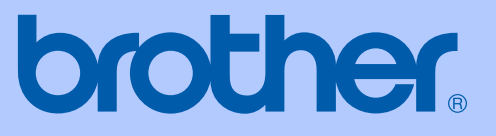

# KÄYTTÖOPAS

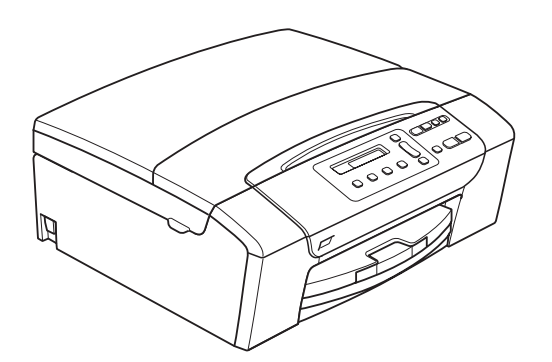

DCP-145C DCP-163C DCP-165C DCP-167C DCP-185C

Versio 0

<span id="page-1-0"></span>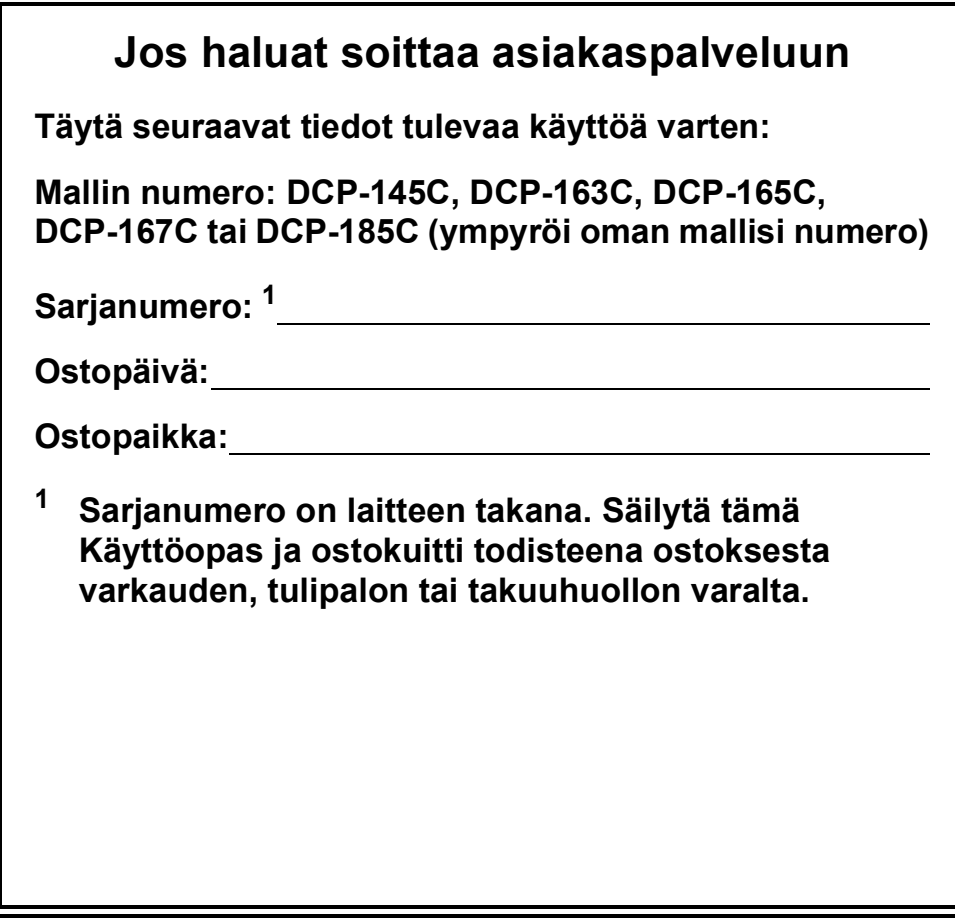

### **Rekisteröi laite Internetissä osoitteessa**

### **[http://www.brother.com/registration/](http://www.brother.com/registration)**

Kun rekisteröit tuotteen Brotherin sivustolla, sinut rekisteröidään laitteen alkuperäiseksi omistajaksi. Brother-rekisteröintisi:

- voi toimia laitteesi ostopäivän todistuksena, jos kadotat kuitin, ja
- voi tukea vakuutuskorvaushakemusta, jos laitteen katoaminen on vakuutuksen piirissä.

# **Laadintaa ja julkaisua koskeva huomautus**

Tämä käyttöopas on laadittu ja julkaistu Brother Industries Ltd. -yhtiön valvonnassa käyttäen viimeisimpiä tuotekuvauksia ja teknisiä tietoja.

Pidätämme oikeuden muuttaa tämän oppaan sisältöä ja teknisiä tietoja ilman erillistä ilmoitusta.

Brother pidättää oikeuden tehdä muutoksia tässä esitettyihin teknisiin tietoihin ja aineistoon ilman erillistä ilmoitusta. Brother ei ole vastuussa mistään vahingoista (mukaan lukien välilliset vahingot), jotka johtuvat esitetyn aineiston käytöstä, mukaan lukien painovirheet tai muut julkaisuun liittyvät virheet, kuitenkaan niihin rajoittumatta.

# **Vaatimustenmukaisuusvakuutus (EY)**

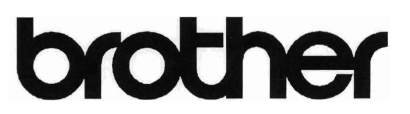

**EC Declaration of Conformity** 

Manufacturer

Brother Industries, Ltd. 15-1, Naeshiro-cho, Mizuho-ku, Nagoya 467-8561, Japan

Plant

Brother Industries (Shen Zhen) Ltd G02414-1, Bao Chang Li Bonded Transportation Industrial Park, Bao Long Industrial Estate, Longgang, Shenzhen, China

Herewith declare that: Products description : Copier Printer : DCP-145C, DCP-165C, DCP-185C, DCP-163C, DCP-167C Model Name

are in conformity with provisions of the Directives applied : Low Voltage Directive 2006/95/EC and the Electromagnetic Compatibility Directive 2004/108/EC.

Standards applied: Harmonized:

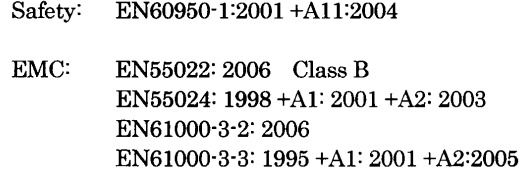

Year in which CE marking was First affixed : 2008

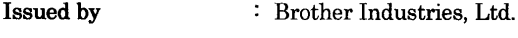

 $: 15th$  February, 2008 Date

Place

: Nagoya, Japan

Signature

Junji Shiota General Manager Quality Management Dept. Printing & Solutions Company

### **Vaatimustenmukaisuusvakuutus (EY)**

Valmistaja Brother Industries, Ltd. 15-1, Naeshiro-cho, Mizuho-ku, Nagoya 467-8561, Japani

Tehdas Brother Industries (Shen Zhen) Ltd G02414-1, Bao Chang Li Bonded Transportation Industrial Park, Bao Long Industrial Estate, Longgang, Shenzhen, Kiina

Täten vakuutamme, että:

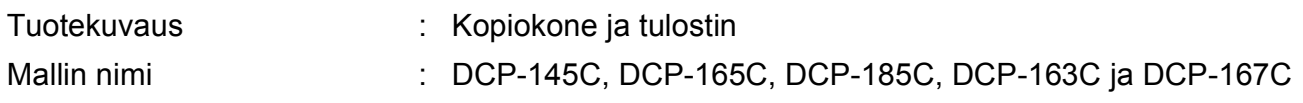

ovat seuraavien direktiivien mukaisia: pienjännitedirektiivi 2006/95/EY ja sähkömagneettista yhteensopivuutta koskeva direktiivi 2004/108/EY.

Käytetyt standardit:

Harmonisoitu:

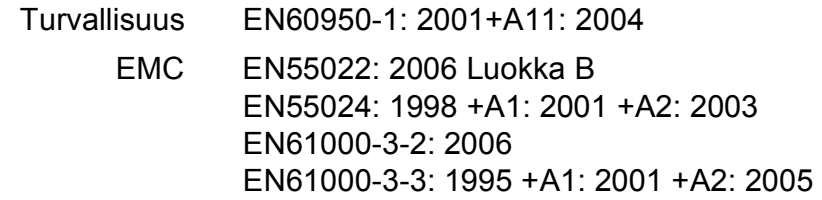

Vuosi, jolloin laite sai CE-merkinnän ensimmäisen kerran: 2008

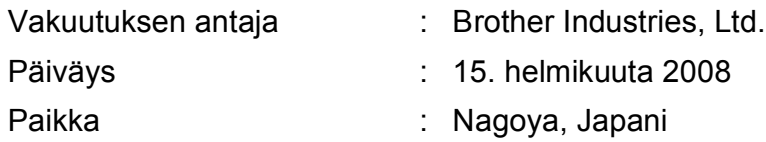

# **Sisällysluettelo**

# **[Osa I Yleistä](#page-10-0)**

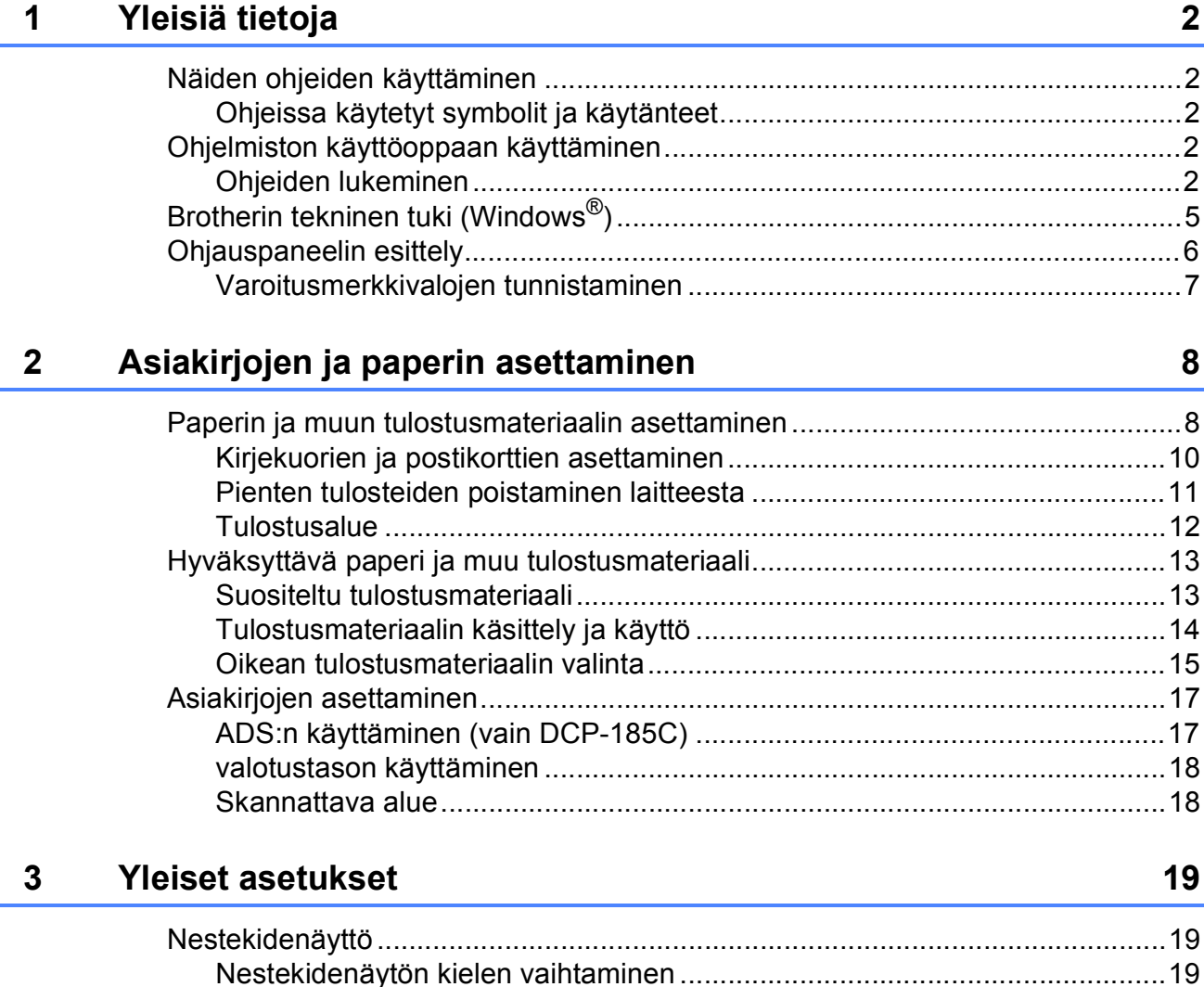

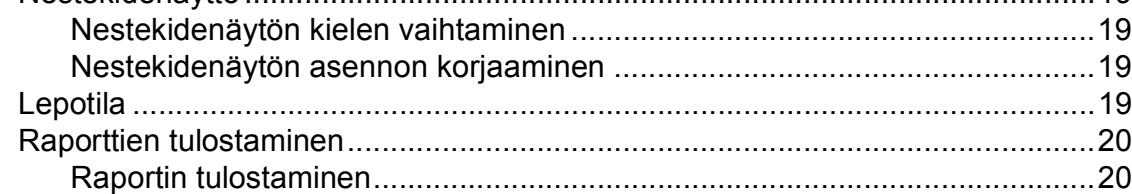

# **[Osa II Kopiointi](#page-30-0)**

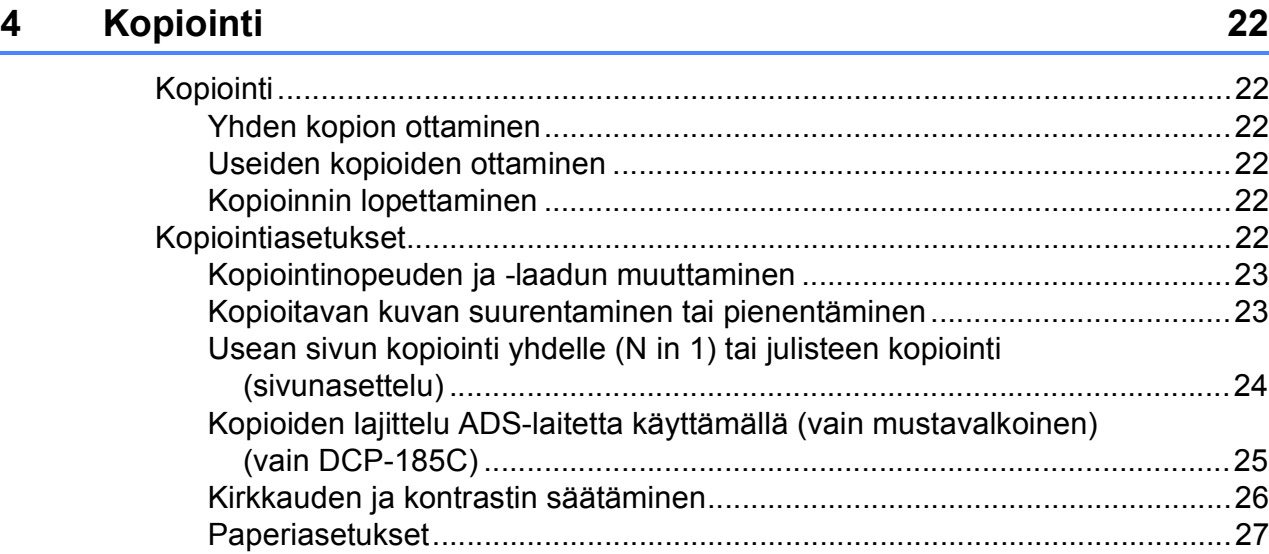

# **[Osa III Suora valokuvatulostus](#page-38-0)**

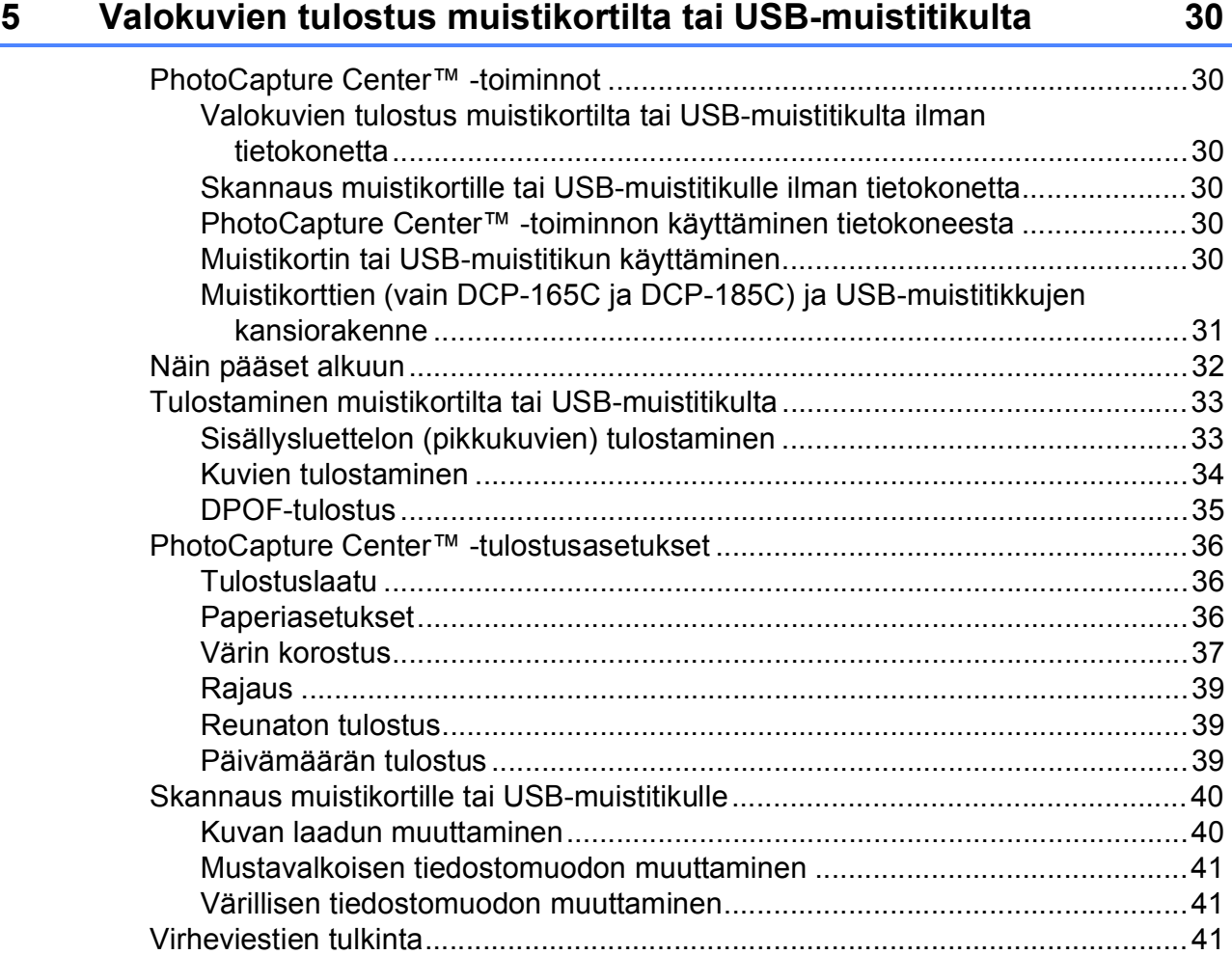

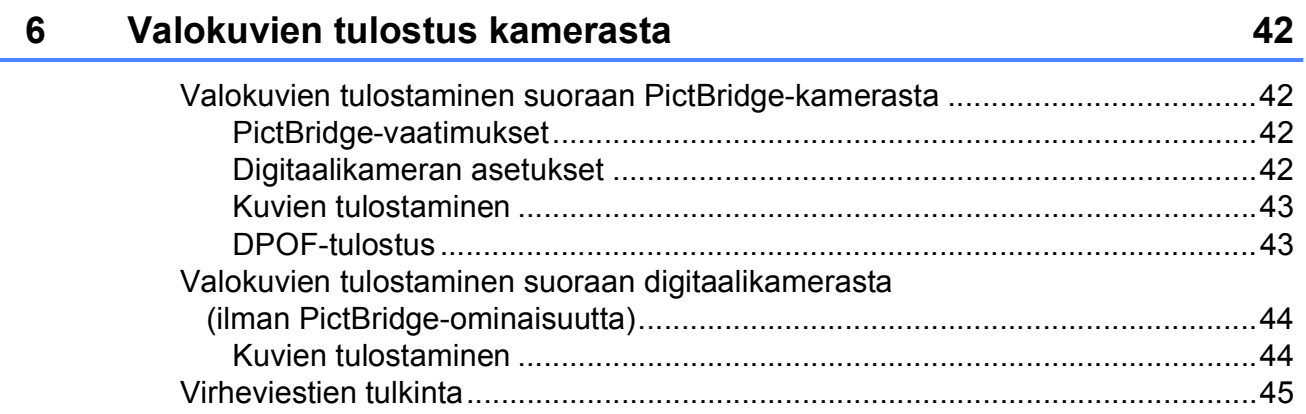

# Osa IV Ohjelmisto

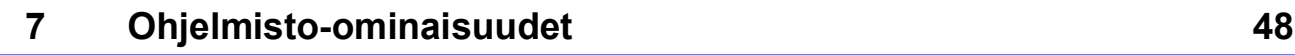

# **Osa V Liitteet**

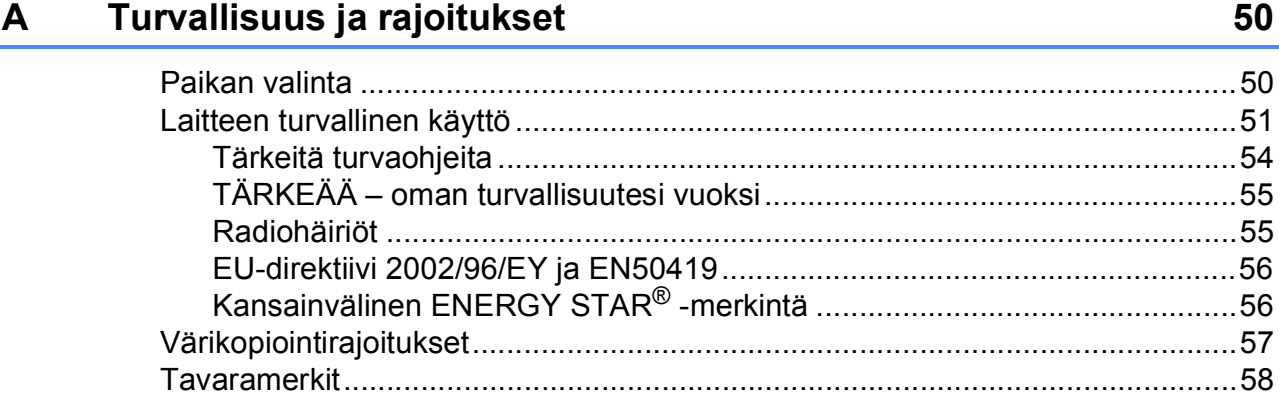

#### Vianetsintä ja kunnossapito B

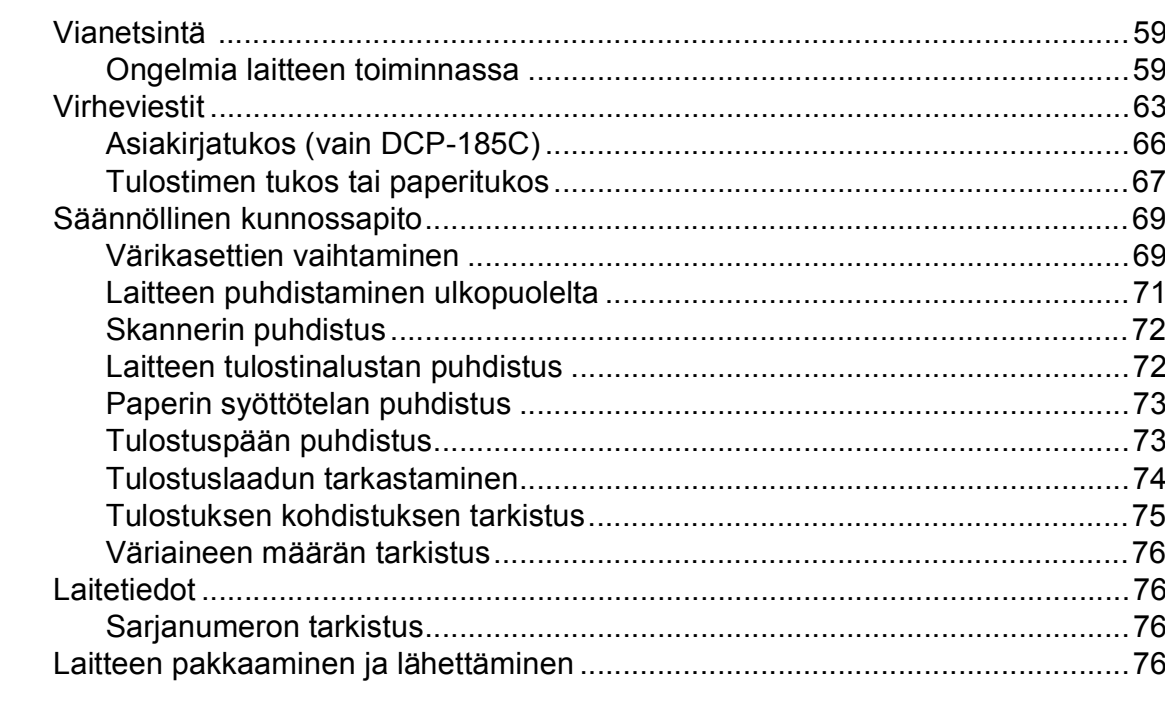

#### $\mathbf C$ Valikko ja toiminnot

Valikkotaulukko komunisti (k. 1999) eta mendekatuarrak eta biztanleria (h. 1999).<br>Gertaerako idazlea eta mendekatuarrak eta biztanleria (h. 1999).

#### **Tekniset tiedot** D

E.

**Sanasto** 97

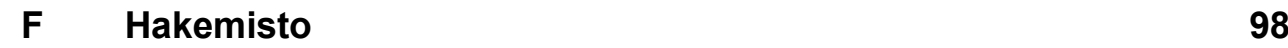

59

79

85

# **Osa I**

# <span id="page-10-0"></span>**Yleistä <sup>I</sup>**

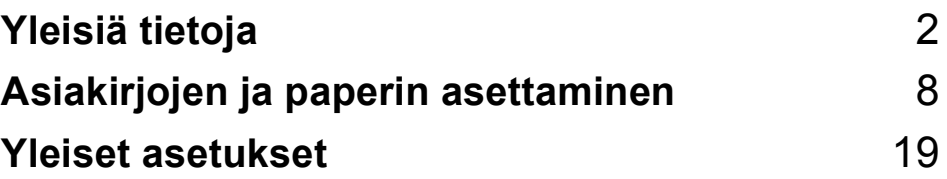

**1**

# <span id="page-11-0"></span>**Yleisiä tietoja <sup>1</sup>**

# <span id="page-11-1"></span>**Näiden ohjeiden käyttäminen <sup>1</sup>**

Kiitos Brother-laitteen hankinnasta! Lukemalla ohjeet saat parhaan hyödyn laitteestasi.

### <span id="page-11-2"></span>**Ohjeissa käytetyt symbolit ja käytänteet <sup>1</sup>**

Ohjeissa käytetään seuraavia symboleja ja käytänteitä.

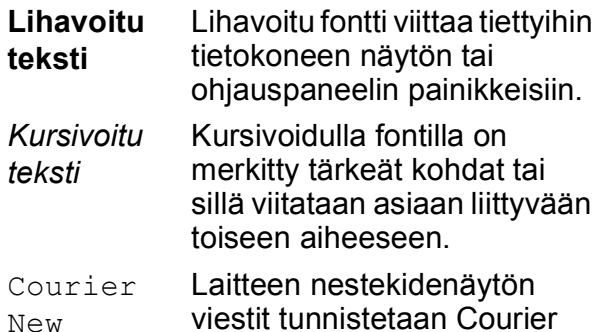

viestit tunnistetaan Courier New -fontista.

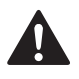

Varoitukset kertovat, miten mahdolliset henkilövahingot voidaan välttää.

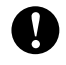

Huomautukset sisältävät varotoimenpiteitä, jotka täytyy huomioida, jotta vältytään mahdollisilta laitteelle tai muulle omaisuudelle aiheutuvilta vahingoilta.

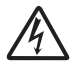

Sähkövaaran kuvake varoittaa mahdollisesta vaarallisesta jännitteestä.

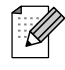

Vinkit kertovat, miten eri tilanteissa voi toimia tai miten toimintoa voi käyttää muiden ominaisuuksien kanssa.

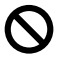

Sopimattoman asetuksen kuvakkeet varoittavat sellaisista laitteista ja toiminnoista, joita ei voi käyttää tämän laitteen kanssa.

# <span id="page-11-3"></span>**Ohjelmiston käyttöoppaan käyttäminen <sup>1</sup>**

Tämä käyttöopas ei sisällä kaikkia laitteen tietoja, kuten tulostimen tai skannerin lisätoimintojen käyttöohjeita. Kun haluat oppia lisää näistä toiminnoista, katso CDlevyllä olevaa Ohjelmiston käyttöopasta.

# <span id="page-11-4"></span>**Ohjeiden lukeminen <sup>1</sup>**

### **Ohjeiden lukeminen (Windows®) <sup>1</sup>**

Näet ohjeet valitsemalla **Käynnistä**valikossa ohjelmaryhmästä **Brother**, **DCP-XXXX** (jossa XXXX on mallisi numero) ja valitsemalla sitten **Käyttöoppaat HTMLmuodossa**.

Jos et ole asentanut ohjelmistoa, löydät ohjeet noudattamalla seuraavia ohjeita:

**1** Käynnistä tietokone. Aseta Brother CD-ROM-levy tietokoneen CD-ROMasemaan.

b Jos näyttöön tulee ikkuna, jossa kysytään mallin nimeä, napsauta mallia. Jos näyttöön tulee kielivalintaikkuna. napsauta suomi. CD-levyn päävalikko tulee näkyviin.

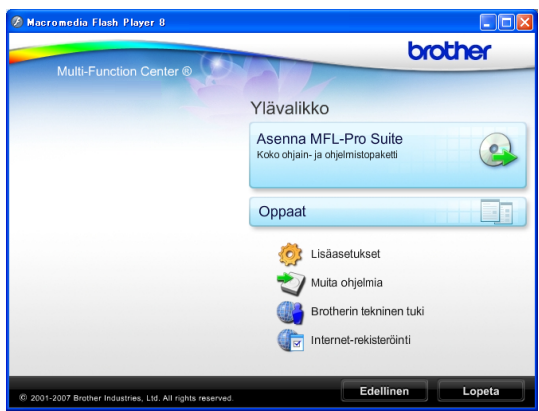

## **Vinkki**

Jos ikkuna ei avaudu, siirry Windows® Resurssienhallintaan ja avaa Brother CD-ROM-levyn juurihakemistosta start.exeohjelma.

d Katso **Ohjelmiston käyttöopas** HTMLmuodossa napsauttamalla **Oppaat**.

e Napsauta haluamaasi opasta.

 **HTML-oppaat**: **Ohjelmiston käyttöopas** HTML-muodossa

Tätä muotoa suositellaan tietokoneen näytössä tarkastelua varten.

 **PDF-oppaat**: **Käyttöopas** pelkälle laitteelle, **Ohjelmiston käyttöopas** PDF-muodossa

Tätä muotoa suositellaan oppaiden tulostusta varten. Napsauttamalla pääset Brother Solutions Centeriin, jossa voit tarkastella ja ladata PDFoppaita. (Internet-yhteys ja PDFtiedostojen lukuohjelmisto tarvitaan.)

#### **Skannausohjeet <sup>1</sup>**

Voit skannata asiakirjoja monella eri tavalla. Ohjeet löytyvät seuraavasti:

#### **Ohjelmiston käyttöopas**

- *Skannaus* (Windows® 2000 Professional / Windows $^{\circledR}$  XP ja Windows Vista $^{\circledR}$ )
- ControlCenter3 (Windows® 2000 Professional / Windows<sup>®</sup> XP ja Windows Vista<sup>®</sup>)

#### **Scansoft™ PaperPort™ 11SE ja tekstintunnistus -sovelluksen käyttöopas**

■ ScanSoft™ PaperPort™ 11SE ja tekstintunnistus -sovelluksen täydellisiä käyttöoppaita voidaan tarkastella valitsemalla ScanSoft™ PaperPort™ 11SE -sovelluksessa Ohje.

### **Ohjeiden lukeminen (Macintosh®) <sup>1</sup>**

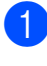

**1** Käynnistä Macintosh<sup>®</sup>. Aseta Brother-CD-ROM-levy CD-ROM-asemaan. Näyttöön tulee tämä ikkuna.

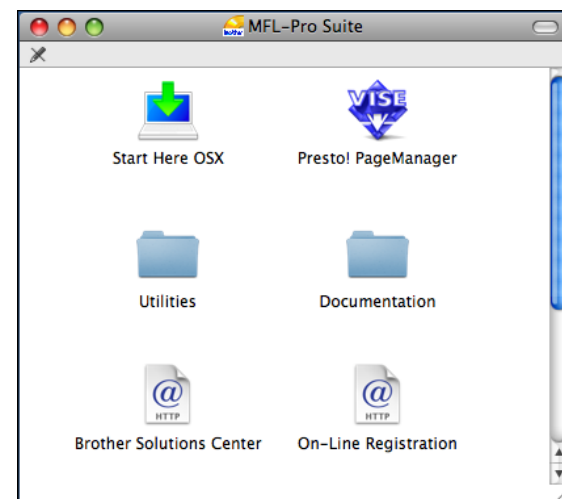

- b Kaksoisosoita **Documentation** (Oppaat) -kuvaketta.
- **3** Kaksoisosoita suomenkielistä kansiota.
- d Katso **Ohjelmiston käyttöopas** HTMLmuodossa kaksoisosoittamalla tiedostoa **top.html**.

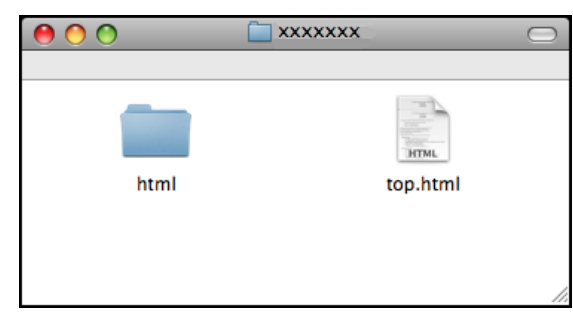

5 Osoita haluamaasi opasta.

 **Ohjelmiston käyttöopas**: Ohjelmiston käyttöopas HTMLmuodossa

### **Skannausohjeet <sup>1</sup>**

Voit skannata asiakirjoja monella eri tavalla. Ohjeet löytyvät seuraavasti:

#### **Ohjelmiston käyttöopas**

- *Skannaus* (Mac OS® X 10.2.4 tai uudempi)
- *ControlCenter2* (Mac OS® X 10.2.4 tai uudempi)

### **Presto!® PageManager® -käyttöopas**

■ Ohjeet suoraan Presto!® PageManager® ohjelmistosta tapahtuvaa skannausta varten: Täydelliseen Presto!® PageManager® -käyttöoppaaseen voi tutustua valitsemalla Presto!® PageManager® -ohjelmiston Ohjeen.

Yleisiä tietoja

# <span id="page-14-0"></span>**Brotherin tekninen tuki (Windows®) <sup>1</sup>**

Käytössäsi ovat kaikki tarvitsemasi yhteystiedot, kuten Internet-tuelle (Brother Solutions Center).

 Napsauta päävalikosta **Brotherin tekninen tuki**. Näyttöön tulee tämä ikkuna:

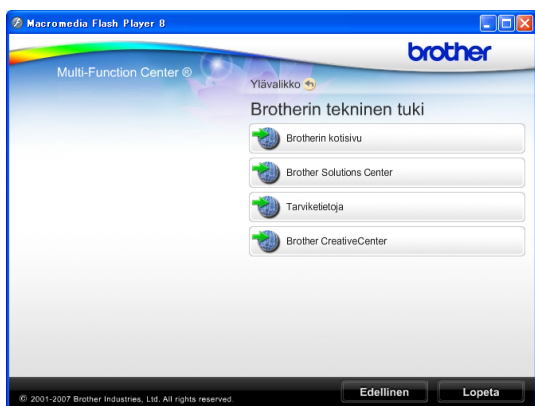

- Pääset Web-sivustollemme (<http://www.brother.com>) napsauttamalla kohtaa **Brotherin kotisivu**.
- Voit lukea uutisia ja viimeisimpiä tuotetukitietoja ([http://solutions.brother.com\)](http://solutions.brother.com) napsauttamalla **Brother Solutions Center**.
- Saat tietoja alkuperäisistä Brothertarvikkeista ([http://www.brother.com/original/\)](http://www.brother.com/original/) napsauttamalla kohtaa **Tarviketietoja**.
- Pääset Brother CreativeCenter -sivustoon (<http://www.brother.com/creativecenter/>), jossa voit muun muassa ladata ja tulostaa ILMAISIA valokuvaprojekteja, napsauttamalla kohtaa **Brother CreativeCenter**.
- Kun haluat palata pääsivulle, napsauta **Edellinen**. Jos olet valmis, napsauta **Lopeta**.

# <span id="page-15-0"></span>**Ohjauspaneelin esittely <sup>1</sup>**

Malleissa **DCP-145C**, **DCP-163C**, **DCP-165C**, **DCP-167C** ja **DCP-185C** on samanlaiset ohjauspaneelin näppäimet.

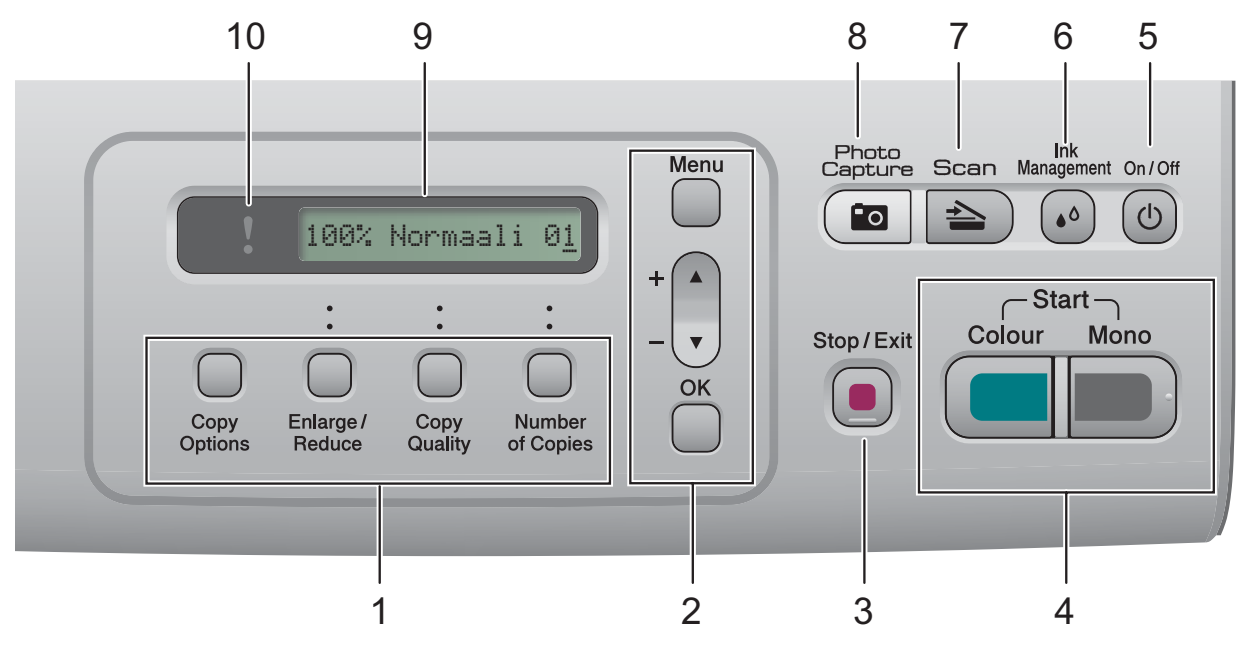

#### **1 Kopiointinäppäimet:**

Muuttaa kopiointiasetuksia väliaikaisesti laitteen ollessa kopiointitilassa.

- **Copy Options (Kopiointiasetukset)** Voit muuttaa kopioinnin väliaikaisia asetuksia helposti ja nopeasti.
- **Enlarge/Reduce (Suurenna/Pienennä)** Suurentaa tai pienentää kopioita valitsemasi suhteen mukaan.
- **Copy Quality (Kopion laatu)** Tällä näppäimellä muutetaan kopioiden laatua väliaikaisesti.
- **Number of Copies (Kopiomäärä)** Tällä näppäimellä tuotetaan useita kopioita.

#### **2 Valikkonäppäimet:**

- **Menu (Valikko)** Voit siirtyä päävalikkoon.
- +**a** tai -**b** Selaa valikkoja ja vaihtoehtoja painamalla näitä näppäimiä.
- **OK**

Voit valita asetuksen.

**3 Stop/Exit (Lopeta/Poistu)**

Keskeyttää toiminnon tai poistuu valikosta.

#### **4 Käynnistysnäppäimet:**

**Mono Start (M/V käynnistys)**

Voit ottaa mustavalkoisia kopioita. Voit myös aloittaa skannaustoiminnon (värillisenä tai mustavalkoisena riippuen ControlCenter-ohjelmiston skannausasetuksesta).

# **Colour Start (Väri käynnistys)**

Voit ottaa värillisiä kopioita. Voit myös aloittaa skannaustoiminnon (värillisenä tai mustavalkoisena riippuen ControlCenterohjelmiston skannausasetuksesta).

#### **5 On/Off (Päälle/Pois päältä)**

Voit kytkeä laitteen päälle tai pois päältä. Jos Sammutat laitten tästä virran, se puhdistaa silti tulostuspään säännöllisin väliajoin, jotta tulostuslaatu säilyisi hyvänä.

#### **6 Ink Management (Musteen ylläpito)** Voit puhdistaa tulostuspään, tarkastaa

tulostuslaadun ja katsoa jäljellä olevan musteen määrän.

**7 Scan (Skannaus)**

Voit siirtyä skannaustilaan.

### **8 Photo Capture (Valokuvansieppaus)**

Voit siirtyä PhotoCapture Center™ -tilaan.

#### **9 Nestekidenäyttö**

Näytön ohjeet auttavat laitteen käytössä ja asetusten määrittämisessä.

#### **10 Varoitusmerkkivalo**

Tässä vilkkuu oranssi valo, jos nestekidenäyttöön tulee virheviesti tai muu tärkeä tilaviesti.

### **Vinkki**

Useimmat tämän käyttöoppaan kuvat esittävät mallia DCP-145C.

### <span id="page-16-0"></span>**Varoitusmerkkivalojen tunnistaminen <sup>1</sup>**

Varoittava merkkivalo ilmoittaa DCP-laitteen tilasta. Nestekidenäyttö näyttää laitteen nykyisen tilan sen ollessa käyttämättömänä.

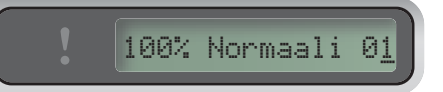

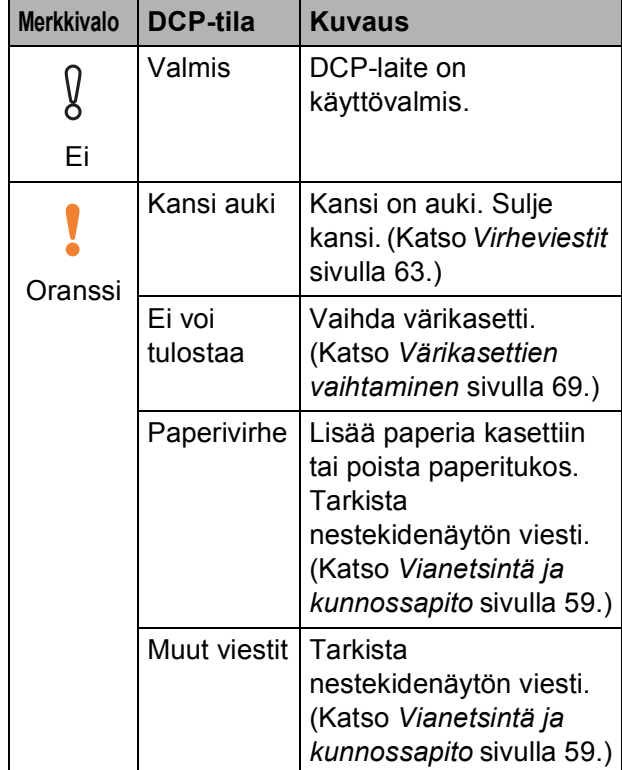

# **2**

# <span id="page-17-0"></span>**Asiakirjojen ja paperin asettaminen <sup>2</sup>**

# <span id="page-17-1"></span>**Paperin ja muun tulostusmateriaalin asettaminen <sup>2</sup>**

**4** Jos paperituen läppä on auki, sulje se ja vedä sitten paperikasetti kokonaan ulos laitteesta.

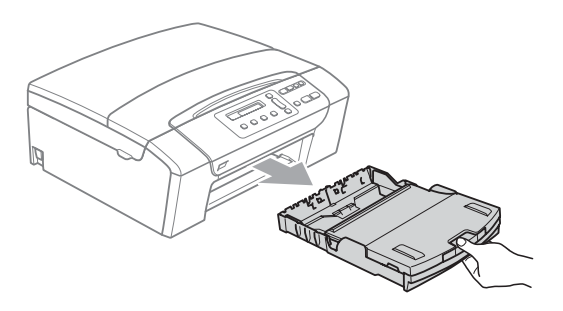

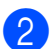

Nosta luovutusalustan kansi (1).

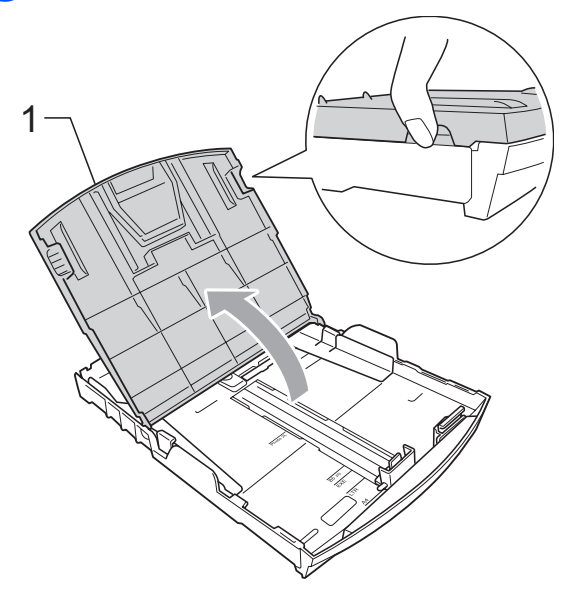

Paina ja siirrä paperin sivuohjaimia (1) ja pituusohjainta (2) varoen molemmin käsin, ja säädä ne paperikoon mukaan. Varmista, että paperin sivuohjainten (1) ja pituusohjaimen (2) kolmiomerkit (3) ovat kohdakkain käytettävän paperikoon merkin kanssa.

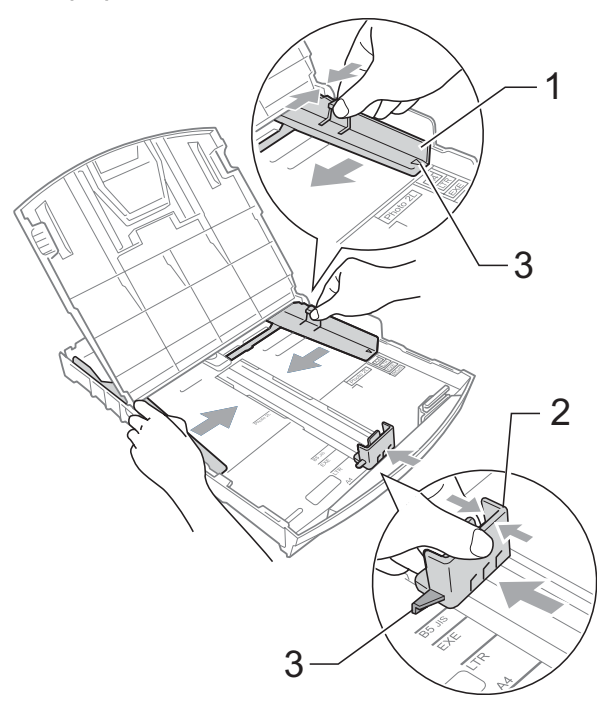

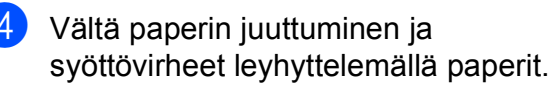

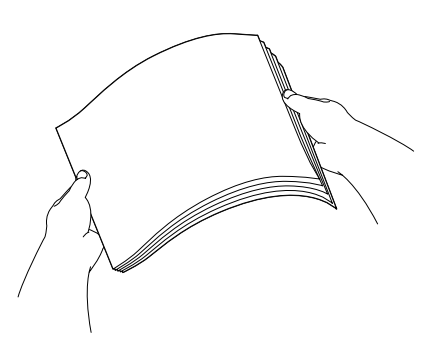

**Vinkki** Varmista aina, että paperi ei ole käpristynyt.

6 Aseta paperi varovasti paperikasettiin tulostuspuoli alaspäin ja yläreuna edellä.

> Tarkista, että paperi on paperikasetissa tasaisesti.

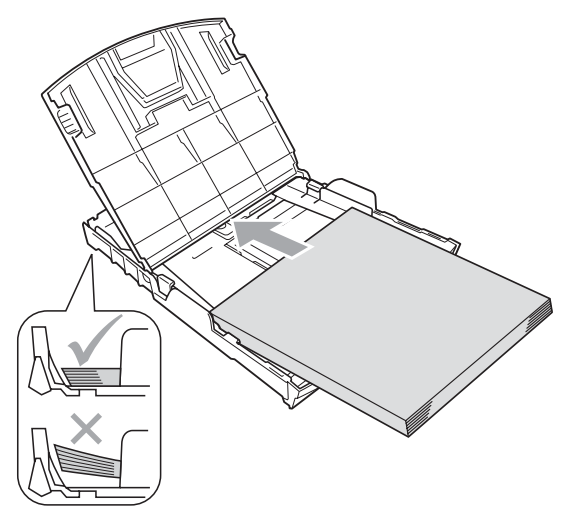

### **Vinkki**

Jos käytät Legal-paperikokoa, pidä yleisohjaimen vapautuspainiketta (1) painettuna samalla, kun vedät paperikasetin etureunaa ulospäin.

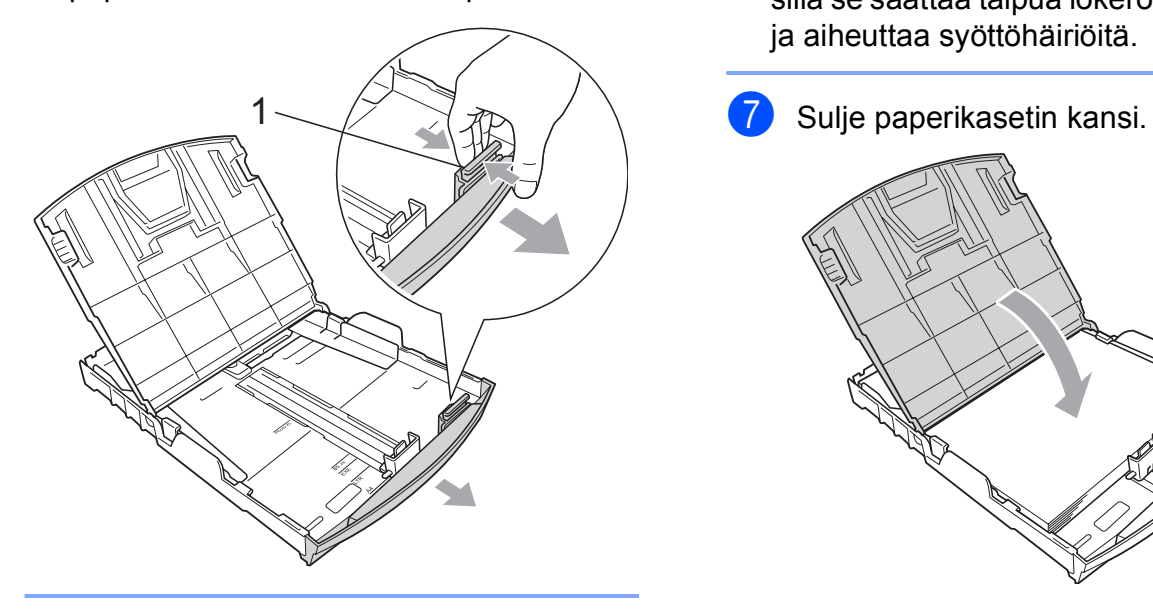

6 Säädä paperin sivuohjaimet (1) paperin koon mukaan varovasti molemmin käsin.

> Varmista, että sivuohjaimet koskettavat paperin reunoja.

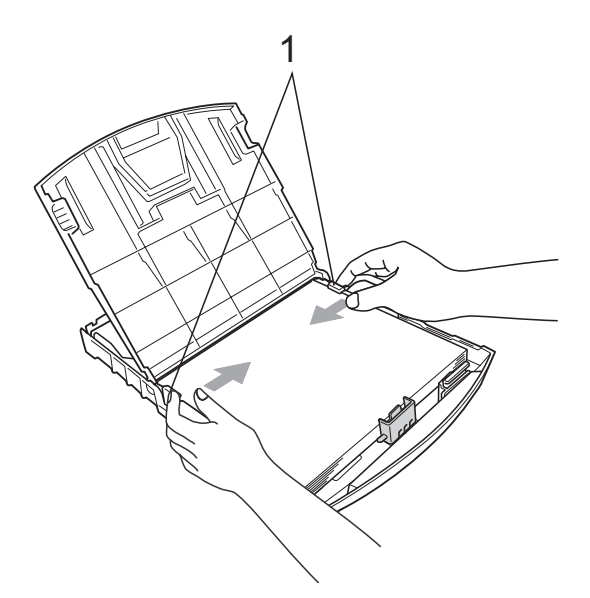

## **Vinkki**

Varo työntämästä paperia liian syvälle, sillä se saattaa taipua lokeron takaosassa ja aiheuttaa syöttöhäiriöitä.

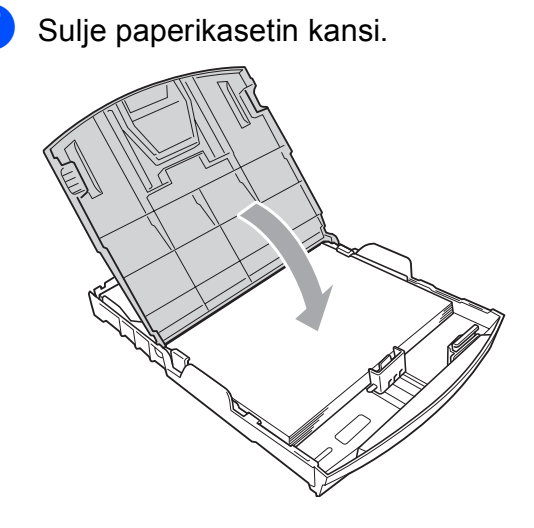

8 Työnnä paperikasetti hitaasti takaisin kokonaan laitteeseen.

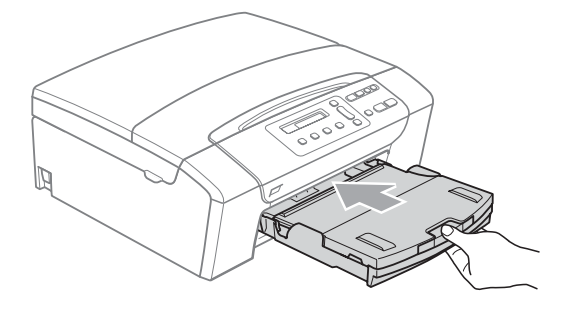

**9** Pitäen paperikasettia paikoillaan vedä paperituesta (1), kunnes se naksahtaa, ja avaa paperituen läppä (2).

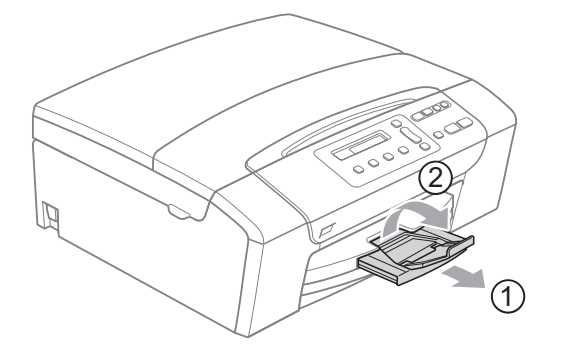

### **Vinkki**

Älä käytä paperituen läppää Legalpaperikoon kanssa.

### <span id="page-19-0"></span>**Kirjekuorien ja postikorttien asettaminen <sup>2</sup>**

### **Tietoja kirjekuorista <sup>2</sup>**

- Käytä kirjekuoria, jotka painavat 75-95 g/m2.
- **Joidenkin kirjekuorien marginaalit on** asetettava sovellusohjelmassa. Tee testitulostus, ennen kuin tulostat useita kirjekuoria.

#### **HUOMAUTUS**  $\mathbf{\mathbf{\alpha}}$

ÄLÄ käytä mitään seuraavista kirjekuorityypeistä, sillä ne aiheuttavat paperinsyöttöongelmia:

- pussikirjekuoria
- kohokuvioisia kirjekuoria
- kirjekuoria, joissa on liittimiä
- kirjekuoria, joiden sisäpuolelle on painettu tekstiä tai kuvia

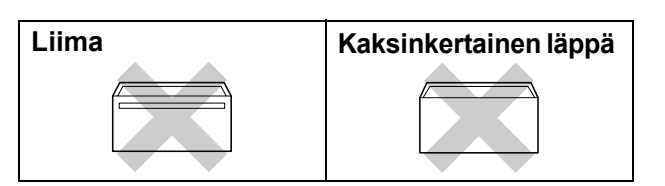

Joskus voi ilmetä paperinsyöttöongelmia käyttämiesi kirjekuorien paksuuden, koon tai läpän muodon vuoksi.

### **Kirjekuorien ja postikorttien asettaminen <sup>2</sup>**

**Ennen kuin asetat kirjekuoret tai** postikortit kasettiin, paina niiden kulmat ja sivut mahdollisimman litteiksi.

## **Vinkki**

Jos useampi kirjekuori tai postikortti lähtee liikkeelle yhtä aikaa, yritä uudelleen asettamalla paperikasettiin yksi kirjekuori kerrallaan.

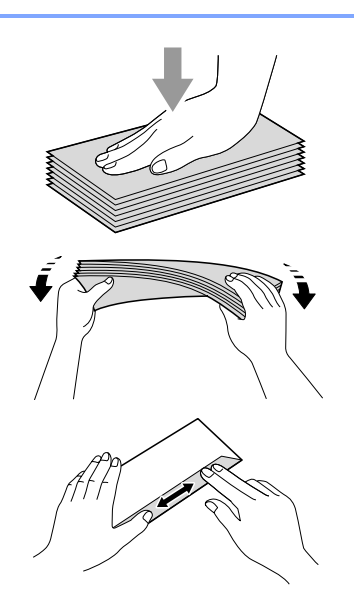

2 Aseta kirjekuoret tai postikortit paperikasettiin osoitepuoli alaspäin ja yläreuna (kirjekuoren yläreuna) edellä. Paina ja siirrä paperin sivuohjaimia (1) ja paperin pituusohjainta (2) varovasti molemmin käsin kirjekuorien tai postikorttien koon mukaan.

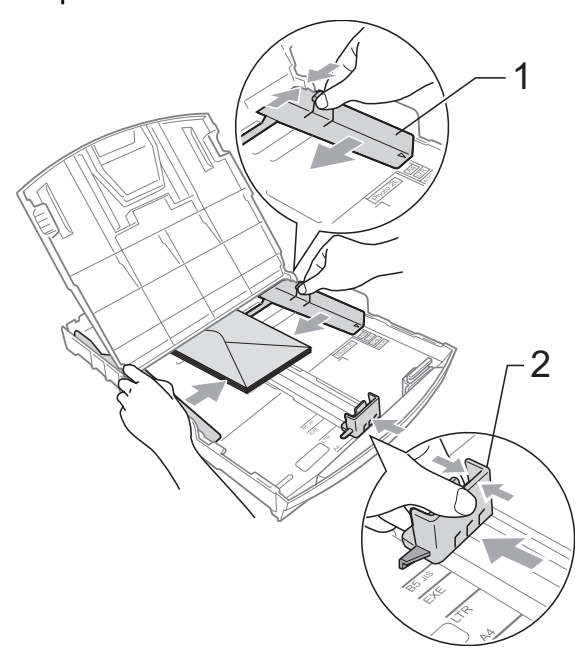

### **Jos kirjekuorille tulostamisessa on ongelmia, kokeile seuraavia toimenpiteitä: <sup>2</sup>**

**4 Varmista, että läppä on joko kiriekuoren** sivulla tai takareunassa tulostuksen aikana.

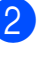

2 Säädä paperikoko ja marginaalit käyttämässäsi sovellusohjelmassa.

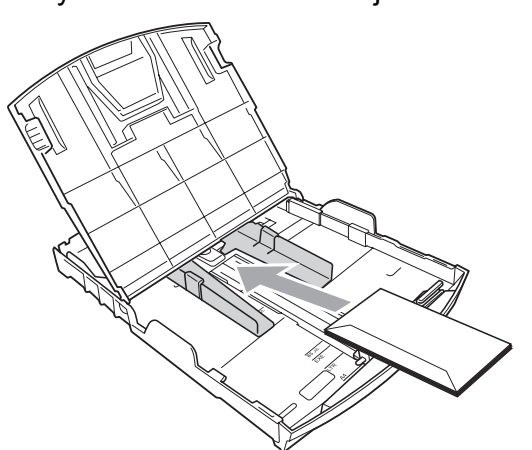

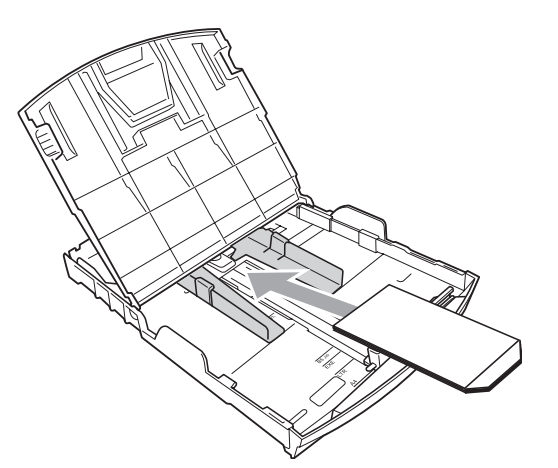

### <span id="page-20-0"></span>**Pienten tulosteiden poistaminen laitteesta <sup>2</sup>**

Kun laite tulostaa pienen paperin luovutusalustalle, siihen on ehkä vaikea päästä käsiksi. Varmista, että tulostus on valmis ja vedä paperikasetti kokonaan ulos laitteesta.

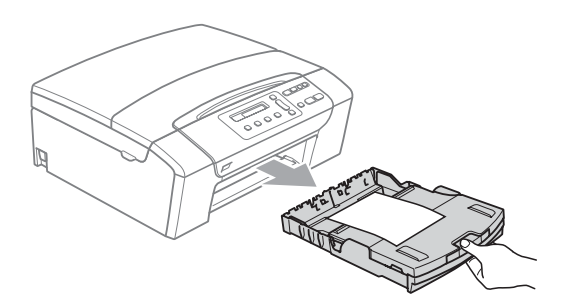

### <span id="page-21-0"></span>**Tulostusalue <sup>2</sup>**

Tulostusalue riippuu käytettävän sovelluksen asetuksista. Alla olevat luvut osoittavat arkkien ja kirjekuorien tulostusalueen ulkopuoliset osat. Laite voi tulostaa arkin tummennetuille alueille vain, kun reunaton tulostus on käytettävissä ja käytössä. (Katso *[Reunaton tulostus](#page-48-1)* sivulla 39.)

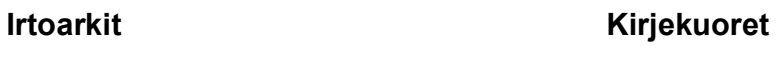

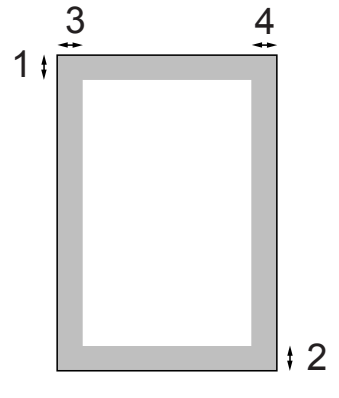

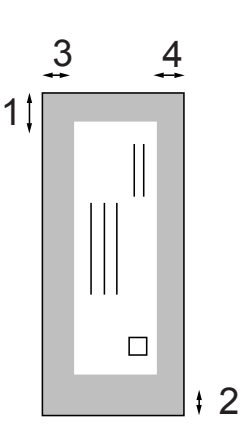

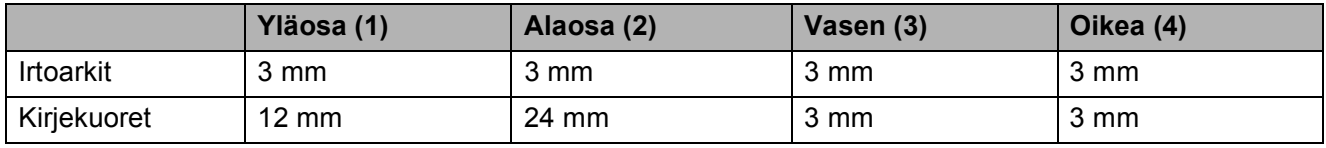

### **Vinkki**

Reunatonta tulostusta ei voi käyttää kirjekuorille.

# <span id="page-22-0"></span>**Hyväksyttävä paperi ja muu tulostusmateriaali <sup>2</sup>**

Laitteessa käytettävän paperin laatu voi vaikuttaa tulostuslaatuun.

Saat asetusten mukaisen parhaan tulostuslaadun, kun varmistat aina, että tulostuspaperi vastaa laitteen paperityypin asetusta.

Voit käyttää tavallista paperia, mustesuihkupaperia (päällystettyä paperia), kiiltävää paperia, piirtoheitinkalvoja ja kirjekuoria.

Ennen suurien paperimäärien ostoa on suositeltavaa kokeilla eri paperilaatuja.

Saat parhaat tulokset käyttämällä Brotherpaperia.

- $\blacksquare$  Kun tulostat mustesuihkupaperille (päällystetylle paperille), piirtoheitinkalvoille tai kiiltävälle paperille, valitse oikea tulostusmateriaali tulostinohjaimen **Perusasetukset**välilehdestä tai valikon Paperityyppiasetuksista.
- Kun tulostat Brotherin valokuvapaperille, aseta paperikasettiin yksi ylimääräinen arkki samaa valokuvapaperia. Paperipakkaukseen on lisätty ylimääräinen arkki tätä tarkoitusta varten.
- Kun tulostat piirtoheitinkalvoille tai valokuvapaperille, poista jokainen arkki alustalta heti tulostuksen jälkeen. Näin vältät tekstin tahraantumisen ja paperitukokset.
- Vältä koskettamasta paperin tulostuspintaa välittömästi tulostamisen jälkeen, sillä se saattaa olla osin märkä ja voi tahrata sormesi.

# <span id="page-22-1"></span>**Suositeltu tulostusmateriaali <sup>2</sup>**

Suosittelemme Brother-paperia, jotta saat parhaan tulostuslaadun. (Katso seuraavaa taulukkoa.)

Jos maassasi ei ole Brother-paperia saatavana, suosittelemme ensin kokeilemaan eri paperilaatuja ennen suurien määrien ostamista.

Piirtoheitinkalvoiksi suosittelemme '3M Transparency Film' -kalvoja.

#### **Brother-paperi**

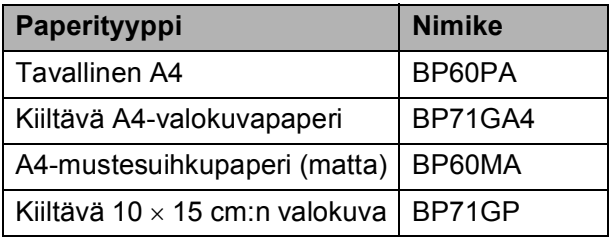

### <span id="page-23-0"></span>**Tulostusmateriaalin käsittely ja käyttö <sup>2</sup>**

- Säilytä paperi alkuperäispakkauksessa ja pidä pakkaus suljettuna. Pidä paperi tasaisena ja kuivana ja vältä sen altistamista suoralle auringonvalolle ja kuumuudelle.
- Älä kosketa valokuvapaperin kiiltävää (päällystettyä) puolta. Aseta valokuvapaperi kasettiin kiiltävä puoli alaspäin.
- Älä kosketa piirtoheitinkalvojen kumpaakaan puolta, sillä kalvo imee herkästi vettä ja hikeä, mikä voi heikentää tulostuslaatua. Lasertulostimille/ kopiokoneille suunnitellut piirtoheitinkalvot voivat tahrata seuraavaksi tulostettavan asiakirjan. Käytä ainoastaan mustesuihkutulostukseen suositeltuja piirtoheitinkalvoja.
- Voit tulostaa arkin kummallekin puolelle vain PC-tulostuksessa. Katso lisätietoja CD-ROM-levyllä olevan Ohjelmiston käyttöoppaan kohdasta *Windows®- Tulostaminen*.

### **Sopimaton asetus**

ÄLÄ KÄYTÄ seuraavanlaisia papereita:

• vahingoittuneita, käpristyneitä, rypistyneitä tai epäsäännöllisen muotoisia papereita

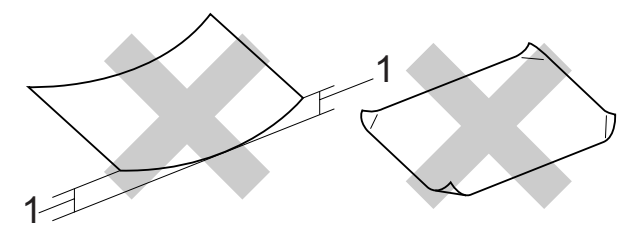

- **1 2 mm tai enemmän**
- erittäin kiiltäviä tai hyvin karkeapintaisia papereita
- papereita, joita ei voi asettaa yhtenäiseen pinoon.
- poikittaisarkeista tehtyjä papereita

### **Luovutusalustan kapasiteetti <sup>2</sup>**

Korkeintaan 50 arkkia 80 g/m2 painavaa A4-paperia.

■ Piirtoheitinkalvot ja valokuvapaperi on poistettava yksi kerrallaan luovutusalustalta. Näin vältetään tulosteen tahraantuminen.

# <span id="page-24-0"></span>**Oikean tulostusmateriaalin valinta <sup>2</sup>**

### **Paperityyppi ja -koko eri käyttötarkoituksiin <sup>2</sup>**

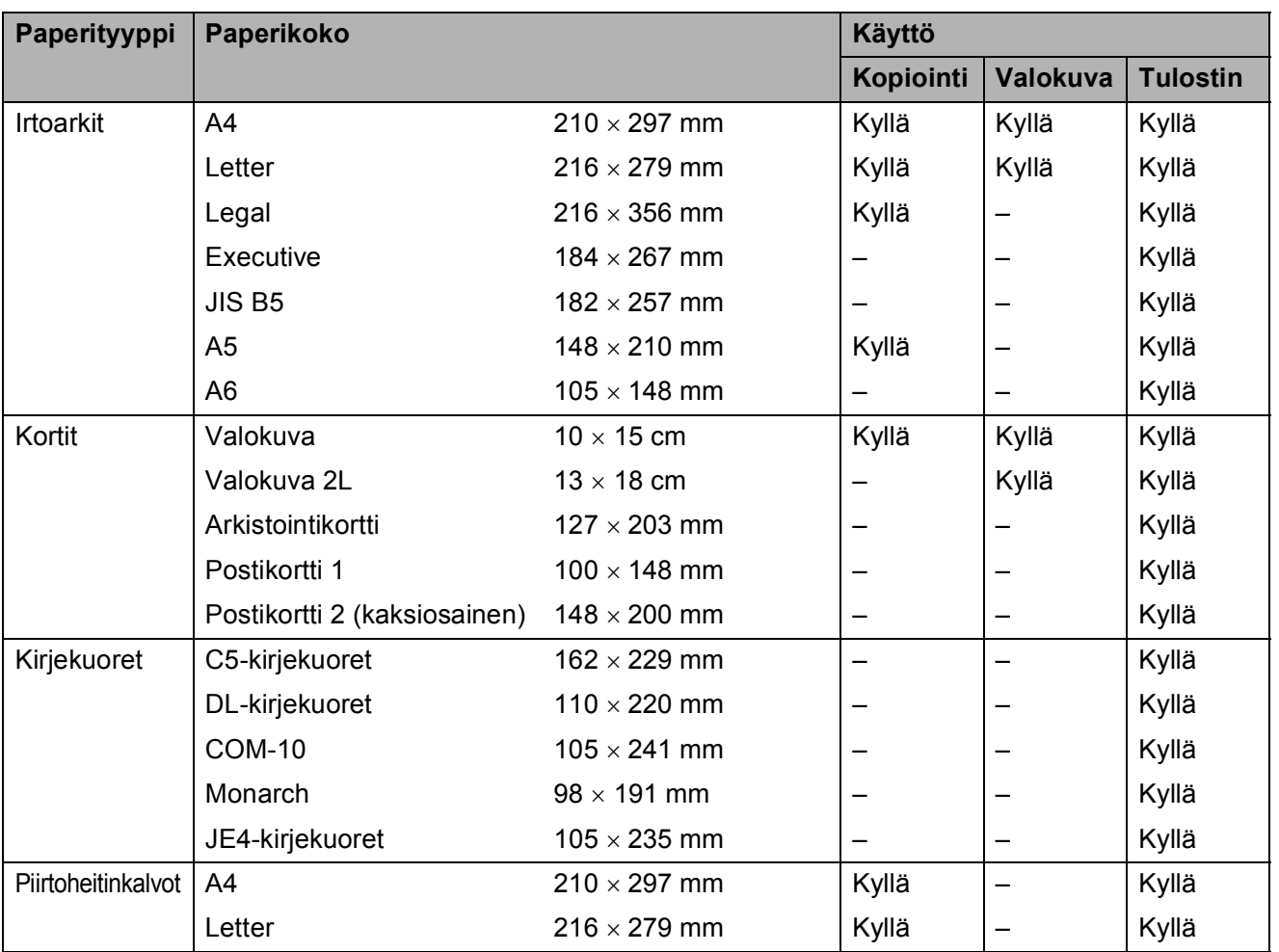

# **Paperin paino, paksuus ja kapasiteetti <sup>2</sup>**

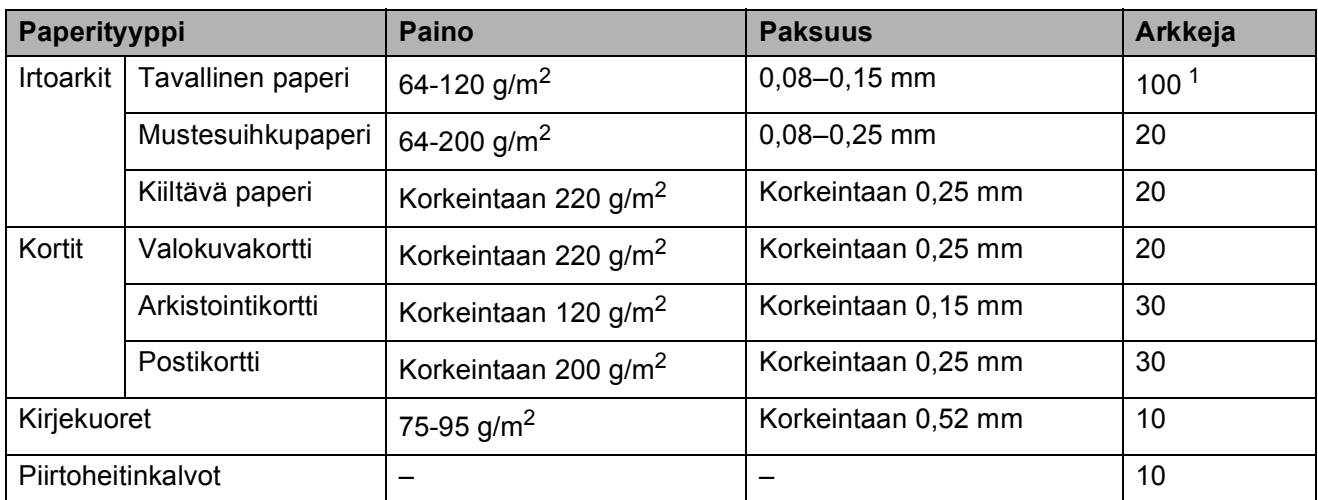

<span id="page-25-0"></span> $1$  Korkeintaan 100 arkkia 80 g/m<sup>2</sup> painavaa paperia

# <span id="page-26-0"></span>**Asiakirjojen asettaminen <sup>2</sup>**

Asiakirjoja voidaan kopioida ja skannata käyttäen ADS-laitetta (automaattista dokumenttien syöttölaitetta, vain mallissa DCP-185C) tai valotustasoa.

### <span id="page-26-1"></span>**ADS:n käyttäminen (vain DCP-185C) <sup>2</sup>**

ADS syöttää korkeintaan 15 sivua yksitellen laitteeseen. Käytä ADS-laitteessa tavallista

80 g/m<sup>2</sup> painavaa paperia, ja leyhyttele aina paperit, ennen kuin asetat ne ADSlaitteeseen.

### **Suositeltu käyttöympäristö <sup>2</sup>**

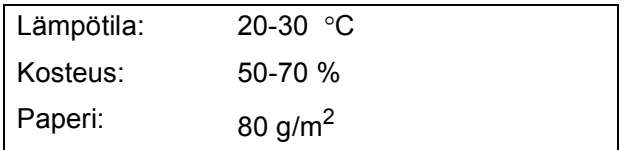

### **Tuetut asiakirjakoot <sup>2</sup>**

Pituus: 148-356 mm Leveys: 148-216 mm Paino: 64-90 g/m<sup>2</sup>

### **Asiakirjojen asettaminen <sup>2</sup>**

#### **HUOMAUTUS**

ÄLÄ VEDÄ asiakirjasta, kun sitä syötetään laitteeseen.

ÄLÄ KÄYTÄ käpristyneitä, rypistyneitä, taittuneita tai repeytyneitä arkkeja tai paperia, jossa on hakasia, paperiliittimiä, liimaa tai teippiä.

ÄLÄ KÄYTÄ pahvia, sanomalehtipaperia tai kangasta.

- Varmista, että musteella kirjoitetut asiakirjat ovat täysin kuivia.
- a Nosta ADS-laitteen luovutusalustan tukiläppä (1) ylös.
- b Leyhytä paperit. Varmista, että asiakirjat on asetettu ADS-laitteeseen **tekstipuoli alaspäin ja yläreuna edellä**, ja siten, että pino koskettaa syöttötelaa.
	- Säädä paperiohjaimet (2) asiakirjojen leveyden mukaan.

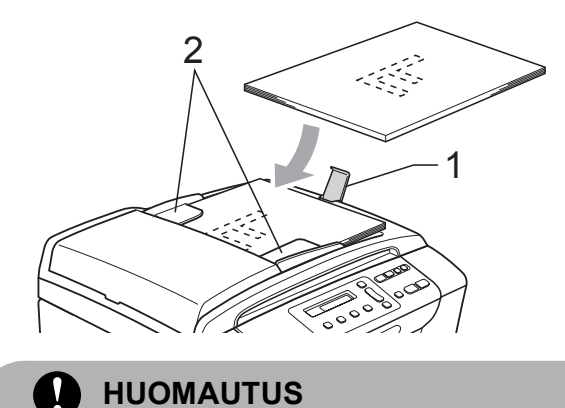

ÄLÄ JÄTÄ paksuja asiakirjoja valotustasolle. Tämä voi aiheuttaa tukoksen ADS-laitteeseen.

### <span id="page-27-0"></span>**valotustason käyttäminen <sup>2</sup>**

Valotustasolta voit kopioida tai skannata kirjan sivut tai yhden sivun kerrallaan.

#### **Tuetut asiakirjakoot <sup>2</sup>**

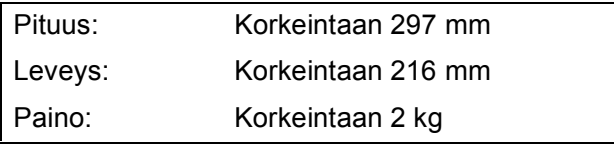

#### **Asiakirjojen asettaminen <sup>2</sup>**

### **Vinkki**

(DCP-185C) Valotustasoa käytettäessä ADS-laitteessa ei saa olla paperia.

- **1** Nosta valotustason kansi ylös.
- 2 Sijoita asiakirja tekstipuoli alaspäin valotustason vasempaan yläkulmaan vasemmalla ja ylhäällä olevien merkkien mukaan.

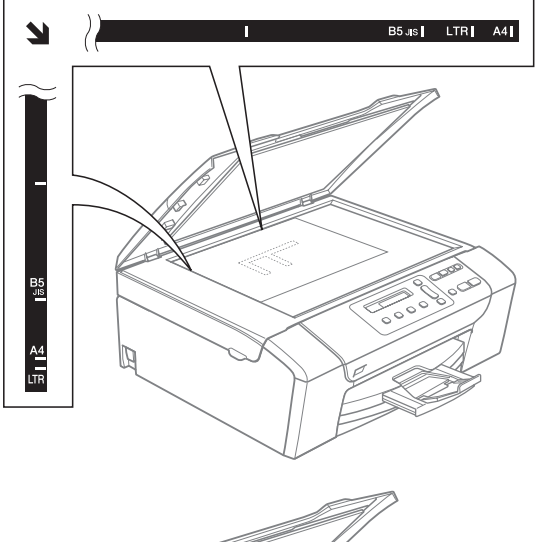

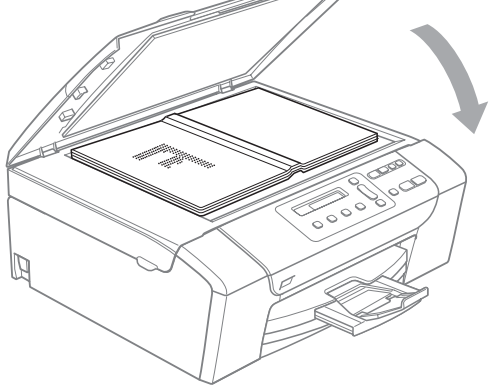

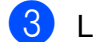

**63** Laske valotustason kansi alas.

#### **HUOMAUTUS** n

Jos skannaat kirjaa tai paksua asiakirjaa, ÄLÄ iske kantta kiinni tai paina sitä.

### <span id="page-27-1"></span>**Skannattava alue**

Skannattava alue riippuu käytettävän sovelluksen asetuksista. Alla olevat luvut osoittavat alueet, joita ei voi skannata A4- tai Letter-kokoiselle paperille.

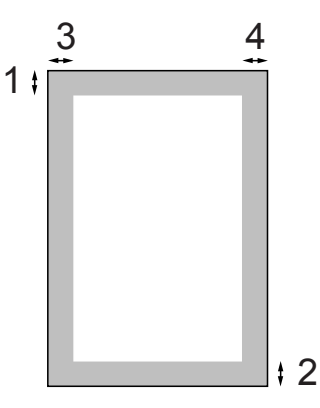

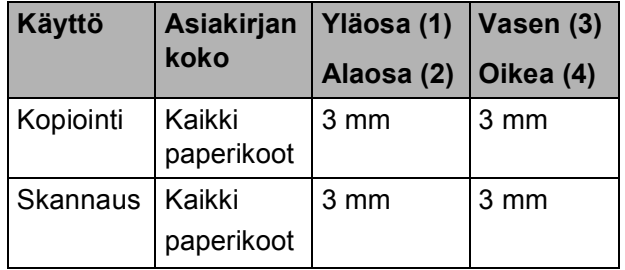

**3**

# <span id="page-28-0"></span>**Yleiset asetukset <sup>3</sup>**

# <span id="page-28-1"></span>**Nestekidenäyttö <sup>3</sup>**

### <span id="page-28-2"></span>**Nestekidenäytön kielen vaihtaminen <sup>3</sup>**

Voit vaihtaa nestekidenäytön kielen.

a Paina **Menu**.

Valitse 0. Perusasetukset painamalla **a** tai **b**.

- Paina **OK**.
- c Valitse 0.Kielivalinta painamalla **<sup>a</sup>** tai **b**. Paina **OK**.
- d Valitse kieli painamalla **a** tai **b**. Paina **OK**.
- **6** Paina Stop/Exit.

### <span id="page-28-3"></span>**Nestekidenäytön asennon korjaaminen <sup>3</sup>**

Voit parantaa näytön tarkkuutta ja selkeyttä säätämällä kontrastia. Jos nestekidenäytön teksti ei erotu kunnolla, kontrastia kannattaa muuttaa.

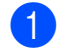

#### **1** Paina Menu.

- Valitse 0. Perusasetukset painamalla **a** tai **b**. Paina **OK**.
- <sup>3</sup> Valitse 2. Näytön kontr. painamalla **a** tai **b**. Paina **OK**.
- d Valitse Vaalea tai Tumma painamalla **<sup>a</sup>** tai **b**. Paina **OK**.

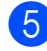

**6** Paina Stop/Exit.

# <span id="page-28-4"></span>**Lepotila <sup>3</sup>**

Voit määrittää, kuinka kauan laite pysyy valmiustilassa (1–60 minuuttia), ennen kuin se siirtyy lepotilaan. Ajastin käynnistyy uudelleen, jos laitetta käytetään.

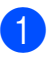

### a Paina **Menu**.

- Valitse 0. Perusasetukset painamalla **a** tai **b**. Paina **OK**.
- c Valitse 3.Lepotila painamalla **a** tai **b**. Paina **OK**.
- 4 Valitse valmiustilan kestoksi ennen lepotilaan siirtymistä 1 min, 2 min, 3 min, 5 min, 10 min, 30 min tai 60 min painamalla **a** tai **b**. Paina **OK**.

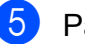

e Paina **Stop/Exit**.

**3**

# <span id="page-29-0"></span>**Raporttien tulostaminen <sup>3</sup>**

Voit tulostaa seuraavat raportit:

■ Ohje

Ohjeluettelo auttaa laitteen ohjelmoimisessa.

 Käytt. aset. Sisältää asetusten luettelon.

### <span id="page-29-1"></span>**Raportin tulostaminen <sup>3</sup>**

**1** Paina Menu.

- b Valitse 3.Tulosta rap. painamalla **<sup>a</sup>** tai **b**. Paina **OK**.
- **8** Valitse haluamasi raportti painamalla **A** tai **b**. Paina **OK**.
- d Paina **Mono Start**.
- **5** Paina Stop/Exit.

# **Osa II**

# <span id="page-30-0"></span>**Kopiointi II**

**[Kopiointi](#page-31-0)** 22

# <span id="page-31-0"></span>**Kopiointi 4**

# <span id="page-31-1"></span>**Kopiointi <sup>4</sup>**

**4**

Voit käyttää laitetta kopiointikoneena ja ottaa jopa 99 kopiota kerralla.

# <span id="page-31-2"></span>**Yhden kopion ottaminen <sup>4</sup>**

- a Aseta asiakirja laitteeseen. (Katso *[Asiakirjojen asettaminen](#page-26-0)* [sivulla 17](#page-26-0).)
	- b Paina **Mono Start** tai **Colour Start**.

## <span id="page-31-3"></span>**Useiden kopioiden ottaminen <sup>4</sup>**

Voit ottaa enintään 99 kopiota yhdellä tulostuskerralla.

- a Aseta asiakirja laitteeseen. (Katso *[Asiakirjojen asettaminen](#page-26-0)* [sivulla 17](#page-26-0).)
- **2** Paina **Number of Copies** toistamiseen, kunnes haluamasi kopioiden lukumäärä tulee näyttöön (enintään 99). Voit muuttaa kopioiden lukumäärää myös painamalla **a** tai **b**.

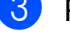

c Paina **Mono Start** tai **Colour Start**.

### **Vinkki**

(DCP-185C) Lajittele kopiot painamalla **Copy Options**-näppäintä.

# <span id="page-31-4"></span>**Kopioinnin lopettaminen <sup>4</sup>**

Lopeta kopiointi painamalla **Stop/Exit**.

# <span id="page-31-5"></span>**Kopiointiasetukset <sup>4</sup>**

Kun haluat muuttaa kopiointiasetuksia seuraaville kopioille nopeasti ja väliaikaisesti, käytä väliaikaisia kopiointinäppäimiä. Voit käyttää eri yhdistelmiä.

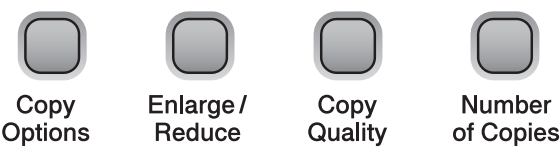

Kone siirtyy takaisin oletusasetuksiin minuutin kuluttua kopioinnin valmistumisen jälkeen.

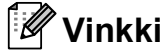

Voit tallentaa useimmin käyttämäsi kopiointiasetukset oletusasetuksiksi. Löydät ohjeet tähän kunkin ominaisuuden osiosta.

**4**

### <span id="page-32-0"></span>**Kopiointinopeuden ja -laadun muuttaminen <sup>4</sup>**

Voit valita erilaisista laatuasetuksista. Oletusasetus on Normaali.

Kun haluat muuttaa tätä laatuasetusta *väliaikaisesti*, noudata seuraavia ohjeita:

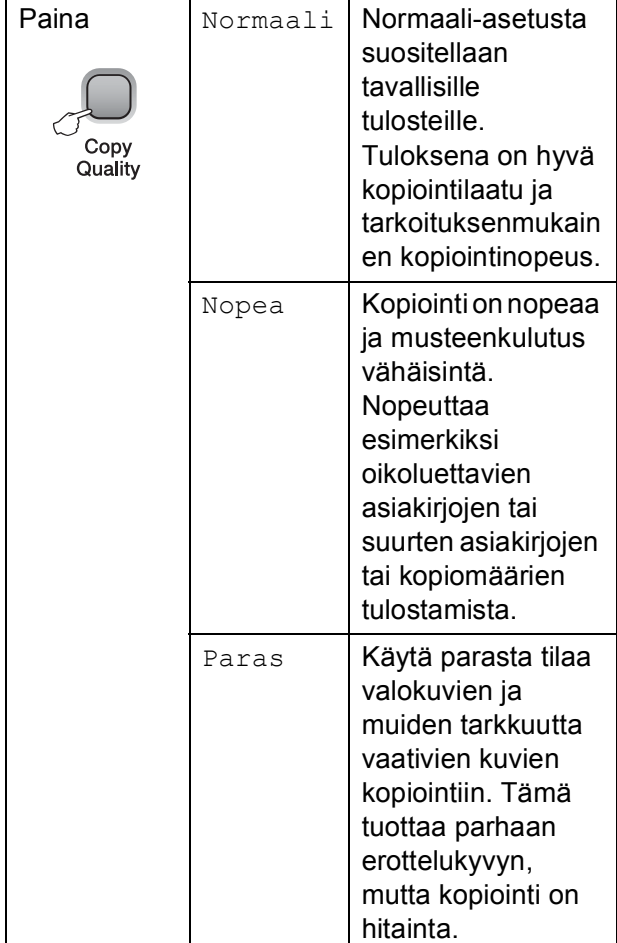

**1** Aseta asiakirja laitteeseen.

- **Valitse** Normaali, Nopea tai Paras painamalla toistamiseen **Copy Quality**.
- c Paina **Mono Start** tai **Colour Start**.

Kun haluat muuttaa oletusasetusta, noudata seuraavia ohjeita:

- a Paina **Menu**.
- b Valitse 1.Kopio painamalla **a** tai **b**. Paina **OK**.
- c Valitse 3.Laatu painamalla **a** tai **b**. Paina **OK**.
- 4 Valitse Normaali, Nopea tai Paras painamalla **a** tai **b**. Paina **OK**.
- e Paina **Stop/Exit**.

### <span id="page-32-1"></span>**Kopioitavan kuvan suurentaminen tai pienentäminen <sup>4</sup>**

Voit valita suurennus- tai pienennyssuhteen. Jos valitset asetuksen Sovita sivulle, laite säätää koon automaattisesti asettamasi paperikoon mukaan. (Vain DCP-185C) Käytä valotustasoa käyttäessäsi tätä asetusta.

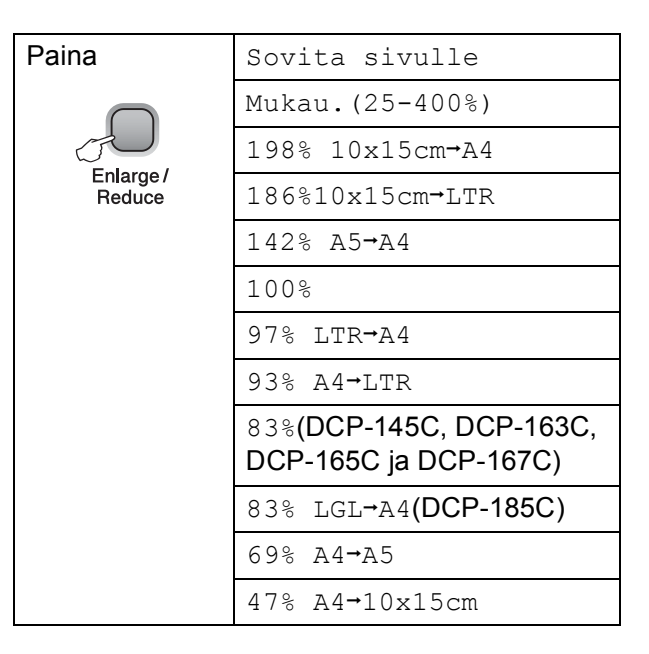

#### Luku 4

Kun haluat pienentää tai suurentaa seuraavan kopion, noudata seuraavia ohjeita:

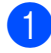

**4 Aseta asiakiria laitteeseen.** 

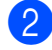

b Paina **Enlarge/Reduce**.

 $\blacksquare$  Tee jokin seuraavista:

- Valitse haluamasi pienennys- tai suurennussuhde painamalla **a** tai **b**. Paina **OK**.
- $\blacksquare$  Valitse Mukau. (25-400%) painamalla **a** tai **b**. Paina **OK**. Kun haluat valita pienennys- tai suurennussuhteen alueelta 25%-400%, paina **a** tai **b** toistamiseen. Paina **OK**.
- Valitse 100% tai Sovita sivulle. painamalla **a** tai **b**. Paina **OK**.

#### Paina Mono Start tai Colour Start.

### **Vinkki**

- Sivun asetteluvalinnat *eivät* ole käytettävissä asetuksen **Enlarge/Reduce** kanssa.
- Sovita sivulle -valinnat eivät ole käytettävissä asetuksen Sivun asettelu kanssa.
- Sovita sivulle ei toimi oikein, jos valotustasolla oleva asiakirja on vinossa yli kolmen asteen verran. Sijoita asiakirja tekstipuoli alaspäin valotustason vasempaan yläkulmaan vasemmalla ja ylhäällä olevien merkkien mukaan.
- Sovita sivulle ei ole käytettävissä Legal-paperikoon kanssa.

### <span id="page-33-0"></span>**Usean sivun kopiointi yhdelle (N in 1) tai julisteen kopiointi (sivunasettelu) <sup>4</sup>**

Useita sivuja yhdelle -kopioinnilla (N in 1) säästetään paperia, koska voit kopioida 2–4 sivua yhdelle sivulle.

Voit tehdä myös julisteen. Kun käytät julisteominaisuutta, laite jakaa asiakirjan osiin ja suurentaa ne, jotta voit koota niistä julisteen. (Vain DCP-185C) Käytä valotustasoa julisteiden tulostamiseen.

#### **Tärkeää <sup>4</sup>**

- Varmista, että paperikooksi on valittu A4 tai Letter.
- Et voi käyttää suurennus-/pienennysasetuksiatai pinonta- /lajitteluasetuksia(vain DCP-185C) N in 1- tai julistetoimintojen kanssa.
- Värillisiä N in 1 -kopioita ei voi ottaa.
- $\blacksquare$  (P) tarkoittaa pystysuuntaa ja (V) vaakasuuntaa.
- Voit ottaa vain yhden julistekopion kerrallaan.

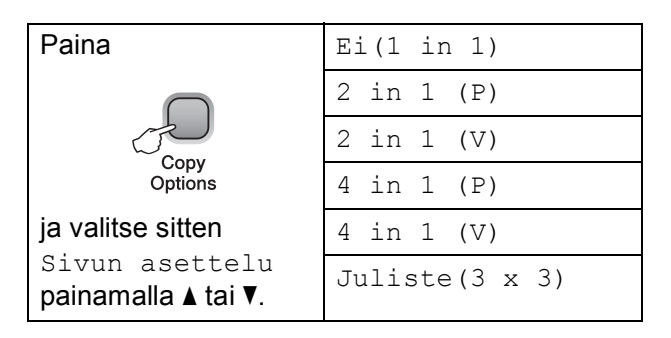

a Aseta asiakirja laitteeseen.

Valitse Sivun asettelu painamalla **Copy Options** ja **a** tai **b**. Paina **OK**.

 $3$  Valitse Ei(1 in 1), 2 in 1 (P), 2 in 1 (V), 4 in 1 (P), 4 in 1 (V) tai Juliste  $(3 \times 3)$ painamalla ▲ tai ▼. Paina **OK**.

4 Skannaa asiakirja painamalla **Mono Start**. Voit myös painaa **Colour Start**, jos käytät julisteasettelua. Jos olet asettanut asiakirjan ADSlaitteeseen tai teet julistetta, laite skannaa sivut ja aloittaa tulostuksen. **Jos käytät valotustasoa, siirry**  vaih[e](#page-34-1)eseen **®**.

<span id="page-34-1"></span>

**b** Kun laite on skannannut sivun, paina **A** (Kyllä) ja skannaa seuraava sivu.

Seuraava sivu?

<mark>∆ Kyllä ▼ Ei</mark>

<span id="page-34-2"></span>6 Aseta seuraava sivu valotustasolle.<br>Paina OK. Toista vaih[e](#page-34-1)et **@** ja @ kunkin sivun

> kohdalla. Aseta seur. sivu

Paina sitten OK

Kun kaikki sivut on skannattu, lopeta painamalla **b** (Ei).

**Vinkki**

Jos kiiltävä paperi on valittu paperityyppiasetukseksi N in 1 kopioinnille, kuvat tulostetaan tavallisen paperin asetusten mukaisesti.

Jos kopioit valotustasolta, aseta asiakirja tekstipuoli alaspäin alla esitetyllä tavalla:

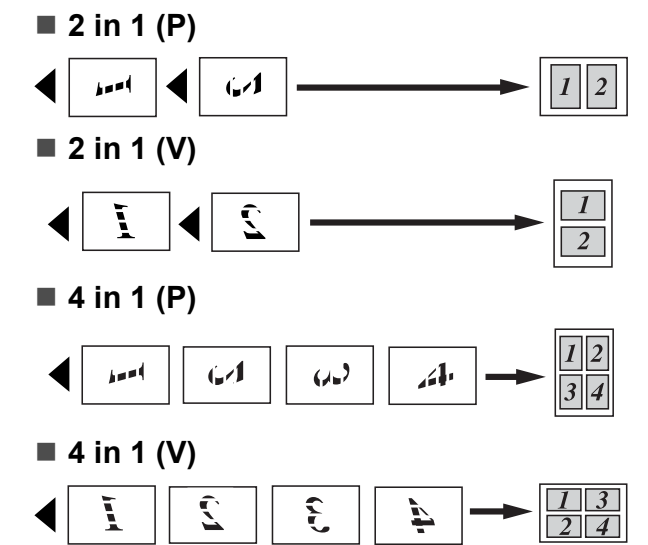

**Juliste (3**×**3)**

Voit tehdä valokuvasta julistekokoisen kopion.

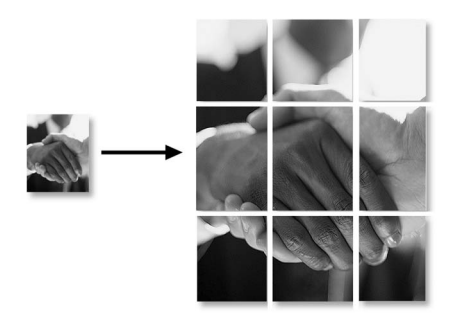

### <span id="page-34-0"></span>**Kopioiden lajittelu ADSlaitetta käyttämällä (vain mustavalkoinen) (vain DCP-185C) <sup>4</sup>**

Voit lajitella useita kopioita. Sivut lajitellaan järjestyksessä 1 2 3, 1 2 3, 1 2 3 ja niin edelleen.

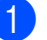

**1** Aseta asiakirja laitteeseen.

- **2** Paina **Number of Copies** toistamiseen, kunnes haluamasi kopioiden lukumäärä tulee näyttöön. Voit muuttaa kopioiden lukumäärää myös painamalla **a** tai **b**.
- Valitse Pinoa/Lajittele painamalla **Copy Options** ja **A** tai **▼**. Paina **OK**.
- Valitse Lajittele painamalla  $\blacktriangle$  tai  $\blacktriangledown$ . Paina **OK**.
- Paina Mono Start.

### **Vinkki**

Sivunasettelu ei ole käytettävissä toiminnon Lajittele kanssa.

### <span id="page-35-0"></span>**Kirkkauden ja kontrastin säätäminen <sup>4</sup>**

### **Kirkkaus <sup>4</sup>**

Kun haluat muuttaa kirkkausasetusta väliaikaisesti, noudata seuraavia ohjeita:

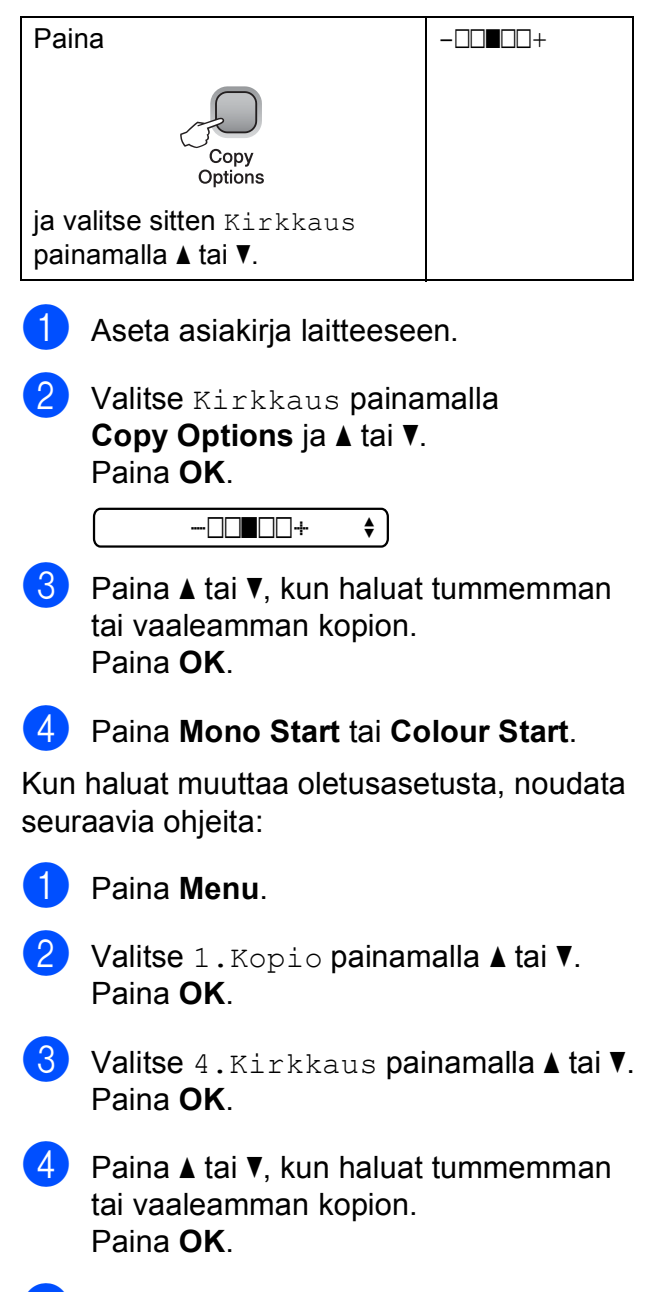

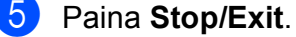

### **Kontrasti <sup>4</sup>**

Saat kuvan näyttämään tarkemmalta ja selkeämmältä säätämällä kontrastia.

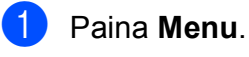

b Valitse 1.Kopio painamalla **a** tai **b**. Paina **OK**.

- **3** Valitse 5. Kontrasti painamalla **a** tai **b**. Paina **OK**.
- 4 Lisää tai vähennä kontrastia painamalla **a** tai **b**. Paina **OK**.
- **5** Paina Stop/Exit.
**4**

#### **Paperiasetukset <sup>4</sup>**

#### **Paperityyppi <sup>4</sup>**

Jos kopioit erikoispaperille, valitse asetuksista kyseinen paperityyppi, jotta saat parhaan mahdollisen tulostuslaadun.

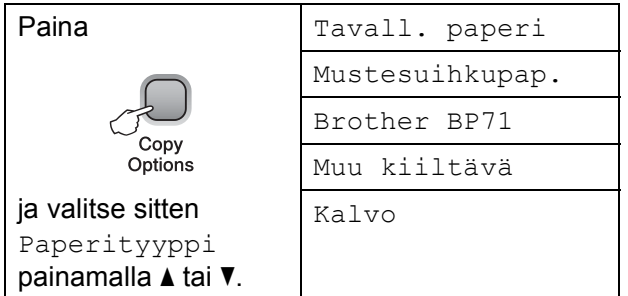

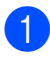

**Aseta asiakirja laitteeseen.** 

- Valitse Paperityyppi painamalla **Copy Options** ja **a** tai **b**. Paina **OK**.
- 3) Valitse käytetyn paperin tyyppi painamalla **a** tai **b**. Paina **OK**.

#### Paina Mono Start tai Colour Start.

Kun haluat muuttaa oletusasetusta, noudata seuraavia ohjeita:

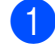

a Paina **Menu**.

- b Valitse 1.Kopio painamalla **a** tai **b**. Paina **OK**.
- $\overline{\textbf{3}}$  Valitse 1. Paperityyppi painamalla **a** tai **b**. Paina **OK**.
- 4 Valitse Tavall. paperi, Mustesuihkupap., Brother BP71, Muu kiiltävä tai Kalvo painamalla **a** tai **b**. Paina **OK**.
- **b** Paina Stop/Exit.

#### **Paperikoko <sup>4</sup>**

Jos kopioit muulle kuin A4-paperille, joudut vaihtamaan paperikoon asetuksia. Voit kopioida A4- Letter-, Legal- tai A5-kokoiselle paperille tai  $10 \times 15$  cm -kokoiselle valokuvapaperille.

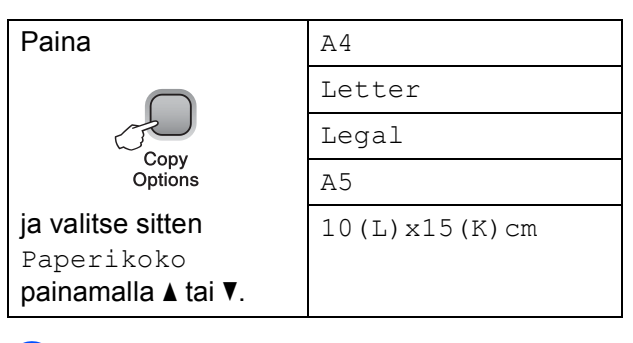

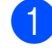

a Aseta asiakirja laitteeseen.

- Valitse Paperikoko painamalla **Copy Options** ja **a** tai **b**. Paina **OK**.
- Valitse käytetyn paperin koko painamalla **a** tai **b**. Paina **OK**.
- d Paina **Mono Start** tai **Colour Start**.

Kun haluat muuttaa oletusasetusta, noudata seuraavia ohjeita:

- a Paina **Menu**.
- b Valitse 1.Kopio painamalla **a** tai **b**. Paina **OK**.
- 8 Valitse 2. Paperikoko painamalla **a** tai **b**. Paina **OK**.
- Valitse käytetyn paperin koko (A4, Letter, Legal, A5 tai 10x15cm) painamalla **a** or **b**. Paina **OK**.

e Paina **Stop/Exit**.

Luku 4

# **Osa III**

# **Suora valokuvatulostus**

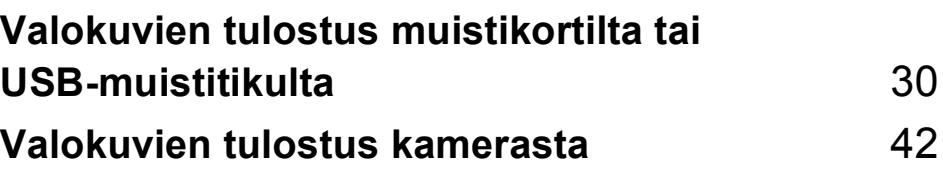

# <span id="page-39-0"></span>**Valokuvien tulostus muistikortilta tai USB-muistitikulta <sup>5</sup>**

# **PhotoCapture Center™ -toiminnot <sup>5</sup>**

#### **Vinkki**

**5**

Malli DCP-145C tukee vain USBmuistitikkuja.

#### **Valokuvien tulostus muistikortilta tai USBmuistitikulta ilman tietokonetta <sup>5</sup>**

Voit tulostaa valokuvia suoraan digitaalikamerasta tai USB-muistiasemalta, vaikka laitetta ei olisi kytketty tietokoneeseen. (Katso *[Tulostaminen muistikortilta tai](#page-42-0)  [USB-muistitikulta](#page-42-0)* sivulla 33.)

#### **Skannaus muistikortille tai USB-muistitikulle ilman tietokonetta <sup>5</sup>**

Voit skannata asiakirjoja ja tallentaa ne suoraan muistikortille tai USB-muistitikkuun. (Katso *[Skannaus muistikortille tai USB](#page-49-0)[muistitikulle](#page-49-0)* sivulla 40.)

#### **PhotoCapture Center™ toiminnon käyttäminen tietokoneesta <sup>5</sup>**

Voit käyttää laitteen etuosan korttipaikkaan asetettavaa muistikorttia tai USB-muistitikkua tietokoneesta käsin.

(Katso *PhotoCapture Center*™ (Windows®) tai *PhotoCapture Center*™ (Macintosh®) CD-levyllä olevasta Ohjelmiston käyttöoppaasta.)

## **Muistikortin tai USBmuistitikun käyttäminen <sup>5</sup>**

Tässä Brother-laitteessa on muistiasemia (korttipaikkoja), jotka sopivat seuraaville yleisesti käytetyille digitaalikamerakorteille: Memory Stick®, Memory Stick Pro<sup>™</sup>, SD, SDHC ja xD-Picture Card™ sekä USBmuistitikku.

Memory Stick<sup>®</sup>

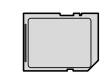

SD ja SDHC

Memory Stick Pro™

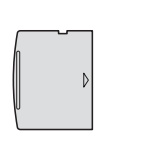

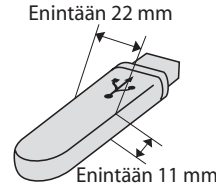

xD-Picture Card™ USB-muistitikku

- miniSD™-kortteja voidaan käyttää miniSD™-sovittimen kanssa.
- microSD™-kortteja voidaan käyttää microSD™-sovittimen kanssa.
- Memory Stick Duo<sup>™</sup> -korttia voidaan käyttää Memory Stick Duo™ -sovittimen kanssa.
- Memory Stick Pro Duo<sup>™</sup> -korttia voidaan käyttää Memory Stick Pro Duo™ sovittimen kanssa.
- Memory Stick Micro (M2) korttia voidaan käyttää Memory Stick Micro (M2) sovittimen kanssa.
- Sovittimia ei toimiteta laitteen mukana. Kysy sovittimia niitä myyvistä liikkeistä.

PhotoCapture Center™ -toiminnolla voit tulostaa digitaalisia valokuvia digitaalikamerasta laadukkaalla, valokuvatasoisella erottelutarkkuudella.

#### **Muistikorttien (vain DCP-165C ja DCP-185C) ja USBmuistitikkujen kansiorakenne5**

Laite on suunniteltu yhteensopivaksi nykyaikaisten digitaalikameroiden kuvatiedostojen, USB-muistitikkujen ja muistikorttien kanssa. Lue kuitenkin alla olevat ohjeet ongelmien välttämiseksi:

- Kuvatiedoston tunnisteen on oltava .JPG. (Muiden kuvatiedostojen tunnisteita, kuten .JPEG, .TIF, .GIF jne. ei tunnisteta.)
- PhotoCapture Center<sup>™</sup> -tulostus ilman tietokonetta on suoritettava erillään tietokoneen kanssa suoritettavista PhotoCapture Center™ -toiminnoista. (Samanaikaista toimintaa ei tueta.)
- IBM Microdrive™ ei ole yhteensopiva laitteen kanssa.
- Muistikortin tiedostojen suurin määrä on tällä laitteella 999.
- Tämä laite tukee xD-Picture Card™ Type M / Type M+ / Type H (Large Capacity) -mediakortteja.
- Muistikortin DPOF-tiedoston on oltava kelvollisessa DPOF-muodossa. (Katso *[DPOF-tulostus](#page-44-0)* sivulla 35.)

Ota huomioon seuraavat:

- Kun tulostat kuvia Sisällysluettelon tulostus- tai Tulosta kuvat -toimintojen avulla, PhotoCapture Center™ tulostaa kaikki kelvolliset kuvat, vaikka jokin kuvista olisi vahingoittunut. Vahingoittuneita kuvia ei tulosteta.
- Muistikorttien käyttäjät

Laitteesi on suunniteltu lukemaan digitaalikameran alustamia muistikortteja.

Kun digitaalikamera alustaa muistikortin, se luo sille erityisen kansion, johon se kopioi kuvatiedostot. Jos joudut muokkaamaan tietokoneella muistikortille tallennettuja kuvatiedostoja, suosittelemme, ettet muuta digitaalikameran luomaa kansiojärjestelmää. Kun tallennat uusia tai muutettuja kuvatiedostoja muistikortille, suosittelemme lisäksi käyttämään samaa kansiota, johon digitaalikamera tallentaa kuvat. Jollei tiedostoja tallenneta samaan kansioon, laite ei ehkä pysty lukemaan tiedostoa tai tulostamaan kuvaa.

USB-muistitikkujen käyttäjät

Tämä laite tukee USB-muistitikkuja, jotka on alustettu Windows® käyttöjärjestelmällä.

**32**

Luku 5

# **Näin pääset alkuun <sup>5</sup>**

Työnnä muistikortti tai USB-muistitikku asianmukaiseen korttipaikkaan tiukasti.

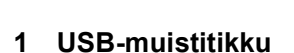

- **2 SD ja SDHC**
- **3 Memory Stick® ja Memory Stick Pro™**

 $1 \t 2 \t 3 \t 4$ 

ŋ

**4 xD-Picture Card™**

#### **HUOMAUTUS**

USB-suoraliitäntä tukee vain USBmuistitikkua, PictBridge-yhteensopivaa kameraa ja USB-massamuistitoiminnollista digitaalikameraa. Muita USB-laitteita ei tueta.

**Photo Capture** -näppäimen merkkivalot:

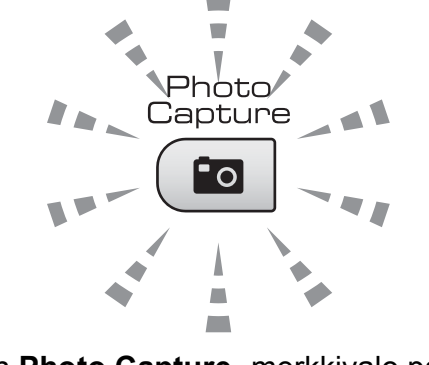

- Kun **Photo Capture** -merkkivalo palaa, muistikortti tai USB-muistitikku on oikein paikallaan.
- Kun **Photo Capture** -merkkivalo on sammunut, muistikortti tai USBmuistitikku ei ole oikein paikallaan.
- Kun **Photo Capture** -merkkivalo vilkkuu, muistikortilta tai USB-muistitikulta luetaan tai niille kirjoitetaan.

#### **HUOMAUTUS**

ÄLÄ irrota virtajohtoa tai poista muistikorttia tai USB-muistitikkua media-asemasta (korttipaikasta) tai USB-suoraliitännästä, kun laite lukee tai kirjoittaa muistikortille tai USB-muistitikulle (**Photo Capture** näppäimen vilkkuessa). **Tietoja katoaa tai kortti vahingoittuu.**

Laite voi lukea vain yhdestä laitteesta kerrallaan.

# <span id="page-42-0"></span>**Tulostaminen muistikortilta tai USB-muistitikulta <sup>5</sup>**

Ennen valokuvan tulostamista voit tulostaa pikkukuvaluettelon ja valita siitä tulostettavan kuvan numeron. Tulosta suoraan muistikortilta tai USB-muistitilkulta noudattamalla seuraavia ohjeita:

**4 Varmista, että muistikortti tai USB**muistitikku on asetettu oikeaan korttipaikkaan. Nestekidenäytössä näkyy seuraava viesti:

M.Stick käytössä

#### Paina Photo Capture...

- **2** Paina Photo Capture. Katso tietoja DPOF-tulostuksesta kohdasta *[DPOF](#page-44-0)tulostus* [sivulla 35](#page-44-0).
- <span id="page-42-2"></span>**6** Valitse Tul. sis.luett. painamalla **A** tai **▼** ja paina sitten **OK**.
- $\left(4\right)$  Tulosta luettelosivu painamalla **Colour Start**. Huomioi tulostettavan kuvan numero. Katso *[Sisällysluettelon](#page-42-1)  [\(pikkukuvien\) tulostaminen](#page-42-1)* sivulla 33.
- **6** Tulosta kuvat valitsemalla Tulosta kuvia vaiheessa <sup>8</sup> painamalla **a** tai **b**, ja paina sitten **OK**. (Katso *[Kuvien tulostaminen](#page-43-0)* sivulla 34.)

f Näppäile kuvan numero ja paina **OK**.

g Aloita tulostus painamalla **Colour Start**.

#### <span id="page-42-1"></span>**Sisällysluettelon (pikkukuvien) tulostaminen <sup>5</sup>**

PhotoCapture Center™ numeroi kuvat (esimerkiksi nro 1, nro 2, nro 3 jne.).

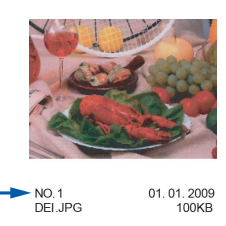

PhotoCapture Center™ tunnistaa kuvat näiden numeroiden avulla. Voit tulostaa pikkukuvasivun, joka sisältää kaikki muistikortin tai USB-muistitikun kuvat.

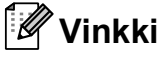

Vain kahdeksan merkin pituiset ja tätä lyhyemmät tiedostonimet tulostetaan oikein luettelosivulle.

**1** Varmista, että asetat muistikortin tai USB-muistitikku on asetettu oikeaan korttipaikkaan.

Paina (**Photo Capture**).

- 2 Valitse Tul. sis.luett. painamalla **a** tai **b**. Paina **OK**.
- Valitse 6 kuvaa/rivi tai 5 kuvaa/rivi painamalla **a** tai **b**. Paina **OK**.

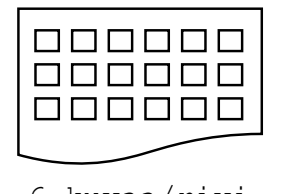

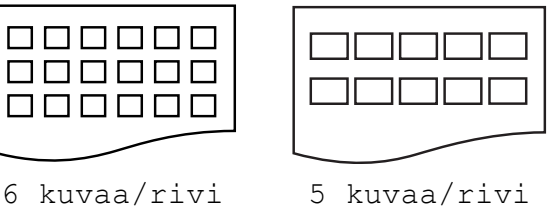

Tulostus kestää kauemmin asetuksella 5 kuvaa/rivi kuin asetuksella

6 kuvaa/rivi, mutta laatu on parempi.

Luku 5

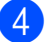

- 4 Valitse käytetyn paperin tyyppi (Tavall. paperi, Mustesuihkupap., Brother BP71 tai Muu kiiltävä) painamalla **a** tai **b**. Paina **OK**.
- **b** Valitse käytetyn paperin koko (A4 tai Letter) painamalla **a** or **b**. Paina **OK**.

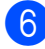

f Tulosta painamalla **Colour Start**.

#### <span id="page-43-4"></span><span id="page-43-0"></span>**Kuvien tulostaminen <sup>5</sup>**

Ennen yksittäisen kuvan tulostamista sen numero on oltava tiedossa.

- a Varmista, että asetat muistikortin tai USB-muistitikku on asetettu oikeaan korttipaikkaan.
- 2 Tulosta ensin sisällysluettelo. (Katso *[Sisällysluettelon \(pikkukuvien\)](#page-42-1)  [tulostaminen](#page-42-1)* sivulla 33.)

Paina (**Po** | (**Photo Capture**).

Valitse Tulosta kuvia painamalla **a** tai **b**. Paina **OK**.

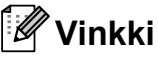

Jos muistikortti tai USB-muistitikku sisältää kelvollisia DPOF-tietoja, nestekidenäytössä näkyy DPOF-tul:Kyllä. Katso kohtaa *[DPOF-tulostus](#page-44-0)* sivulla 35.

Syötä tulostettavan kuvan numero kuvaluettelosta (pikkukuvista) painamalla **a** toistuvasti. Kun olet valinnut kuvien numerot, paina **OK**.

Nro:1,3,6

#### **Vinkki**

- Pienennä kuvan numeroa painamalla **b**.
- Voit näppäillä numerosarjan käyttämällä **Copy Options**-näppäintä yhdysmerkkinä. (Jos haluat esimerkiksi tulostaa kuvanumerot 1 5, näppäile **1**, **Copy Options** ja **5**.)
- Voit näppäillä korkeintaan 12 merkkiä (mukaan lukien pilkut) valitessasi tulostettavia kuvanumeroita.
- $\overline{6}$  Kun olet valinnut tulostettavien kuvien numerot, valitse haluamasi asetukset painamalla **OK**. Jos olet jo valinnut asetukset, paina **Colour Start**.
- 6 Valitse käytetyn paperin tyyppi (Muu kiiltävä, Tavall. paperi, Mustesuihkupap. tai Brother BP71) painamalla **a** tai **b**. Paina **OK**.
- Valitse käytetyn paperin koko  $(A4, A)$ Letter,  $10x15cm$  ai  $13x18cm$ ) painamalla **a** tai **b**. Paina **OK**.
	- Jos valitsit A4- tai Letter-koon, siirry vai[h](#page-43-1)eeseen  $\mathbf{\odot}$ .
	- Jos valitsit jonkun toisen koon, siirry va[i](#page-43-2)heeseen  $\odot$ .
	- Kun olet valinnut asetukset, paina **Colour Start**.
- <span id="page-43-1"></span>8 Valitse tulostuskoko (Maks. koko, 8x10cm, 9x13cm, 10x15cm, 13x18cm tai 15x20cm) painamalla  $\blacktriangle$  tai  $\blacktriangledown$ . Paina **OK**.
- <span id="page-43-2"></span>**9** Tee jokin seuraavista:
	- Valitse kopioiden lukumäärä vaiheessa  $\mathbf{\circledcirc}$ .
	- Kun olet valinnut asetukset, paina **Colour Start**.
- <span id="page-43-3"></span>j Anna kopioiden määrä painamalla **a** tai **b**. Paina **OK**.
	- k Tulosta painamalla **Colour Start**.

Tulosteen paikka A4-paperilla näkyy alla olevassa taulukossa.

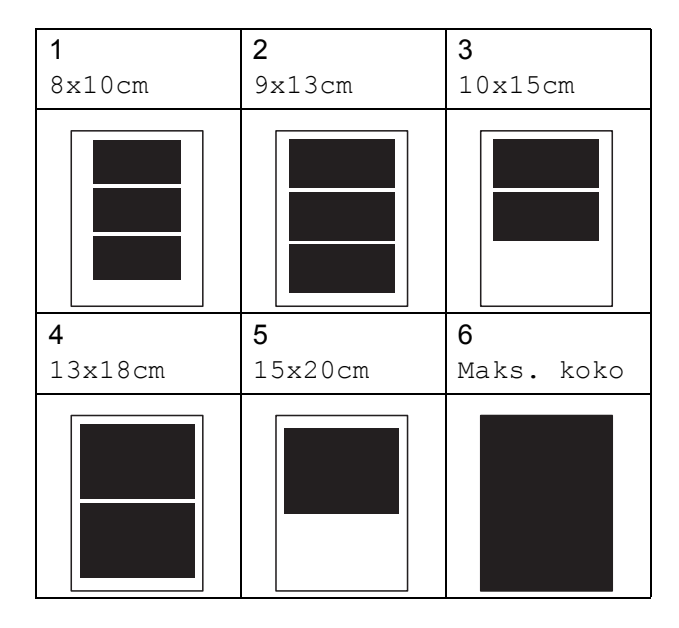

### <span id="page-44-0"></span>**DPOF-tulostus <sup>5</sup>**

DPOF on lyhenne englanninkielisistä sanoista Digital Print Order Format.

Tämän digitaalisen tulostusstandardin, jolla helpotetaan kuvien tulostamista digitaalikameroista, ovat laatineet digitaalisten kameroiden suurimmat valmistajat (Canon Inc., Eastman Kodak Company, Fuji Photo Film Co. Ltd., Matsushita Electric Industrial Co. Ltd. ja Sony Corporation).

Jos digitaalikamerasi tukee DPOF-tulostusta, voit valita kameran näytöstä tulostettavat kuvat ja kopioiden lukumäärän.

Kun asetat laitteeseen DPOF-tietoja sisältävän muistikortin, voit tulostaa valitsemasi kuvan helposti.

**1** Työnnä muistikortti oikeaan korttipaikkaan tiukasti.

M.Stick käytössä

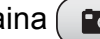

Paina (**Photo Capture**).

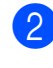

2 Valitse Tulosta kuvia painamalla **a** tai **b**. Paina **OK**.

**3** Jos kortilla on DPOF-tiedosto, nestekidenäytössä näkyy:

 $[DPOF-tu]:Ku11 \rightrightarrows$   $\blacklozenge$ 

- $\left(4\right)$  Valitse DPOF-tul:Kyllä painamalla **a** tai **b**. Paina **OK**.
- **5** Valitse käytetyn paperin tyyppi (Muu kiiltävä, Tavall. paperi, Mustesuihkupap. tai Brother BP71) painamalla **a** tai **b**. Paina **OK**.
- **6** Valitse käytetyn paperin koko  $(A4, A)$ Letter, 10x15cm tai 13x18cm) painamalla **a** tai **b**. Paina **OK**.
	- Jos valitsit A4- tai Letter-koon, siirry vaiheeseen  $\bullet$ .
	- Jos valitsit jonkun toisen koon, siirry vai[h](#page-44-2)eeseen **@**.
	- Kun olet valinnut asetukset, paina **Colour Start**.
- <span id="page-44-1"></span>7 Valitse tulostuskoko (Maks. koko, 8x10cm, 9x13cm, 10x15cm, 13x18cm tai 15x20cm) painamalla **a** tai **b**. Paina **OK**.

<span id="page-44-2"></span>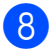

h Tulosta painamalla **Colour Start**.

#### **Vinkki**

DPOF-tiedostovirhe saattaa ilmetä, jos kameralla luotu tulostuskomento on vahingoittunut. Poista se ja luo tulostuskomento kameralla uudelleen. Katso ohjeita tulostuskomennon poistamisesta tai uudelleenluomisesta kameran valmistajan Internettukisivustosta tai mukana toimitetuista oppaista.

**5**

**35**

# **PhotoCapture Center™ -tulostusasetukset <sup>5</sup>**

Asetukset ovat voimassa, kunnes niitä muutetaan uudelleen.

## **Tulostuslaatu <sup>5</sup>**

- a Paina **Menu**.
- $\blacksquare$  Valitse 2. PhotoCapture painamalla **a** tai **b**. Paina **OK**.
- **3** Valitse 1. Tulostuslaatu painamalla **a** tai **b**. Paina **OK**.
- 4 Valitse Normaali tai Valokuva painamalla **a** tai **b**. Paina **OK**.
- e Paina **Stop/Exit**.

#### **Paperiasetukset <sup>5</sup>**

#### **Paperi- ja tulostuskoko <sup>5</sup>**

- a Paina **Menu**.
- Valitse 2. PhotoCapture painamalla **a** tai **b**. Paina **OK**.
- 3 Valitse 2. Paperityyppi painamalla **a** tai **b**. Paina **OK**.
- 4 Valitse Muu kiiltävä. Tavall. paperi, Mustesuihkupap. tai Brother BP71 painamalla **a** tai **b**. Paina **OK**.
- **5** Paina Stop/Exit.

#### **Paperikoko <sup>5</sup>**

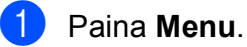

- Valitse 2. PhotoCapture painamalla **a** tai **b**. Paina **OK**.
- 8 Valitse 3. Paperikoko painamalla **a** tai **b**. Paina **OK**.
- Valitse käytetyn paperin koko  $(A4, A)$ Letter, 10x15cm tai 13x18cm) painamalla **a** tai **b**. Paina **OK**.

e Paina **Stop/Exit**.

#### **Tulostuskoko <sup>5</sup>**

Tämä asetus on käytettävissä vain, kun paperikoon asetukseksi on valittu A4 tai Letter.

- a Paina **Menu**.
	- Valitse 2. PhotoCapture painamalla **a** tai **b**. Paina **OK**.

**3** Valitse 4. Tulostuskoko painamalla **a** tai **b**. Paina **OK**.

- 4 Valitse käytettävä tulostuskoko (Maks. koko, 8x10cm, 9x13cm, 10x15cm, 13x18cm tai 15x20cm) painamalla **a** tai **b**. Paina **OK**.
- e Paina **Stop/Exit**.

Valokuvien tulostus muistikortilta tai USB-muistitikulta

### **Värin korostus <sup>5</sup>**

Voit tulostaa eloisampia kuvia värin korostus -ominaisuudella.

#### **Kirkkaus <sup>5</sup>**

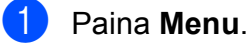

- Valitse 2. PhotoCapture painamalla **a** tai **b**. Paina **OK**.
- 8 Valitse 5.Värin korostus painamalla **a** tai **b**. Paina **OK**.
- $\left(4\right)$  Valitse Kyllä (tai Ei) painamalla **a** tai **b**. Paina **OK**.
	- $\blacksquare$  Jos valitsit Ei, siirry vaiheeseen  $\blacksquare$ .
- e Valitse 1.Kirkkaus painamalla **a** tai **b**. Paina **OK**.
- **6** Tummenna tai vaalenna tulostetta painamalla **a** tai **b**. Paina **OK**.
	- Paina Stop/Exit.

#### <span id="page-46-0"></span>**Kontrasti <sup>5</sup>**

Voit valita kontrastin asetuksen. Suuri kontrasti saa kuvan näyttämään terävämmältä ja eloisammalta.

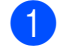

a Paina **Menu**.

- Valitse 2. PhotoCapture painamalla **a** tai **b**. Paina **OK**.
- 3 Valitse 5.Värin korostus painamalla **a** tai **b**. Paina **OK**.
- Valitse Kyllä (tai Ei) painamalla **a** tai **b**. Paina **OK**.
	- $\blacksquare$  Jos valitsit Ei, siirry vaiheeseen  $\blacksquare$ .
- 5 Valitse 2. Kontrasti painamalla **a** tai **b**. Paina **OK**.
- 6) Lisää tai vähennä kontrastia painamalla **a** tai **b**. Paina **OK**.
- <span id="page-46-1"></span>Paina Stop/Exit.

#### **Valkotasapaino <sup>5</sup>**

Voit säätää kuvan valkoisia alueita ja muuttaa ne jälleen puhtaanvalkoisiksi.

#### **1** Paina Menu.

- 2 Valitse 2. PhotoCapture painamalla **a** tai **b**. Paina **OK**.
- **3** Valitse 5.Värin korostus painamalla **a** tai **b**. Paina **OK**.
- $\overline{4}$  Valitse Kyllä (tai Ei) painamalla **a** tai **b**. Paina **OK**.
	- $\blacksquare$  Jos valitsit Ei, siirry vaiheeseen  $\lozenge$  $\lozenge$  $\lozenge$ .
- **b** Valitse 3. Valk. tasapai. painamalla **a** tai **b**. Paina **OK**.
- 6 Säädä tasapainon voimakkuutta painamalla **a** tai **b**. Paina **OK**.

<span id="page-46-2"></span>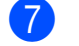

Paina Stop/Exit.

#### **Terävyys <sup>5</sup>**

Voit parantaa kuvan tarkennusta säätämällä sen terävyyttä.

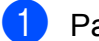

a Paina **Menu**.

- Valitse 2. PhotoCapture painamalla **a** tai **b**. Paina **OK**.
- Valitse 5.Värin korostus painamalla **a** tai **b**. Paina **OK**.
- 4 Valitse  $Kv11a$  (tai Ei) painamalla **a** tai **b**. Paina **OK**.
	- $\blacksquare$  Jos valitsit Ei, siirry vaiheeseen  $\lozenge$  $\lozenge$  $\lozenge$ .
- e Valitse 4.Terävyys painamalla **a** tai **b**. Paina **OK**.
- <span id="page-47-0"></span>6 Lisää tai vähennä terävyyttä painamalla **a** tai **b**. Paina **OK**.
	- Paina Stop/Exit.

#### **Värin tiheys <sup>5</sup>**

Voit säätää kuvan värien määrää, jos kuva näyttää liian vaalealta tai haalistuneelta.

- a Paina **Menu**. Valitse 2. PhotoCapture painamalla **a** tai **b**. Paina **OK**.
- **3** Valitse 5.Värin korostus painamalla **a** tai **b**. Paina **OK**.
- $\overline{4}$  Valitse Kyllä (tai Ei) painamalla **a** tai **b**. Paina **OK**.
	- $\blacksquare$  Jos valitsit Ei, siirry vaiheeseen  $\spadesuit$ .
- **5** Valitse 5. Väritiheys painamalla **a** tai **b**. Paina **OK**.
- 6 Lisää tai vähennä värin määrää painamalla **a** tai **b**. Paina **OK**.
- <span id="page-47-1"></span>Paina **Stop/Exit**.

#### **Vinkki**

Valkotasapainon, terävyyden tai värin tiheyden valitseminen hidastaa tulostusnopeutta.

## **Rajaus <sup>5</sup>**

Jos valokuva on liian pitkä tai leveä eikä sovi valitsemasi asettelun mukaiseen tilaan, osa kuvasta rajataan automaattisesti pois.

Oletusasetus on Kyllä. Jos haluat tulostaa koko kuvan, vaihda asetukseksi Ei.

a Paina **Menu**.

- Valitse 2. PhotoCapture painamalla **a** tai **b**. Paina **OK**.
- c Valitse 6.Rajaus painamalla **a** tai **b**. Paina **OK**.
- $\overline{4}$  Valitse Ei (tai Kyllä) painamalla **a** tai **b**. Paina **OK**.

**5** Paina Stop/Exit.

**Rajaus: Kyllä <sup>5</sup>**

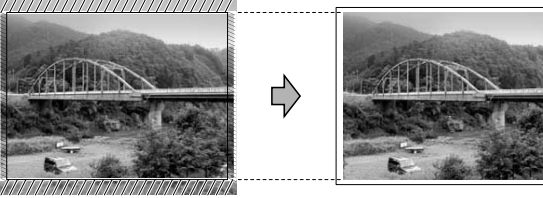

**Rajaus: Ei <sup>5</sup>**

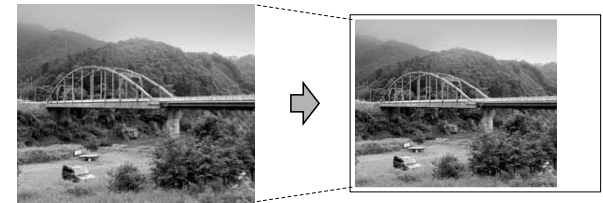

#### **Reunaton tulostus <sup>5</sup>**

Tällä toiminnolla laajennetaan tulostusaluetta paperin reunoihin saakka. Tulostus on silloin hieman hitaampaa.

- a Paina **Menu**.
	- Valitse 2. PhotoCapture painamalla **a** tai **b**. Paina **OK**.
- c Valitse 7.Reunaton painamalla **a** tai **b**. Paina **OK**.
- $\overline{4}$  Valitse Ei (tai Kyllä) painamalla **a** tai **b**. Paina **OK**.
- **6** Paina Stop/Exit.

## **Päivämäärän tulostus <sup>5</sup>**

Voit tulostaa päivämäärän, jos se kuuluu jo valokuvan tietoihin. Päivämäärä tulostetaan oikeaan alareunaan. Jos tiedot eivät sisällä päivämäärää, toimintoa ei voi käyttää.

- **1** Paina Menu.
	-
	- Valitse 2. PhotoCapture painamalla **a** tai **b**. Paina **OK**.
- Valitse 8. Pvm tulostus painamalla **a** tai **b**. Paina **OK**.
- Valitse Kyllä (tai Ei) painamalla **a** tai **b**. Paina **OK**.
- e Paina **Stop/Exit**.

#### **Vinkki**

Kameran DPOF-asetuksen on oltava käytössä, jotta Pvm tulostus -toiminto toimisi.

# <span id="page-49-0"></span>**Skannaus muistikortille tai USBmuistitikulle <sup>5</sup>**

Voit skannata mustavalkoisia ja värillisiä asiakirjoja muistikortille tai USBmuistitikkuun. Mustavalkoiset asiakirjat tallennetaan muodossa PDF (\*.PDF) tai TIFF (\*.TIF). Värilliset asiakirjat voidaan tallentaa muodossa PDF (\*.PDF) tai JPEG (\*.JPG). Oletusasetus on Väri 150 dpi ja oletustiedostomuoto PDF. Laite luo automaattisesti tiedostonimet, jotka perustuvat nykyiseen päivämäärään. (Katso lisätietoja Pika-asennusoppaasta.) Esimerkiksi 1. heinäkuuta 2009 skannatun viidennen kuvan nimi olisi 01070905.PDF. Voit muuttaa väri- ja laatuasetuksia.

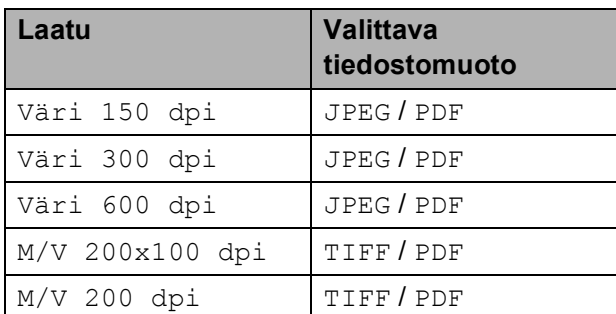

**1** Aseta laitteeseen Memory Stick<sup>®</sup>, Memory Stick Pro™, SD, SDHC, xD-Picture Card™ tai USB-muistitikku.

#### **VAROITUS**

ÄLÄ poista muistikorttia tai USBmuistitikkua, kun **Photo Capture** vilkkuu, jotta kortti, USB-muistitikku tai kortille tallennetut tiedot eivät vahingoitu.

Aseta asiakirja laitteeseen.

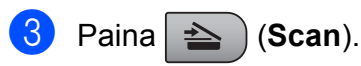

- Valitse Skan. mediak. painamalla **a** tai **b** ja tee jokin seuraavista:
	- Muuta laatua painamalla **OK** ja siirry vaih[e](#page-49-1)eseen  $\bullet$ .
	- Aloita skannaus painamalla **Mono Start** tai **Colour Start**.
- <span id="page-49-1"></span>**b** Valitse laatu painamalla ▲ tai ▼ ja paina sitten **OK**. Tee jokin seuraavista.
	- Jos haluat muuttaa tiedostotyyppiä, siirry vaiheeseen **®**.
	- Aloita skannaus painamalla **Mono Start** tai **Colour Start**.
- <span id="page-49-2"></span>f Valitse tiedostotyyppi painamalla **a** tai **<sup>b</sup>** ja paina sitten **OK**. Paina **Mono Start** tai **Colour Start**.

#### **Kuvan laadun muuttaminen <sup>5</sup>**

#### a Paina **Menu**.

- Valitse 2. PhotoCapture painamalla **a** tai **b**. Paina **OK**.
- 8 Valitse 0.Skan. mediak. painamalla **a** tai **b**. Paina **OK**.
- d Valitse 1.Laatu painamalla **a** tai **b**. Paina **OK**.
- 5 Valitse Väri 150 dpi, Väri 300 dpi, Väri 600 dpi, M/V 200x100 dpi tai M/V 200 dpi painamalla **a** tai **b**. Paina **OK**.
- Paina **Stop/Exit**.

#### **Mustavalkoisen tiedostomuodon muuttaminen <sup>5</sup>**

**1** Paina Menu.

- 2 Valitse 2. PhotoCapture painamalla **a** tai **b**. Paina **OK**.
- **3** Valitse 0.Skan. mediak. painamalla **a** tai **b**. Paina **OK**.
- $\overline{4}$  Valitse 2.M/V tied.tyyp. painamalla **a** tai **b**. Paina **OK**.
- e Valitse TIFF tai PDF painamalla **a** tai **b**. Paina **OK**.
- **6** Paina Stop/Exit.

#### **Värillisen tiedostomuodon muuttaminen <sup>5</sup>**

- **1** Paina Menu.
- 2 Valitse 2. PhotoCapture painamalla **a** tai **b**. Paina **OK**.
- **6** Valitse 0.Skan. mediak. painamalla **a** tai **b**. Paina **OK**.
- 4 Valitse 3. Väri tie.tyyp. painamalla **a** tai **b**. Paina **OK**.
- e Valitse PDF tai JPEG painamalla **a** tai **b**. Paina **OK**.
- **6** Paina Stop/Exit.

# **Virheviestien tulkinta <sup>5</sup>**

Kun tutustut virheisiin, joita PhotoCapture Center™ -toiminnon käytössä voi esiintyä, voit tunnistaa ja korjata virheitä helposti.

Keskitin kelvot.

Tämä viesti tulee näyttöön, jos keskitin tai USB -muistitikku, jossa on keskitin, on kytketty USB-suoraliitäntään.

Virheel. kortti

Tämä viesti tulee näyttöön, jos asetat korttipaikkaan virheellisen tai alustamattoman muistikortin tai jos korttipaikassa on ilmennyt ongelmia. Kuittaa virheviesti poistamalla muistikortti korttipaikasta.

Ei tiedostoa

Tämä viesti tulee näyttöön, jos yrität käyttää korttipaikkaan asetettua muistikorttia tai USB -muistitikkua, johon ei ole tallennettu .JPG-tiedostoa.

Muisti täynnä

Tämä viesti tulee näyttöön, jos työstämäsi kuvat ylittävät laitteen muistikapasiteetin.

Tämä viesti tulee näyttöön myös silloin, kun käyttämälläsi muistikortilla tai USBmuistitikulla ei ole tarpeeksi tilaa asiakirjojen skannaamiseksi.

Mediak. täynnä.

Tämä viesti tulee näyttöön, jos yrität tallentaa muistikortille tai USB muistitikkuun yli 999 tiedostoa.

Käyt.kelv. laite

Tämä viesti tulee näyttöön, jos USBsuoraliitäntään on kytketty USB-laite tai USB-muistitikku, jota ei tueta. (Katso lisätietoja osoitteesta [http://solutions.brother.com.](http://solutions.brother.com)) Tämä viesti saattaa tulla näyttöön myös, jos kytket viallisen laitteen USB-suoraliitäntään.

**6**

# <span id="page-51-0"></span>**Valokuvien tulostus kamerasta 6**

# <span id="page-51-3"></span>**Valokuvien tulostaminen suoraan PictBridge-kamerasta <sup>6</sup>**

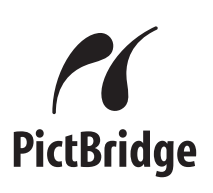

Brother-laite tukee PictBridge-standardia, jonka avulla voit muodostaa yhteyden ja tulostaa valokuvia suoraan kaikista PictBridge-yhteensopivista digitaalikameroista.

Jos kamera käyttää hyväkseen USBmassamuistia, voit tulostaa valokuvat digitaalikamerasta myös ilman PictBridgetoimintoa. Katso *[Valokuvien tulostaminen](#page-53-0)  [suoraan digitaalikamerasta \(ilman](#page-53-0)  [PictBridge-ominaisuutta\)](#page-53-0)* sivulla 44.

## **PictBridge-vaatimukset <sup>6</sup>**

Virheiden välttämiseksi muista seuraavat seikat:

- Laite ja digitaalikamera on yhdistettävä asianmukaisella USB-kaapelilla.
- Kuvatiedoston tunnisteen on oltava .JPG. (Muita kuvatiedostotunnisteita, kuten .JPEG, .TIF, .GIF jne., ei tunnisteta.)
- PhotoCapture Center™ -toiminnot eivät ole käytettävissä, kun käytetään PictBridge-toimintoa.

## **Digitaalikameran asetukset <sup>6</sup>**

Varmista, että kamera on PictBridge-tilassa. Jotkin seuraavassa mainitut asetukset eivät välttämättä ole käytettävissä oman PictBridge-yhteensopivan digitaalikamerasi kanssa.

Jotkin asetukset eivät ehkä ole käytössä kamerasta riippuen.

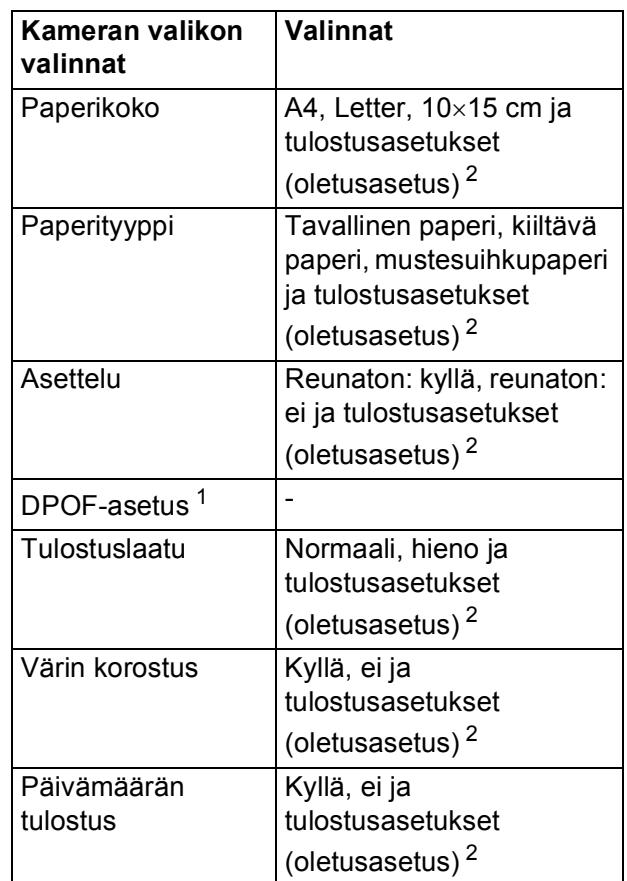

- <span id="page-51-2"></span><sup>1</sup> Katso lisätietoja kohdasta *[DPOF-tulostus](#page-52-0)* sivulla 43.
- <span id="page-51-1"></span><sup>2</sup> Jos kamera on asetettu käyttämään tulostusasetuksia (oletusasetus), laite tulostaa valokuvan seuraavia asetuksia käyttäen.

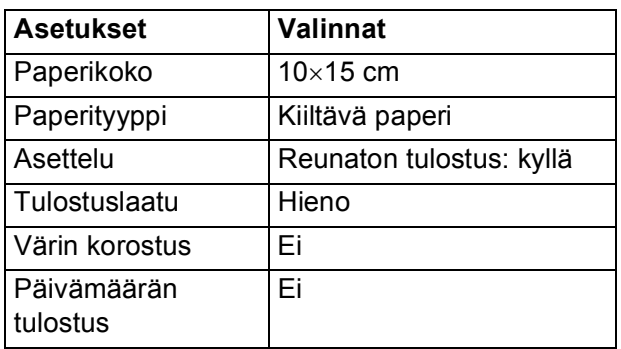

- Jos kamerassa ei ole mitään valikkotoimintoja, tätä asetusta käytetään.
- Kunkin asetuksen nimi ja saatavuus vaihtelevat kameran teknisten ominaisuuksien mukaan.

Katso yksityiskohtaisemmat ohjeet PictBridge-asetusten muuttamisesta kameran mukana toimitetusta oppaasta.

### **Kuvien tulostaminen <sup>6</sup>**

### **Vinkki**

Poista kaikki muistikortit ja USBmuistitikut laitteesta ennen digitaalikameran kytkemistä.

**1** Varmista, että kamerasta on katkaistu virta. Kytke kamera laitteen USBsuoraliitäntäporttiin (1) USB-kaapelilla.

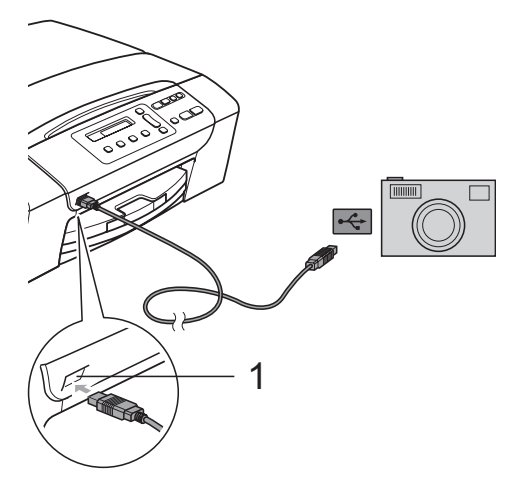

**1 USB-suoraliitäntä**

**2** Kytke kameraan virta. Kun laite on tunnistanut kameran, nestekidenäytössä näkyy seuraava viesti:

Kamera yhdistet.

**63** Valitse tulostettava kuva noudattamalla kameran ohjeita.

> Kun laite aloittaa valokuvan tulostuksen, nestekidenäytössä näkyy Tulostaa.

#### **VAROITUS**

Laitteen vahingoittumisen estämiseksi älä kytke USB-suoraliitäntään muita laitteita kuin digitaalikamera tai USB-muistitikku.

#### <span id="page-52-0"></span>**DPOF-tulostus <sup>6</sup>**

DPOF on lyhenne englanninkielisistä sanoista Digital Print Order Format.

Tämän digitaalisen tulostusstandardin, jolla helpotetaan kuvien tulostamista digitaalikameroista, ovat laatineet digitaalisten kameroiden suurimmat valmistajat (Canon Inc., Eastman Kodak Company, Fuji Photo Film Co. Ltd., Matsushita Electric Industrial Co. Ltd. ja Sony Corporation).

Jos digitaalikamerasi tukee DPOF-tulostusta, voit valita kameran näytöstä tulostettavat kuvat ja kopioiden lukumäärän.

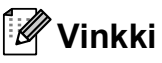

DPOF-tiedostovirhe saattaa ilmetä, jos kameralla luotu tulostuskomento on vahingoittunut. Poista se ja luo tulostuskomento kameralla uudelleen. Katso ohjeita tulostuskomennon poistamisesta tai uudelleenluomisesta kameran valmistajan Internettukisivustosta tai mukana toimitetuista oppaista.

## <span id="page-53-0"></span>**Valokuvien tulostaminen suoraan digitaalikamerasta (ilman PictBridgeominaisuutta) <sup>6</sup>**

Jos kamera tukee USB-massamuistia, voit kytkeä kameran tallennustilassa. Tämän avulla voit tulostaa valokuvia kamerasta.

Jos haluat tulostaa valokuvia PictBridgetilassa, katso *[Valokuvien tulostaminen](#page-51-3)  [suoraan PictBridge-kamerasta](#page-51-3)* sivulla 42.

## **Vinkki**

Toiminnon nimi, saatavuus ja toiminta vaihtelee digitaalikameran mukaan. Katso kameran mukana toimitetuista ohjeista lisätietoja mm. siitä, kuten PictBridgetilasta siirrytään USB-massamuistitilaan.

#### **Kuvien tulostaminen <sup>6</sup>**

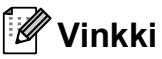

Poista kaikki muistikortit ja USBmuistitikut laitteesta ennen digitaalikameran kytkemistä.

**1** Kytke kamera laitteen USB-suoraliitäntään (1) USB-kaapelilla.

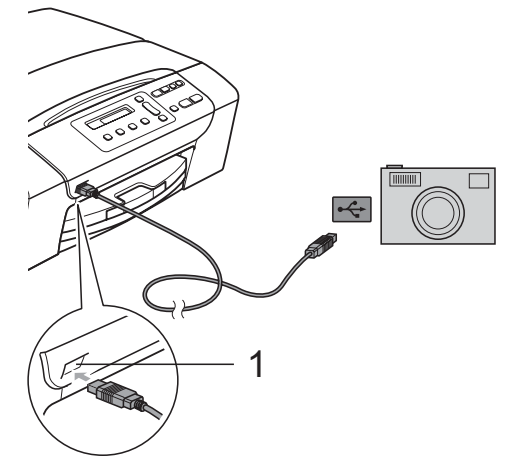

**1 USB-suoraliitäntä**

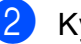

- Kytke kameraan virta.
- Noudata samoja ohjeita kuin kohdassa *[Kuvien tulostaminen](#page-43-4)* sivulla 34.

#### **VAROITUS**

Laitteen vahingoittumisen estämiseksi älä kytke USB-suoraliitäntään muita laitteita kuin digitaalikamera tai USB-muistitikku.

## **Virheviestien tulkinta <sup>6</sup>**

Kun olet tutustunut virheisiin, joita PictBridgetoiminnon käytössä voi esiintyä, voit tunnistaa ja korjata ongelmia helposti.

Muisti täynnä

Tämä viesti tulee näyttöön, jos työstämäsi kuvat ylittävät laitteen muistikapasiteetin.

Käyt.kelv. laite

Tämä viesti tulee näyttöön, jos kytket kameran, jossa ei ole USB-massamuistia. Tämä viesti saattaa tulla näyttöön myös, jos kytket viallisen laitteen USBsuoraliitäntään.

Katso lisää ongelmien ratkaisuja kohdasta *[Virheviestit](#page-72-0)* sivulla 63.

**6**

Luku 6

# **Osa IV**

# $O$ hjelmisto

**[Ohjelmisto-ominaisuudet](#page-57-0)** 48

**7**

# <span id="page-57-0"></span>**Ohjelmisto-ominaisuudet <sup>7</sup>**

CD-levyllä olevassa Ohjelmiston käyttöoppaassa käsitellään ominaisuuksia (kuten tulostusta ja skannausta), jotka ovat käytettävissä, kun laite on liitetty tietokoneeseen. Oppaassa on helppokäyttöisiä linkkejä, joita napsauttamalla pääset suoraan kyseiseen osioon.

Löydät tietoja seuraavista ominaisuuksista:

- Tulostus
- Skannaus
- ControlCenter3 (Windows<sup>®</sup>)
- ControlCenter2 (Macintosh<sup>®</sup>)
- PhotoCapture Center™

#### **Näin käytät HTML-muotoista käyttöopasta**

Tässä pikaohjeessa kerrotaan, kuinka HTMLmuodossa olevaa käyttöopasta käytetään.

#### **Windows®**

#### **Vinkki**

Jos et ole asentanut ohjelmistoa, katso kohtaa *[Ohjeiden lukeminen](#page-11-0)* sivulla 2.

- **1** Valitse Käynnistä-valikon ohjelmaryhmästä **Brother** ja **DCP-XXXX** (jossa XXXX on mallisi numero), ja napsauta sitten **Käyttöoppaat HTML-muodossa**.
	- b Napsauta päävalikosta **OHJELMISTON KÄYTTÖOPAS**.

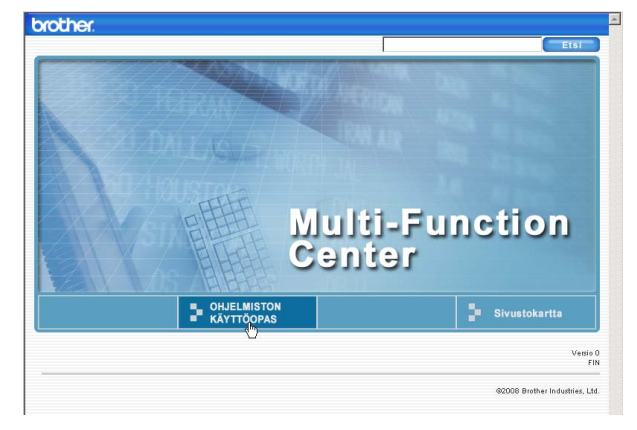

**3** Napsauta ikkunan vasemman puoleisesta valikosta otsikkoa, jota haluat tarkastella.

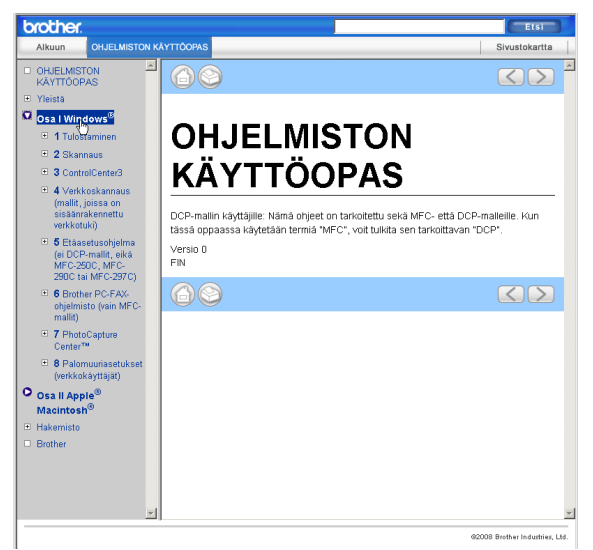

#### **Macintosh®**

- Varmista, että Macintosh<sup>®</sup>-tietokone on kytketty päälle. Aseta Brother-CD-ROMlevy CD-ROM-asemaan.
	- b Kaksoisosoita **Documentation**
- (Oppaat) -kuvaketta. **3** Kaksoisosoita haluamasi kielen
	- kansiota ja sitten tiedostoa **top.html**.
- d Osoita ylävalikosta **OHJELMISTON KÄYTTÖOPAS** ja sitten ikkunan vasemmanpuoleisesta luettelosta haluamaasi otsikkoa.

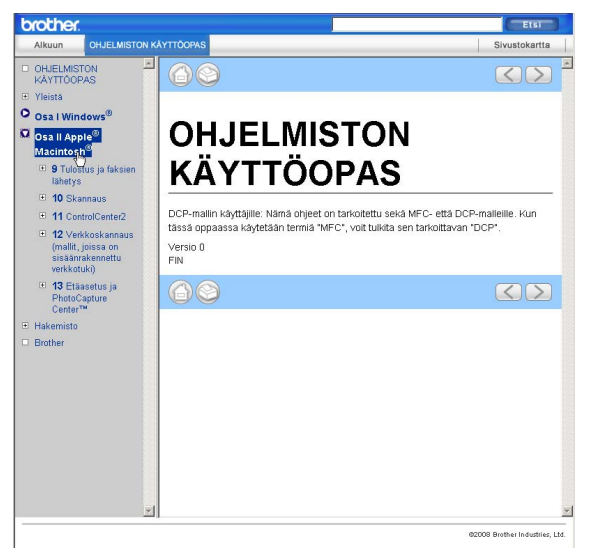

# **Osa V**

# **Liitteet**

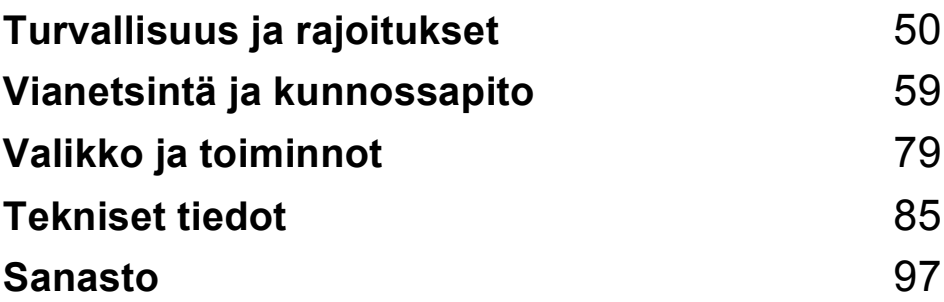

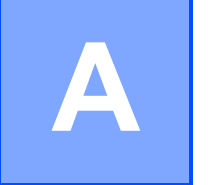

# <span id="page-59-0"></span>**Turvallisuus ja rajoitukset**

# **Paikan valinta**

Aseta laite tasaiselle ja tukevalle alustalle, joka ei tärise ja johon ei kohdistu iskuja. Esimerkiksi kirjoituspöytä on sopiva paikka. Aseta laite tavallisen maadoitetun sähköpistorasian lähelle. Valitse paikka, jossa lämpötila pysyy alueella 10 °C–35 °C.

#### **VAROITUS**

ÄLÄ aseta laitetta lämmittimien, ilmanvaihtolaitteiden, kylmälaitteiden, lääkintälaitteiden, kemikaalien tai veden läheisyyteen.

ÄLÄ kytke laitetta samaan virtapiiriin suurten sähkölaitteiden tai muiden sellaisten laitteiden kanssa, jotka saattavat aiheuttaa häiriöitä virransyötössä.

#### **HUOMAUTUS**

- Älä sijoita laitetta sellaiseen paikkaan, jossa on paljon liikettä.
- Älä sijoita laitetta matolle.
- ÄLÄ altista laitetta suoralle auringonvalolle, liialliselle kuumuudelle, kosteudelle tai pölylle.
- ÄLÄ kytke laitetta sellaisiin virtalähteisiin, joissa on seinäkatkaisin tai automaattinen ajastin.
- Häiriöt virransaannissa voivat pyyhkiä tietoja pois laitteen muistista.
- ÄLÄ kallista laitetta tai aseta sitä kaltevalle alustalle. Se voi johtaa musteen vuotamiseen ja laitteen sisäosien vahingoittumiseen.

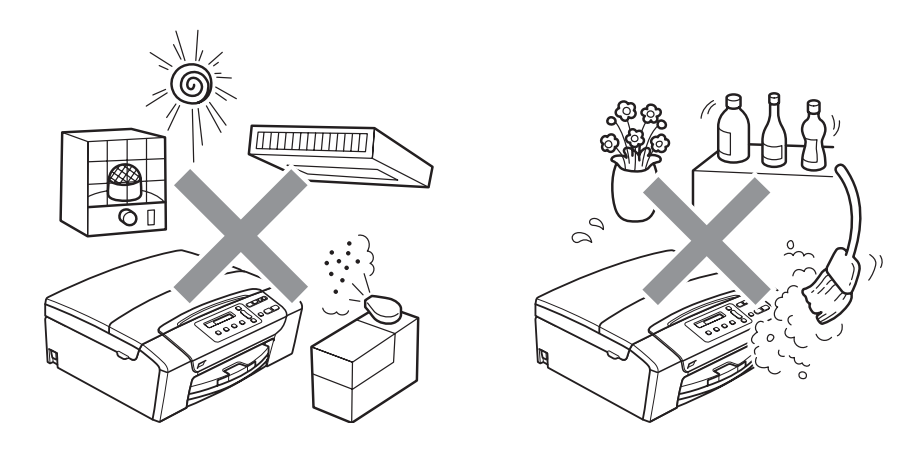

# **Laitteen turvallinen käyttö <sup>A</sup>**

Säilytä nämä ohjeet myöhempää käyttöä varten ja lue ne huolellisesti ennen huoltotoimenpiteiden suorittamista.

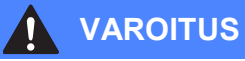

Laitteen sisällä on verkkojännite. Varmista ennen laitteen sisäosien puhdistamista, että sähköjohto on irrotettu pistorasiasta. Tämä estää sähköiskun.

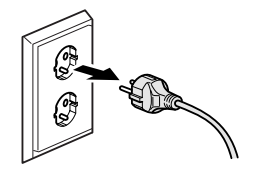

# ÄLÄ käsittele pistoketta märin käsin. Tästä voi seurata sähköisku.

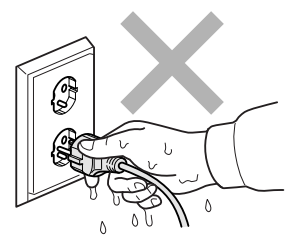

ÄLÄ vedä sähköjohdosta. Tästä voi seurata sähköisku.

ÄLÄ laita käsiä laitteen reunalle skannerin kannen alle. Se saattaa aiheuttaa loukkaantumisen.

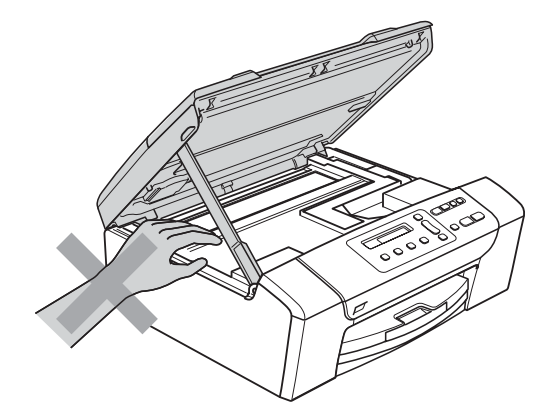

# $\boldsymbol{\Lambda}$

ÄLÄ laita käsiä paperikasetin reunalle paperikasetin kannen alle. Se saattaa aiheuttaa loukkaantumisen.

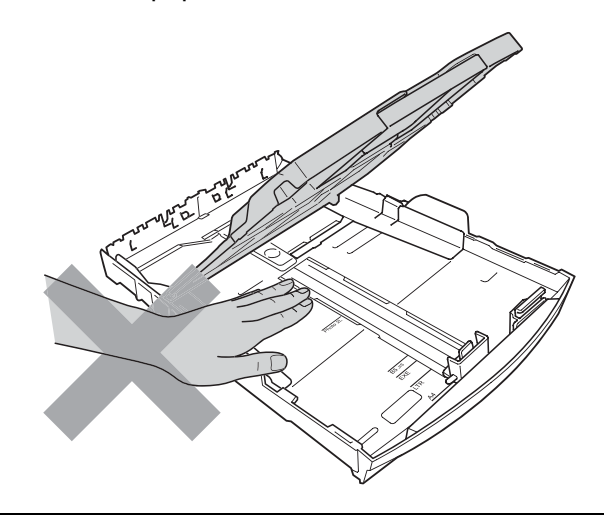

# U

ÄLÄ koske alla olevassa kuvassa tummennettua aluetta. Se saattaa aiheuttaa loukkaantumisen.

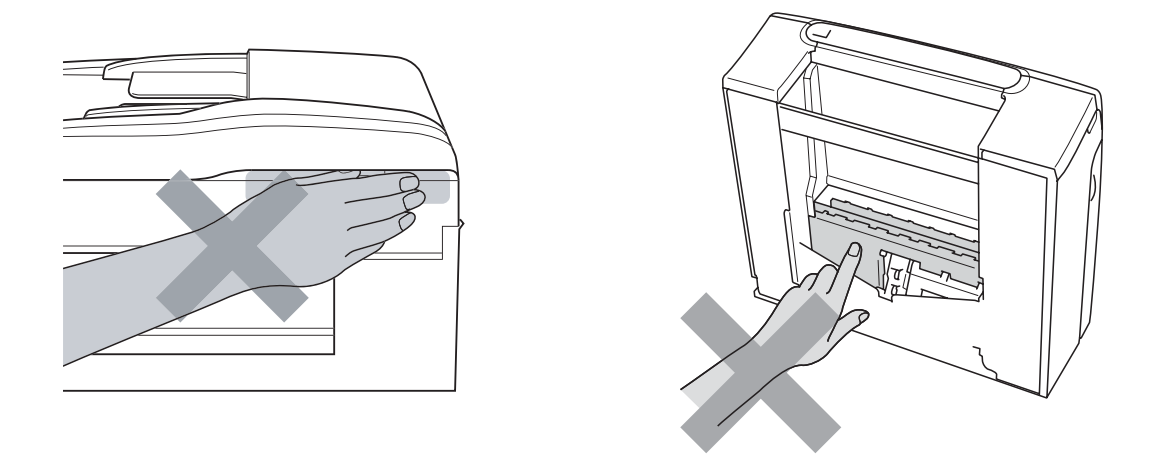

Kun siirrät laitetta, nosta sitä pohjasta laittamalla kädet sen kummallekin puolelle kuvan osoittamalla tavalla. ÄLÄ kanna laitetta skannerin kannesta tai paperitukosten selvittämiseen tarkoitetusta kannesta.

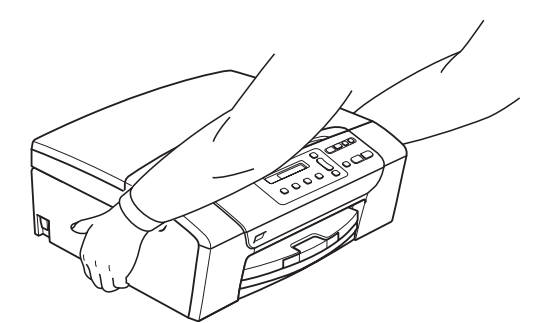

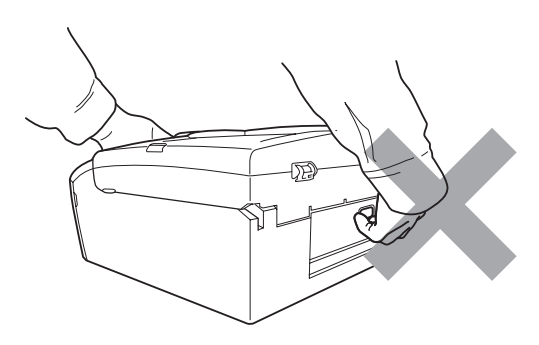

ÄLÄ käytä helposti syttyviä aineita, minkäänlaista suihketta, nestemäistä puhdistusainetta tai aerosolipuhdistusainetta laitteen ulkopuolen tai sisäpuolen puhdistukseen. Tämä voi aiheuttaa tulipalon tai sähköiskun.

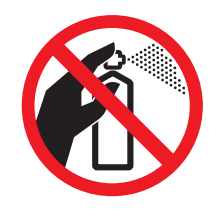

Jos laite kuumenee, savuaa tai siitä tulee voimakasta hajua, katkaise virta virtakytkimestä ja irrota laite pistorasiasta välittömästi. Soita Brother-jälleenmyyjälle tai Brotherin asiakaspalveluun.

Jos metalliesineitä, vettä tai muita nesteitä pääsee laitteen sisälle, irrota laite välittömästi pistorasiasta. Soita Brother-jälleenmyyjälle tai Brotherin asiakaspalveluun.

Laite on asennettava lähelle pistorasiaa, johon on helppo päästä käsiksi. Hätätapauksessa virtajohto on irrotettava pistorasiasta, jotta virta katkeaa kokonaan.

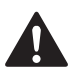

Tämä tuote on liitettävä luokituskilvessä mainittuun virtalähteeseen. ÄLÄ liitä sitä tasavirtalähteeseen tai vaihtosuuntaajaan. Jos epäröit, ota yhteyttä pätevään sähköasentajaan.

Tarkista aina, että pistoke on täysin paikoillaan.

ÄLÄ käytä laitetta, jos sähköjohto on kulunut tai vahingoittunut, sillä se saattaa aiheuttaa tulipalon.

#### $\mathbf{I}$ **HUOMAUTUS**

Salamat ja ylijännite voivat vahingoittaa tätä tuotetta. Suosittelemme maadoitetun ylijännitesuojan käyttämistä virtalähteessä tai johtojen irrottamista ukonilman ajaksi.

## **Tärkeitä turvaohjeita <sup>A</sup>**

- 1 Lue kaikki ohjeet.
- 2 Säilytä ne myöhempää käyttöä varten.
- 3 Noudata kaikkia laitteeseen merkittyjä varoituksia ja ohjeita.
- 4 ÄLÄ käytä laitetta veden lähistöllä.
- 5 ÄLÄ aseta laitetta epävakaisen tason, telineen tai pöydän päälle. Laitteen putoaminen saattaa vaurioittaa laitetta vakavasti.
- 6 Laitteen kotelossa ja takana tai alla olevat aukot ovat ilmastointia varten. Jotta laite toimisi asianmukaisesti eikä kuumenisi liikaa, näitä aukkoja ei saa tukkia tai peittää. Älä aseta laitetta sängyn, sohvan, maton tai muun vastaavan päälle, sillä tällöin aukot tukkeutuvat. Älä aseta laitetta minkäänlaisen lämmittimen viereen tai päälle. Laitetta ei saa koskaan asettaa kiinteästi laatikon sisään, ellei se ole asianmukaisesti ilmastoitu.
- 7 Käytä ainoastaan tämän laitteen mukana toimitettua sähköjohtoa.
- 8 Tässä laitteessa on maadoitettu pistoke, jossa on 3 johdinta. Kolmas johdin on maadoitettu. Pistoke on tarkoitettu ainoastaan maadoitettuun pistorasiaan. Tämä on turvallisuusominaisuus. Jos pistoke ei sovi seinärasiaan, pyydä sähköasentajaa tekemään tarvittavat muutokset. ÄLÄ mitätöi maadoitetun pistokkeen tarkoitusta.
- 9 ÄLÄ aseta mitään sähköjohdon päälle. ÄLÄ aseta laitetta sellaiseen paikkaan, jossa ohikulkijat saattavat astua johdon päälle.
- 10 ÄLÄ aseta laitteen eteen esineitä, jotka voivat estää tulostuksen. ÄLÄ aseta mitään tulosteiden reitille.
- 11 Älä koske paperiin, kunnes se on tullut ulos laitteesta.
- 12 Irrota laite sähköpistorasiasta ja ota yhteyttä Brotherin valtuuttamaan korjaajaan seuraavissa tilanteissa:
	- **Jos laitteeseen on läikkynyt nestettä.**
	- Jos laite on ollut sateessa tai siihen on joutunut vettä.
	- Jos laite ei toimi asianmukaisesti, vaikka käyttöohjeita on noudatettu, älä tee muita kuin käyttöohjeissa mainittuja säätöjä. Väärin tehdyt säädöt saattavat aiheuttaa vikoja, jotka usein vaativat pätevän teknikon suuritöisiä korjauksia, jotta laite toimii jälleen oikein.
	- Jos laite on pudonnut tai kotelo on vahingoittunut.
	- Jos laitteen toiminnassa on selvä muutos, mikä viittaa huollon tarpeeseen.
- 13 Tuotteen suojaamiseksi ylijännitteeltä suosittelemme ylijännitesuojan käyttöä.
- 14 Tulipalo-, sähköisku- ja loukkaantumisvaaran välttämiseksi on otettava huomioon seuraavat seikat:
	- ÄLÄ käytä tätä tuotetta vettä sisältävien laitteiden lähellä, uima-altaan lähellä tai märässä kellarissa.
	- ÄLÄ käytä laitetta ukkosen tai kaasuvuodon aikana.

## **TÄRKEÄÄ – oman turvallisuutesi vuoksi <sup>A</sup>**

Turvallisen toiminnan varmistamiseksi laitteen mukana toimitettu sähköjohto tulee kytkeä ainoastaan tavalliseen maadoitettuun pistorasiaan.

Vaikka laite toimii kunnolla, se ei välttämättä ole merkki siitä, että pistoke on maadoitettu ja että asennus on täysin turvallinen. Jos olet epävarma laitteen maadoituksesta, ota oman turvallisuutesi vuoksi yhteyttä pätevään sähköasentajaan.

#### **Varoitus – Tämä laite on maadoitettava.**

Verkkojohdon johtimien värit on koodattu seuraavasti:

- **Vihreä ja keltainen: maa**
- **Sininen: neutraali**
- **Ruskea: jännitteinen**

Jos epäröit, ota yhteyttä pätevään sähköasentajaan.

#### **Radiohäiriöt <sup>A</sup>**

Tämä tuote on standardin EN55022 (CISPR-julkaisu 22) / luokan B mukainen. Kun laite kytketään tietokoneeseen, on varmistettava, että käytetään USB-kaapelia, jonka pituus ei ylitä kahta metriä.

### **EU-direktiivi 2002/96/EY ja EN50419 <sup>A</sup>**

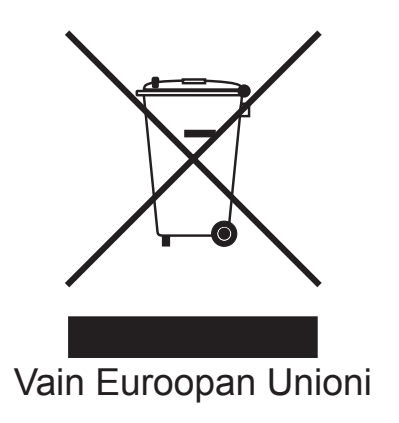

Tämä laite on varustettu yllä olevalla kierrätysmerkillä. Merkki kertoo, että laite on käyttöikänsä lopussa hävitettävä erillään talousjätteestä. Se on toimitettava lähimpään keräyspisteeseen jälleenkäsittelyä varten. Tämä toimenpide on ympäristömme hyödyksi (Vain Euroopan Unioni).

## **Kansainvälinen ENERGY STAR® -merkintä <sup>A</sup>**

Kansainvälisen ENERGY STAR® -ohjelman tarkoitus on edistää energiaa säästävien toimistolaitteiden kehittelyä ja yleistymistä.

ENERGY STAR® -yhteistyökumppanina Brother Industries, Ltd on todennut, että tämä tuote vastaa energiansäästöltään ENERGY STAR® -ohjeita.

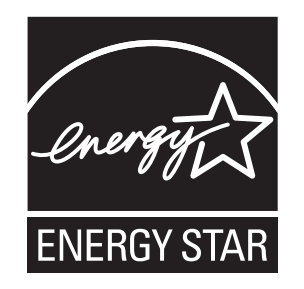

# **Värikopiointirajoitukset <sup>A</sup>**

Joidenkin asiakirjojen kopioiminen petostarkoituksessa on laitonta. Tämä muistio on vain ohjeellinen eikä sitä ole tarkoitettu täydelliseksi luetteloksi. Suosittelemme, että tarkistat viranomaisilta, jos olet epävarma jonkin seikan tai asiakirjan suhteen.

Seuraavassa on esimerkkejä asiakirjoista, joiden kopiointi ei ole luvallista:

- seteliraha
- obligaatiot ja muut velkakirjat
- talletustodistukset
- puolustusvoimien tai sen erityisosastojen asiakirjat
- passit
- postimerkit (käytössä olevat tai vanhat)
- maahanmuuttoasiakirjat
- sosiaaliturvaan liittyvät asiakirjat
- $\blacksquare$  viranomaisten kirjoittamat shekit tai asetteet
- henkilöllisyystodistukset ja -merkit sekä virkamerkit
- moottoriajoneuvojen rekisteriotteet ja omistajuutta osoittavat asiakirjat

Tekijänoikeudella suojattuja teoksia ei ole luvallista kopioida. Osia tekijänoikeudella suojatuista teoksista voidaan kuitenkin kopioida "fair dealing" -periaatteella. Useiden kopioiden ottaminen voidaan käsittää luvattomaksi käytöksi.

Taideteokset ovat tekijänoikeudella suojattuja teoksia.

Moottoriajoneuvojen rekisteriotteiden tai omistajuutta osoittavien asiakirjojen kopioiminen on kiellettyä joidenkin alueiden lakien mukaan.

# **Tavaramerkit**

Brother-logo on Brother Industries, Ltd:n rekisteröity tavaramerkki.

Brother on Brother Industries, Ltd:n rekisteröity tavaramerkki.

Multi-Function Link on Brother International Corporationin rekisteröity tavaramerkki.

© 2008 Brother Industries, Ltd. Kaikki oikeudet pidätetään.

Windows Vista on Microsoft Corporationin rekisteröity tavaramerkki tai tavaramerkki Yhdysvalloissa ja muissa maissa.

Microsoft, Windows ja Windows Server ovat Microsoft Corporationin rekisteröityjä tavaramerkkejä Yhdysvalloissa ja/tai muissa maissa.

Macintosh ja TrueType ovat Apple Inc:in rekisteröityjä tavaramerkkejä.

Nuance, Nuance-logo, PaperPort ja ScanSoft ovat Nuance Communications, Inc.:n tai sen tytäryhtiöiden tavaramerkkejä tai rekisteröityjä tavaramerkkejä Yhdysvalloissa ja/tai muissa maissa.

Presto! PageManager on NewSoft Technology Corporationin rekisteröity tavaramerkki.

Microdrive on International Business Machine Corporationin tavaramerkki.

Memory Stick on Sony Corporationin rekisteröity tavaramerkki.

SanDiskillä on SD- ja miniSD-tavaramerkkien käyttöoikeus.

xD-Picture Card on Fujifilm Co. Ltd:n, Toshiba Corporationin ja Olympus Optical Co. Ltd:n tavaramerkki.

Memory Stick Pro, Memory Stick Pro Duo, Memory Stick Duo ja MagicGate ovat Sony Corporationin tavaramerkkejä.

PictBridge on tavaramerkki.

FaceFilter Studio on Reallusion, Inc.:n tavaramerkki.

Jokaisella yhtiöllä, jonka ohjelmiston nimi on mainittu tässä käyttöoppaassa, on erityinen omia ohjelmiaan koskeva ohjelmiston käyttöoikeussopimus.

**Kaikki muut tässä käyttöoppaassa mainitut tuotemerkit ja tuotenimet ovat omistajiensa rekisteröityjä tavaramerkkejä.**

**B**

# <span id="page-68-0"></span>**Vianetsintä ja kunnossapito <sup>B</sup>**

# **Vianetsintä**

Jos vaikuttaa siltä, että laitteessa on vikaa, tarkista seuraavat seikat ja noudata vianetsintäohjeita.

Useimmat ongelmat on helppo ratkaista itse. Jos tarvitset lisäapua, Brother Solutions Center sivustolla on uusimmat usein esitetyt kysymykset ja vianetsintävinkit. Vieraile osoitteessa <http://solutions.brother.com>.

### **Ongelmia laitteen toiminnassa <sup>B</sup>**

#### **Tulostus**

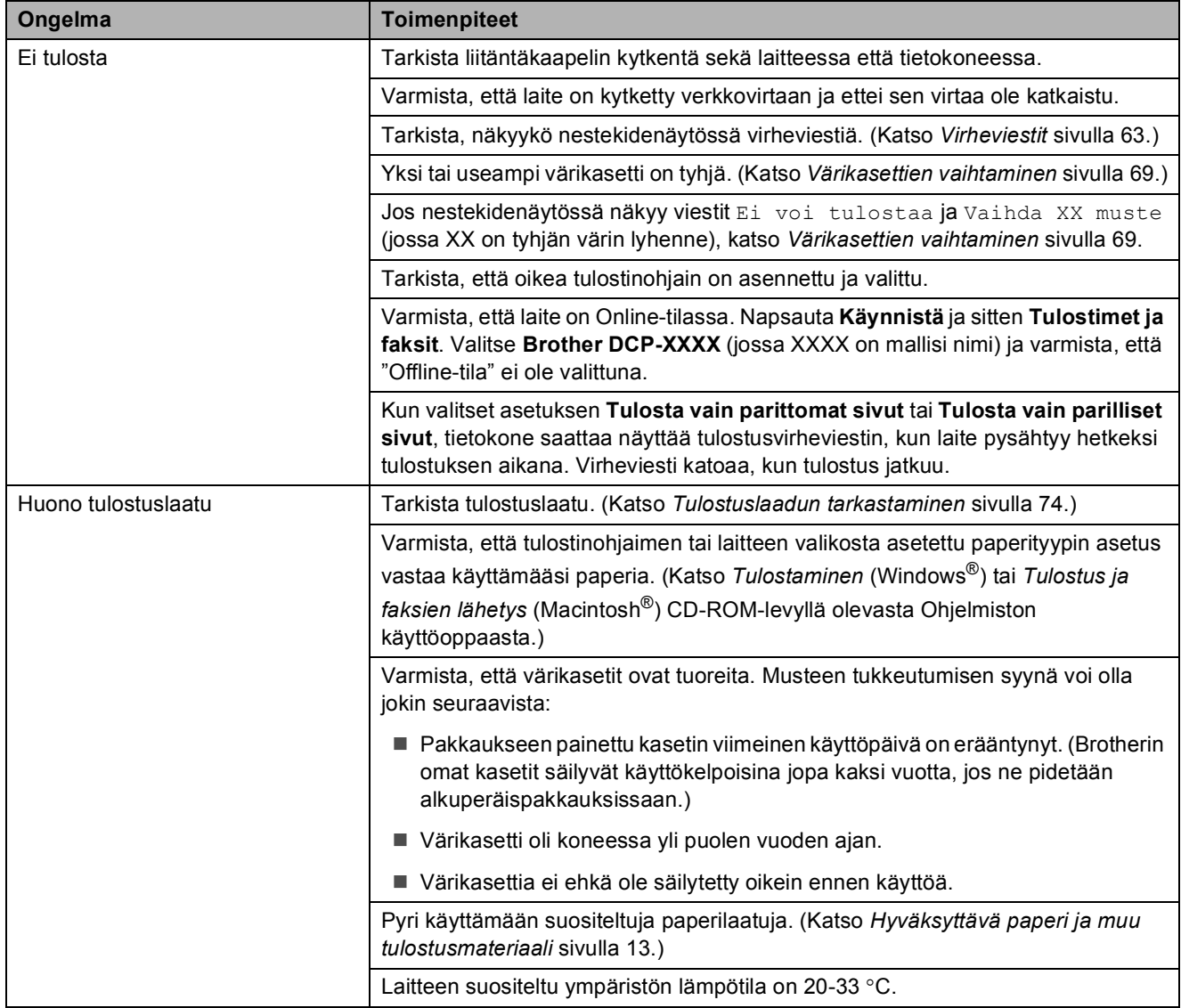

#### **Tulostus (Jatkuu)**

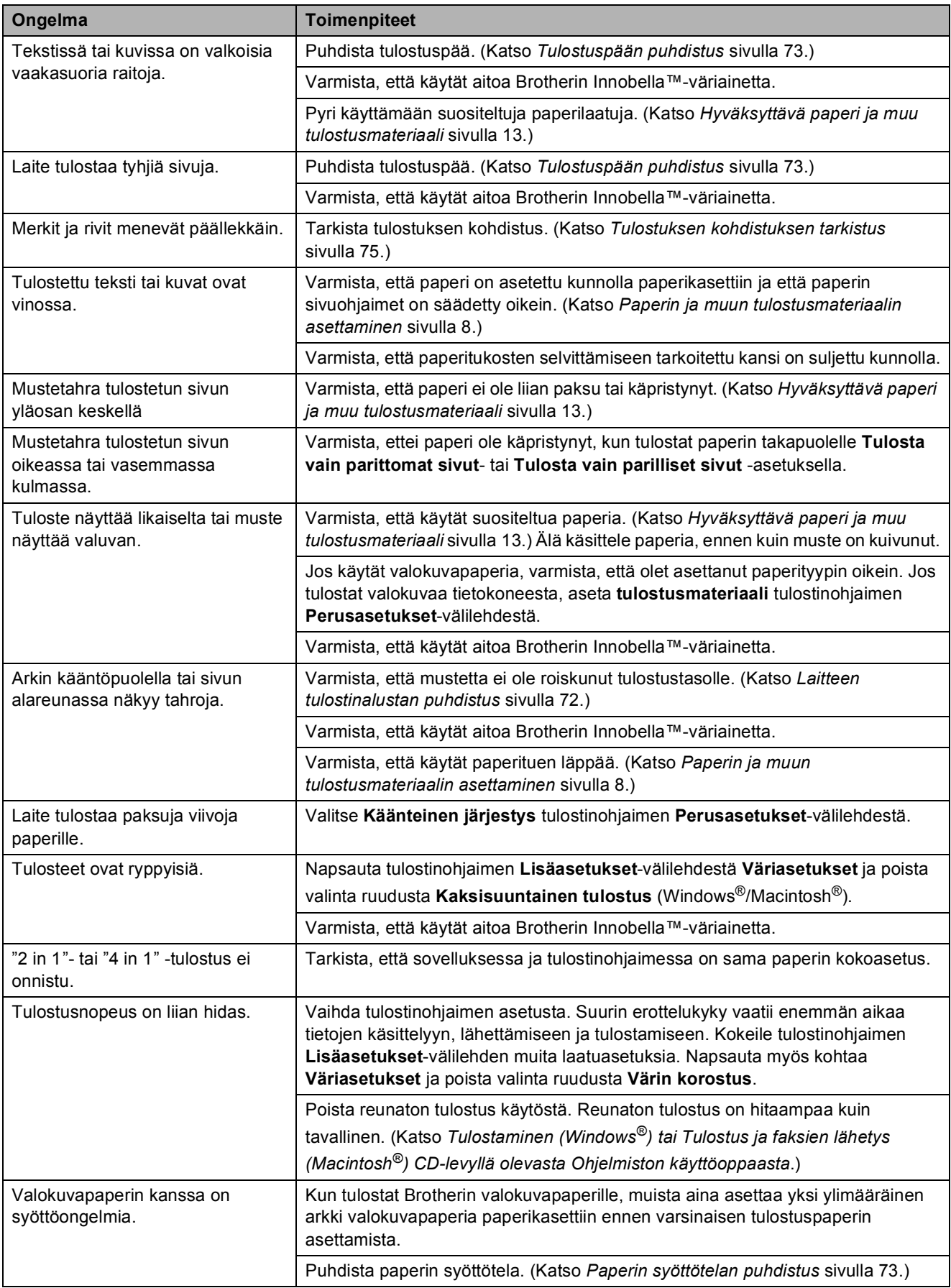

#### **Tulostus (Jatkuu)**

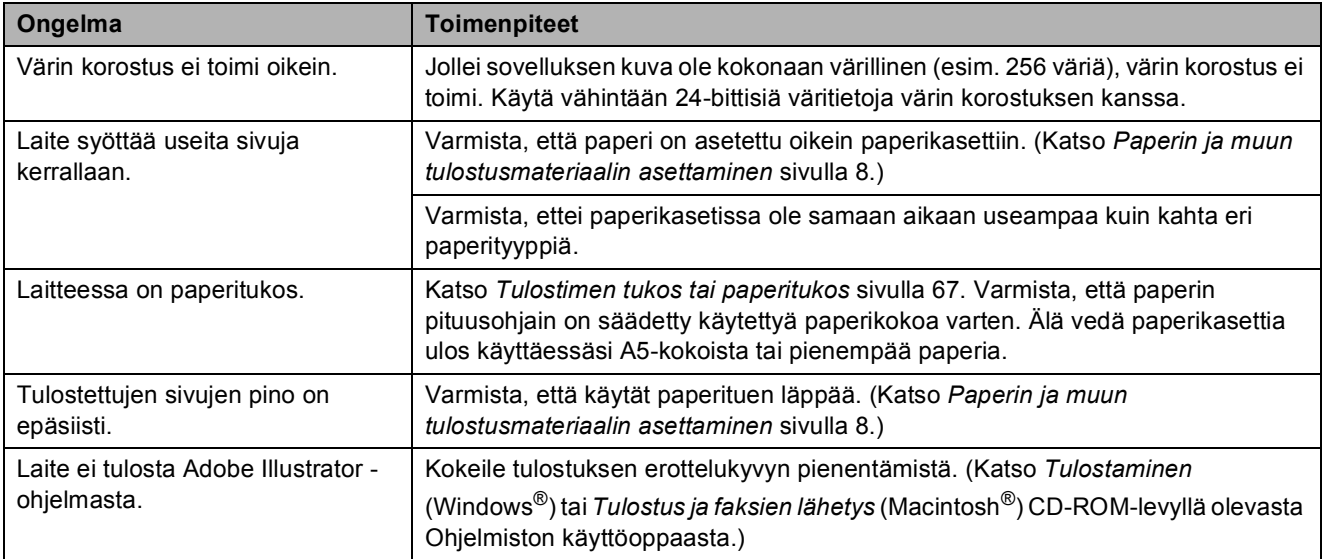

#### **Kopiointiongelmat**

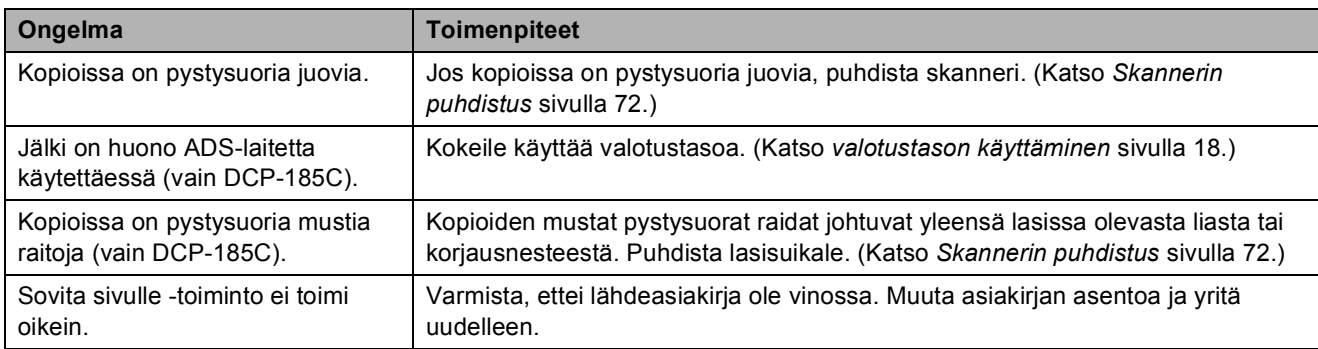

#### **Skannausongelmat**

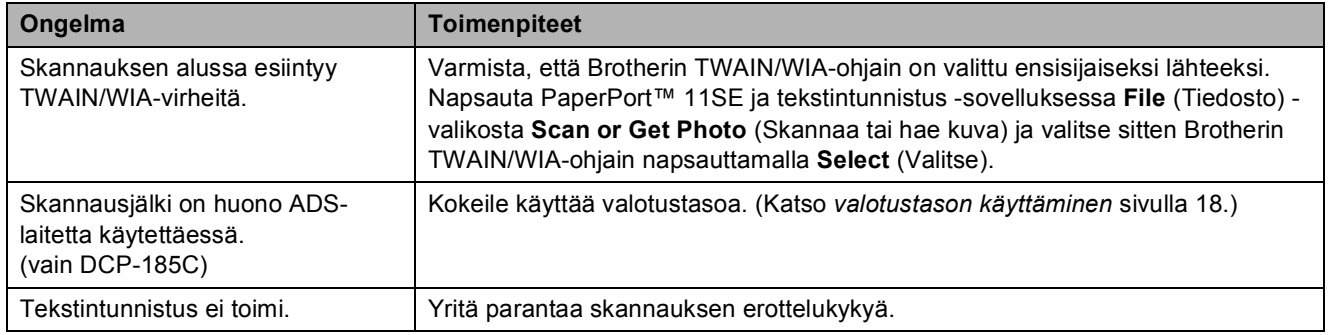

#### **Ohjelmisto-ongelmat**

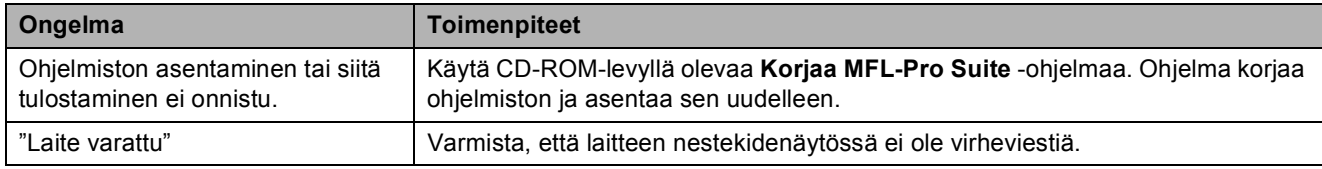

### **Ohjelmisto-ongelmat (Jatkuu)**

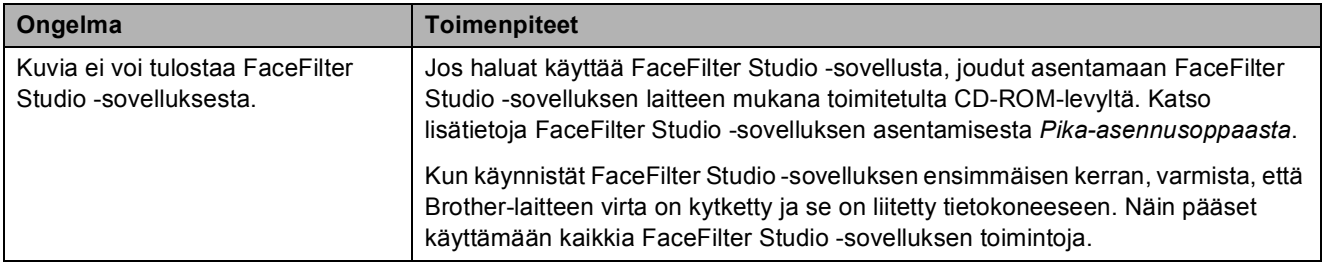

### **PhotoCapture Center™ -ongelmat**

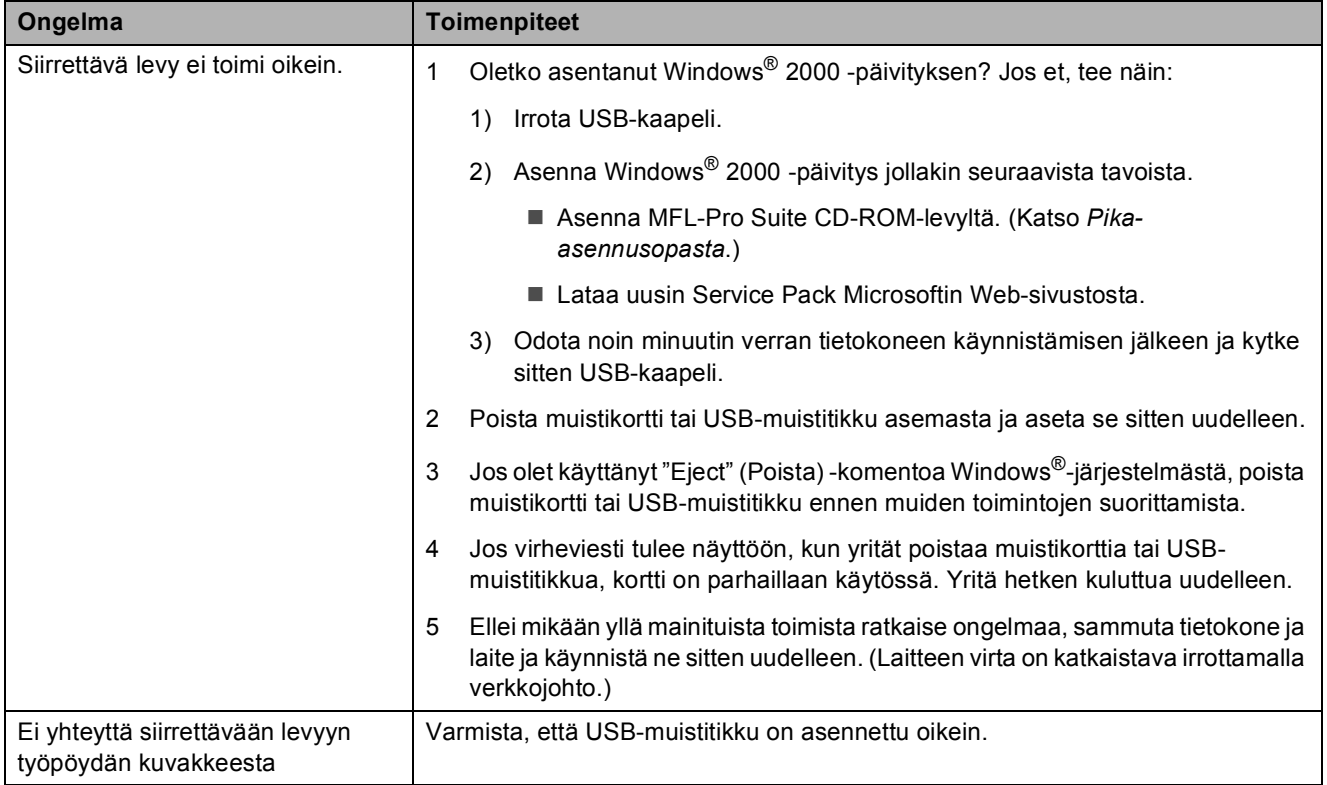
# <span id="page-72-0"></span>**Virheviestit <sup>B</sup>**

Pitkälle kehitetyissä toimistolaitteissa esiintyy silloin tällöin virheitä. Laite pystyy tällöin tunnistamaan virheen ja näyttää virheviestin. Seuraavassa on kuvattu useimmin esiintyvät virheja huoltoviestit.

Voit korjata useimmat virheet ja rutiinihuoltoviestit itse. Jos tarvitset lisäapua, Brother Solutions Center -sivustolla on uusimmat usein esitetyt kysymykset ja vianetsintäohjeita.

<span id="page-72-4"></span><span id="page-72-3"></span><span id="page-72-2"></span><span id="page-72-1"></span>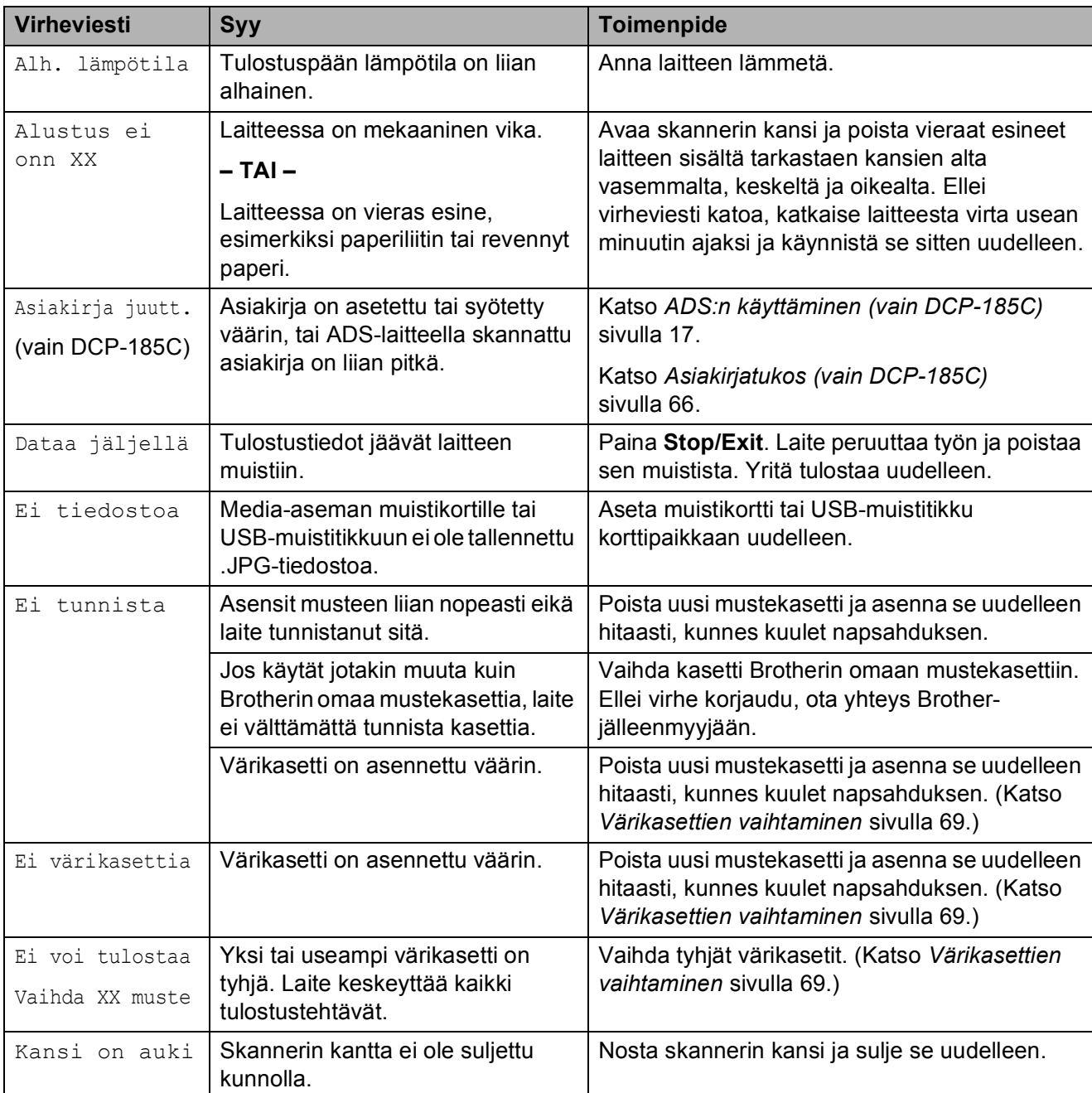

Vieraile osoitteessa [http://solutions.brother.com.](http://solutions.brother.com)

<span id="page-73-2"></span><span id="page-73-1"></span><span id="page-73-0"></span>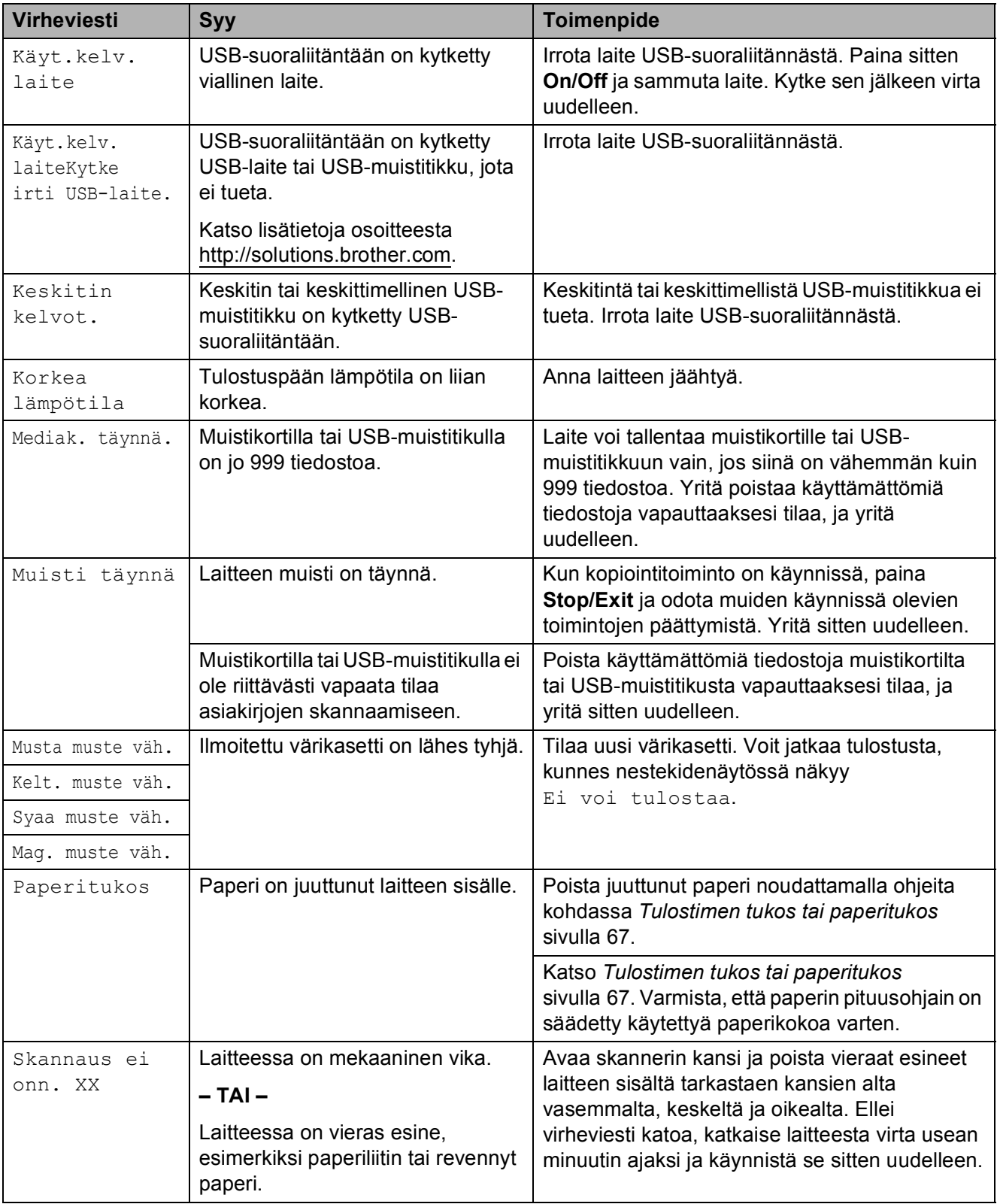

<span id="page-74-2"></span><span id="page-74-1"></span><span id="page-74-0"></span>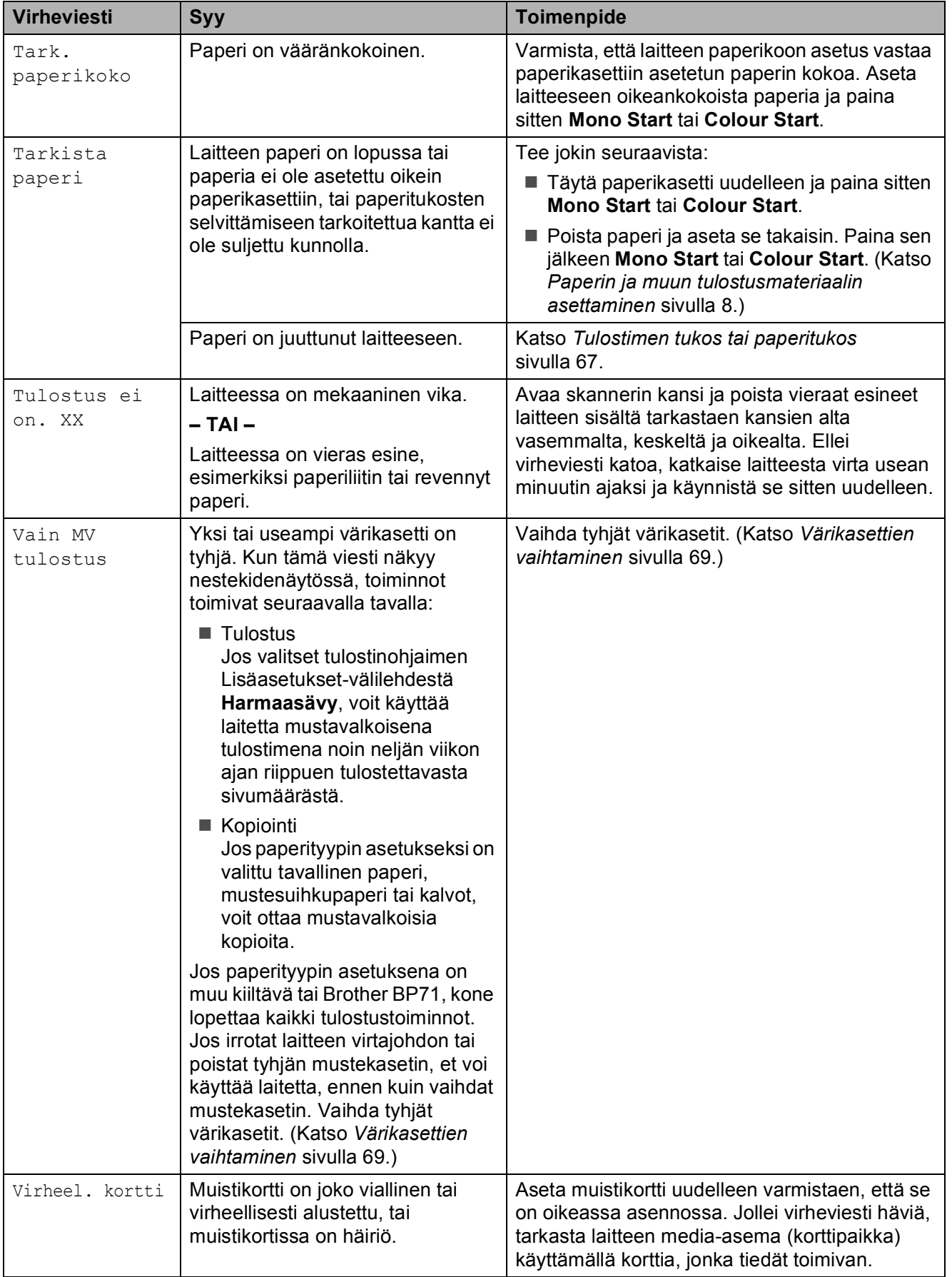

### <span id="page-75-0"></span>**Asiakirjatukos (vain DCP-185C) <sup>B</sup>**

Asiakirjat voivat juuttua ADS-laitteeseen, jos niitä ei aseteta tai syötetä oikein tai jos ne ovat liian pitkiä. Selvitä tukos seuraavassa esitettyjen vaiheiden mukaisesti.

### **Asiakirja on juuttunut ADS-laitteen yläosaan <sup>B</sup>**

- **1** Poista ADS-laitteesta paperit, jotka eivät ole juuttuneet.
- **2** Avaa ADS-laitteen kansi.

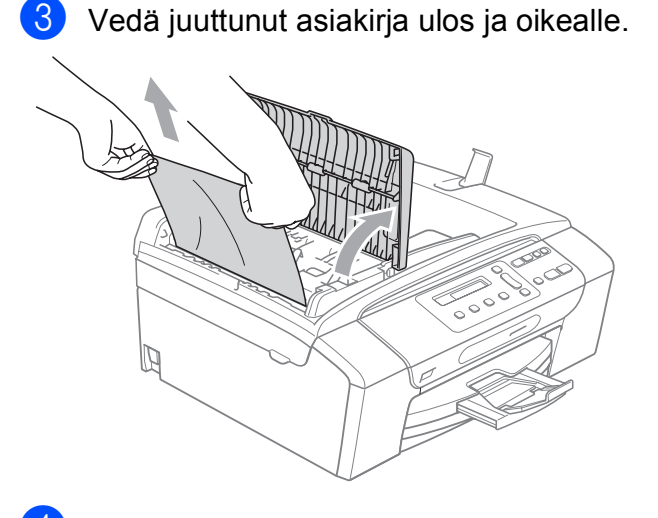

4 Sulje ADS-laitteen kansi.

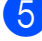

e Paina **Stop/Exit**.

### **Vinkki**

Välttääksesi asiakirjatukokset tulevaisuudessa sulje ADS-laitteen kansi oikein painamalla sitä varovasti keskeltä.

### **Asiakirja on juuttunut ADS-laitteen sisälle <sup>B</sup>**

- **D** Poista ADS-laitteesta paperit, jotka eivät ole juuttuneet.
- 2 Nosta valotustason kansi ylös.
- Vedä juuttunut asiakirja ulos vasemmalle.

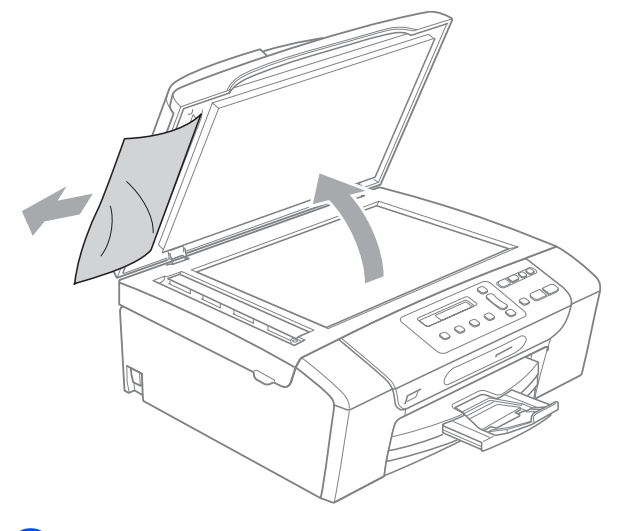

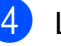

4 Laske valotustason kansi alas.

**5** Paina Stop/Exit.

### <span id="page-76-0"></span>**Tulostimen tukos tai paperitukos <sup>B</sup>**

Poista juuttunut paperi laitteesta. Poista virhe avaamalla skannerin kansi ja sulkemalla se uudelleen.

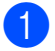

**1** Vedä paperikasetti (1) ulos laitteesta.

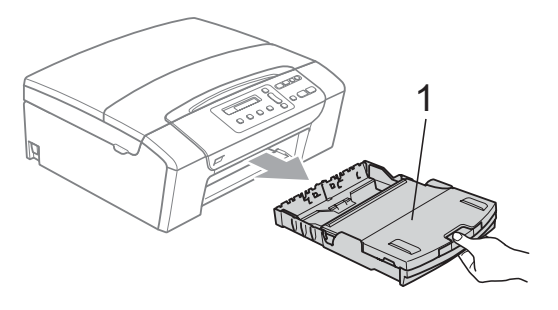

2 Vedä juuttunut paperi (1) ulos ja paina **Stop/Exit**.

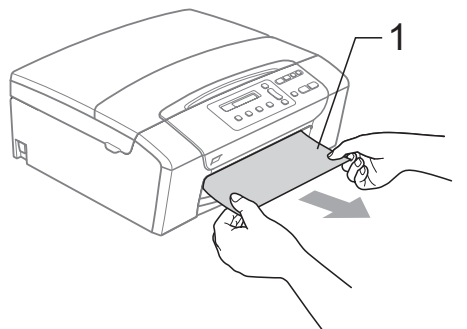

- **3** Palauta laite nostamalla skannerin kansi laitteen etupuolelta ja sulkemalla se.
	- **Jollet pysty poistamaan juuttunutta** paperia laitteen etupuolelta, tai virheviesti näkyy edelleen nestekidenäytössä, kun olet poistanut paperitukoksen, siirry seuraavaan vaiheeseen.

4 Avaa paperitukosten selvittämiseen tarkoitettu kansi (1) laitteen takaosasta. Vedä juuttunut paperi ulos laitteesta.

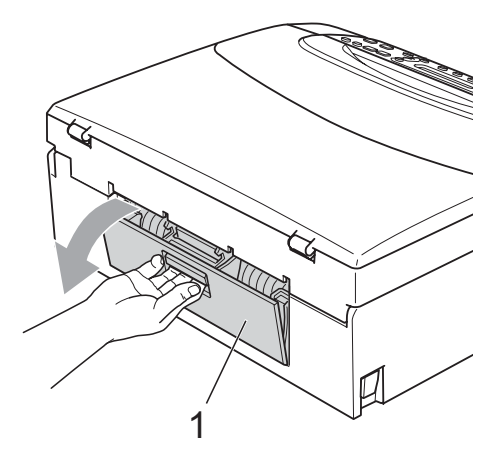

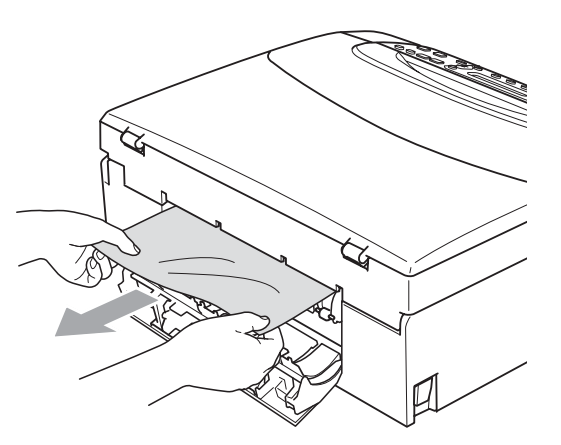

**5** Sulje paperitukosten selvittämiseen tarkoitettu kansi. Varmista, että kansi on suljettu hyvin.

6 Nosta skannerin kantta (1) laitteen molemmilla puolilla olevista ulokkeista molemmin käsin, kunnes kansi lukittuu vakaasti yläasentoon.

Varmista, ettei muovisten kansien alle laitteen sisälle jää juuttunutta paperia. Tarkasta tulostusvaunun kumpikin pää.

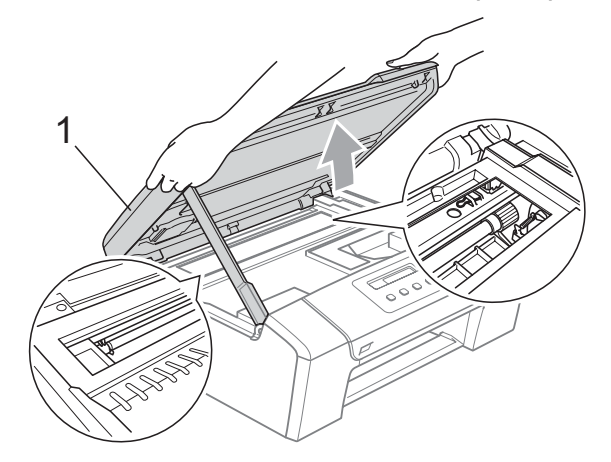

### **Vinkki**

- Jos paperi on juuttunut tulostuspään alle, irrota laite verkkovirrasta, siirrä tulostuspäätä ja irrota paperi.
- Jos tulostuspää on pysähtynyt oikeanpuoleiseen kulmaan kuvan osoittamalla tavalla, sitä ei voi siirtää. Pidä **Stop/Exit** painettuna, kunnes tulostuspää siirtyy keskelle. Katkaise sen jälkeen virta laitteesta ja poista paperi.

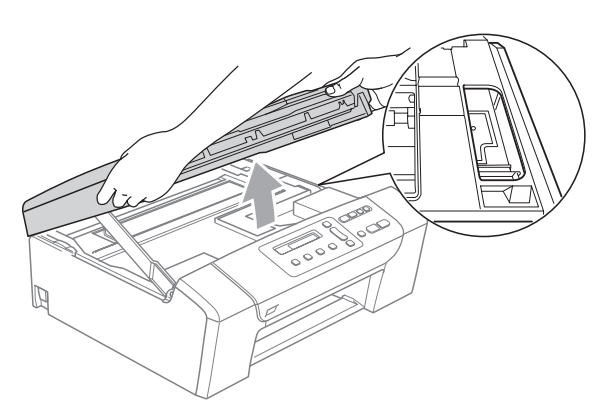

• Jos iholle joutuu mustetta, pese se välittömästi pois vedellä ja saippualla. 7 Vapauta lukitus (1) nostamalla skannerin kansi. Paina skannerin kannen tuki varovasti alas (2) ja sulje skannerin kansi (3) molemmin käsin.

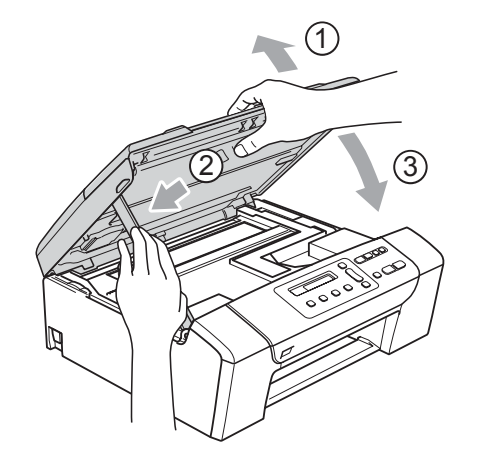

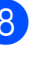

8 Työnnä paperikasetti hitaasti takaisin kokonaan laitteeseen.

### **Vinkki**

Vedä paperitukea ulospäin, kunnes se naksahtaa.

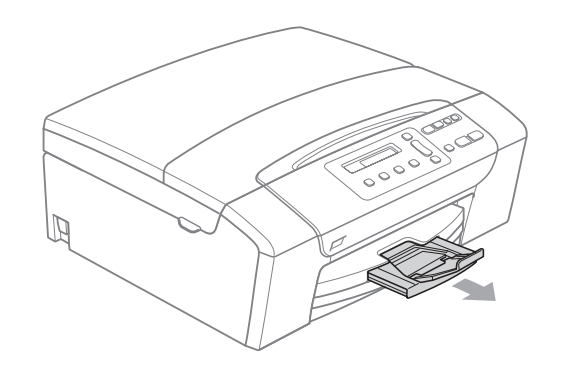

# **Säännöllinen kunnossapito <sup>B</sup>**

# <span id="page-78-0"></span>**Värikasettien vaihtaminen <sup>B</sup>**

Laitteessa on värin pistelaskin. Värin pistelaskin seuraa automaattisesti kaikkien neljän värikasetin väriaineen määrää. Kun laite havaitsee, että väriaine alkaa loppua, laite ilmoittaa siitä nestekidenäyttöön tulevalla viestillä.

Nestekidenäyttö kertoo, minkä värikasetin väriaine on lopussa tai mikä kasetti tarvitsee vaihtaa. Vaihda värikasetit oikeassa järjestyksessä seuraamalla näytön ohjeita.

Vaikka laite ilmoittaa, että värikasetti on tyhjä, kasetissa on vielä vähän väriainetta. Kasetissa on oltava vähän väriainetta, jotta ilma ei kuivata ja vahingoita tulostuspäätä.

### **HUOMAUTUS**

Brother-monitoimilaitteet on suunniteltu käytettäväksi tietyt laatuvaatimukset täyttävän väriaineen kanssa. Niiden suorituskyky on optimaalinen käytettäessä aitoja Brother-merkkisiä värikasetteja. Brother ei voi taata optimaalista suorituskykyä, jos laitteessa käytetään muiden valmistajien mustetta tai värikasetteja. Brother ei tästä johtuen suosittele muiden kuin aitojen Brothermerkkisten värikasettien käyttämistä eikä tyhjien kasettien täyttämistä muiden valmistajien musteella. Takuu ei kata tulostuspään tai muiden laitteen osien vaurioita tai korjaustöitä, jos laitteessa on käytetty muunmerkkisiä muste- tai värikasetteja.

a Avaa värikasetin kansi. Jos yksi tai useampi värikasetti on tyhjentynyt (esimerkiksi musta), nestekidenäyttöön tulee viestit Ei voi tulostaa ja Vaihda BK muste.

2 Paina lukon vipua kuvan mukaisesti ja vapauta nestekidenäytössä ilmoitettu kasetti. Poista värikasetti laitteesta.

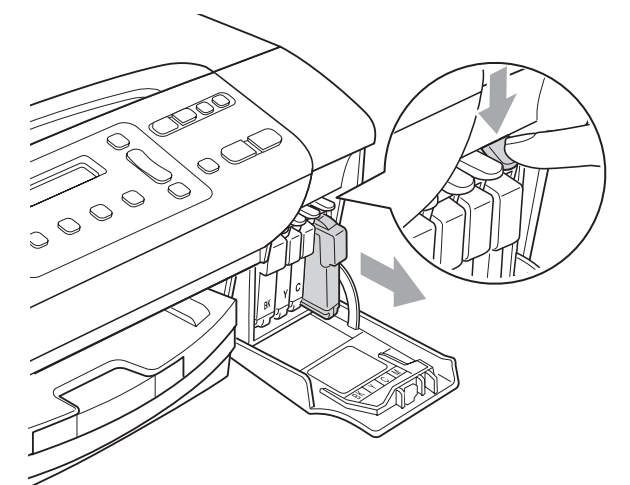

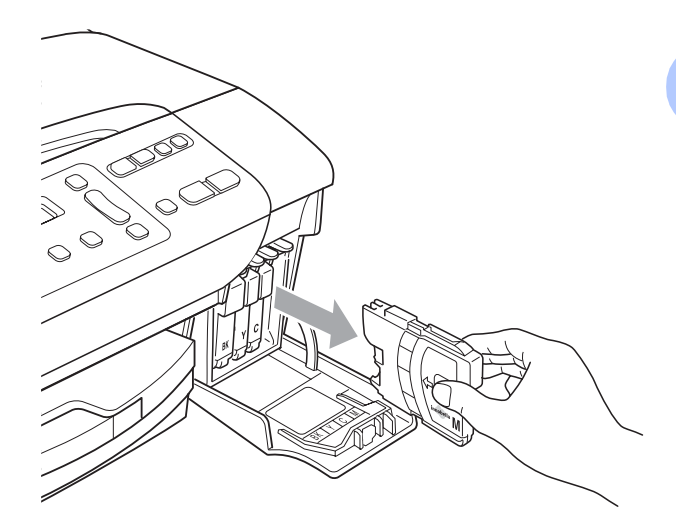

Avaa uusi, nestekidenäytössä näkyvän värin pakkaus ja poista värikasetti pakkauksesta.

4 Käännä keltaisen suojuksen vihreää nuppia myötäpäivään, kunnes se naksahtaa, ja avaa tiiviste. Poista sitten suojus (1).

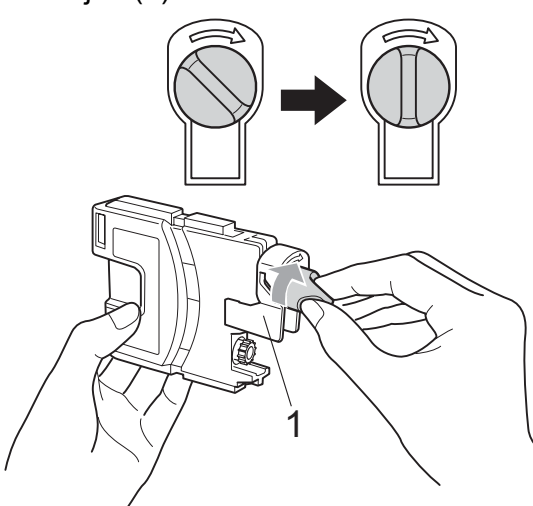

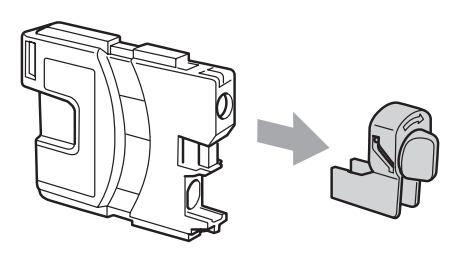

5 Jokaisella värillä on oma oikea paikkansa. Aseta värikasetti etiketissä olevan nuolen suuntaisesti.

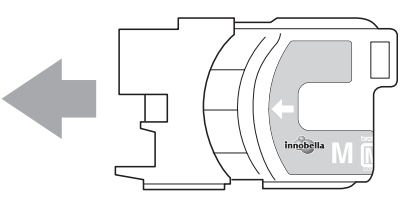

f Työnnä värikasettia varovasti, kunnes se naksahtaa, ja sulje sitten värikasetin kansi.

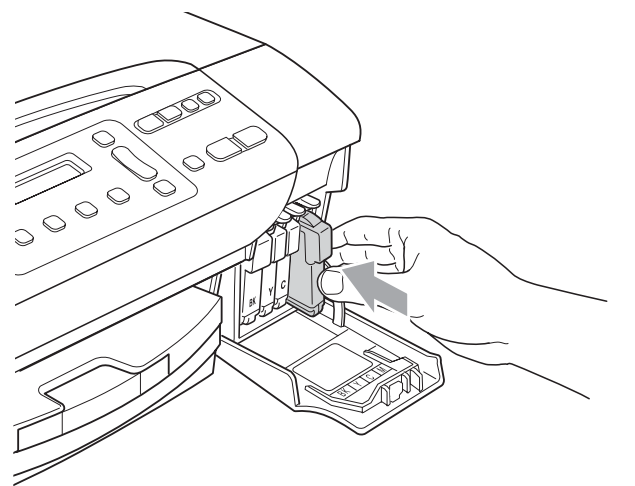

Laite nollaa värin pistelaskimen automaattisesti.

#### - 4 **Vinkki**

- Jos vaihdoit värikasetin (esimerkiksi mustan), nestekidenäytössä pyydetään varmistamaan, että kasetti on aivan uusi (Vaihdoitko Mu?). Nollaa kunkin uuden asennetun kasetin värin pistelaskin automaattisesti painamalla **a** (Kyllä). Jos asentamasi värikasetti ei ole aivan uusi, muista valita **b** (Ei).
- Jos nestekidenäytössä on värikasettien vaihtamisen jälkeen viesti

Ei värikasettia tai Ei tunnista, varmista, että kasetit on asennettu oikein.

#### **VAROITUS**  $\boldsymbol{0}$

Jos väriainetta joutuu silmiin, huuhtele silmät välittömästi vedellä ja pyydä tarvittaessa lääkärin apua.

### **A** HUOMAUTUS

ÄLÄ poista värikasetteja, jos et aio vaihtaa niitä. Jos poistat kasetit, niiden väriaineen määrä saattaa vähentyä, eikä laite tunnista jäljellä olevan väriaineen määrää.

ÄLÄ kosketa värikasettien sijoitusaukkoihin. Väriainetta saattaa päästä iholle.

Jos iholle tai vaatteille joutuu väriainetta, pese se välittömästi pois saippualla tai puhdistusaineella.

Jos värikasetti asennetaan väärään paikkaan, väriaineiden värit sekoittuvat. Värikasetit on sitten asennettava uudelleen oikeisiin paikkoihin, ja tulostuspää on puhdistettava useaan kertaan.

Kun olet avannut värikasetin, asenna se laitteeseen ja käytä muste loppuun kuuden kuukauden kuluessa asennuksesta. Käytä avaamattomat värikasetit pakkaukseen merkittyyn käyttöpäivään mennessä.

ÄLÄ yritä purkaa tai avata värikasettia, koska muste voi valua ulos.

### **Laitteen puhdistaminen ulkopuolelta <sup>B</sup>**

#### **Puhdista laite ulkopuolelta seuraavasti:**

### **HUOMAUTUS**

Käytä neutraalia puhdistusainetta. Haihtuvilla liuottimilla, kuten tinnerillä tai bensiinillä, puhdistaminen voi vahingoittaa laitteen ulkopintaa.

ÄLÄ käytä ammoniakkia sisältäviä puhdistusaineita.

ÄLÄ käytä isopropyylialkoholia lian poistamiseen ohjauspaneelista. Se voi vaurioittaa paneelia.

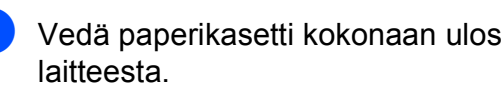

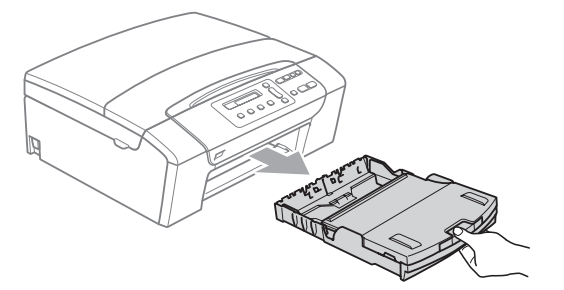

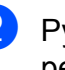

Pyyhi pöly laitteen ulkopuolelta pehmeällä kankaalla.

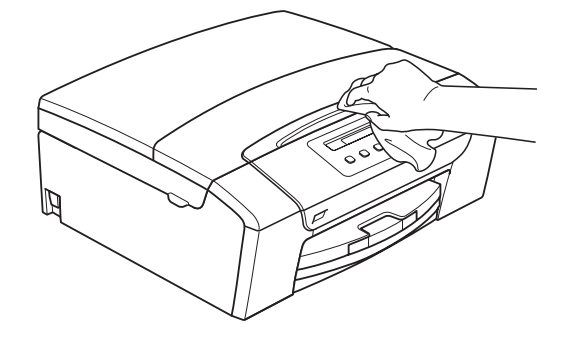

c Nosta luovutusalustan kansi ja poista paperikasetin sisään mahdollisesti juuttunut materiaali.

**B**

Pyyhi paperilokeron sisä- ja ulkopinnalta pölyt pehmeällä liinalla.

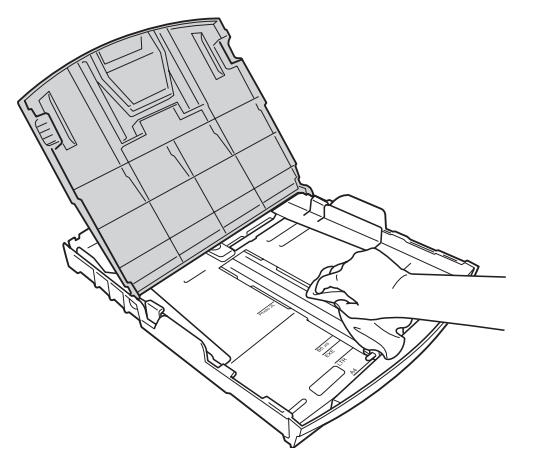

5 Sulje luovutusalustan kansi ja työnnä paperikasetti hitaasti laitteeseen kokonaan.

### **Skannerin puhdistus**

a Nosta valotustason kansi (1). Puhdista valotustaso (2) ja valkoinen muovi (3) pehmeällä, nukattomalla kankaalla, joka on kostutettu syttymättömällä lasinpuhdistusnesteellä.

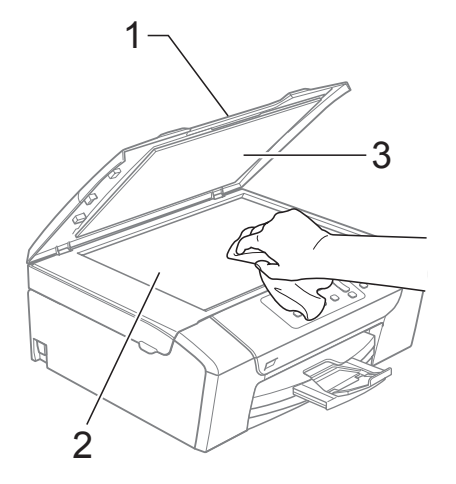

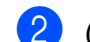

### **2** (Vain DCP-185C)

Puhdista ADS-laitteen valkoinen palkki (1) ja lasi (2) pehmeällä, nukattomalla kankaalla, joka on kostutettu syttymättömällä lasinpuhdistusnesteellä.

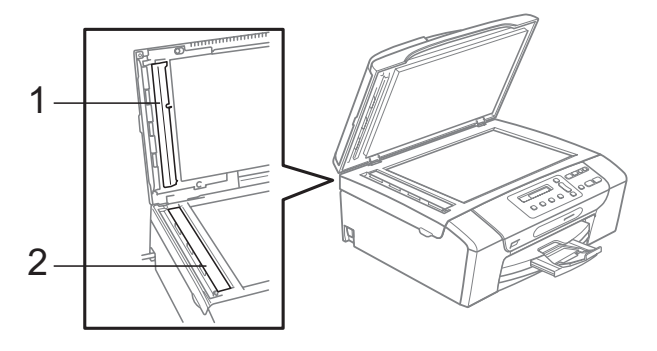

### **Vinkki**

Kun olet puhdistanut lasisuikaleen syttymättömällä lasinpuhdistusnesteellä, pyyhkäise lasisuikaletta sormenpäällä tarkistaaksesi sen pinnan. Jos sen päällä on likaa tai roskaa, puhdista lasisuikale uudelleen keskittyen kyseiseen alueeseen. Puhdistus saatetaan joutua tekemään jopa kolme tai neljä kertaa. Tarkista tulos jokaisen puhdistuskerran jälkeen ottamalla laitteella kopio.

### **Laitteen tulostinalustan**   $p$ uhdistus

### **VAROITUS**

Varmista, että laite on irrotettu pistorasiasta ennen tulostinalustan (1) puhdistamista.

Jos tulostinalustaan tai sen ympärille on roiskunut mustetta, pyyhi se pehmeällä, kuivalla ja nukattomalla kankaalla.

- a Nosta skannerin kantta, kunnes se lukittuu tukevasti avoimeen asentoon.
	- Puhdista laitteen tulostinalusta (1).

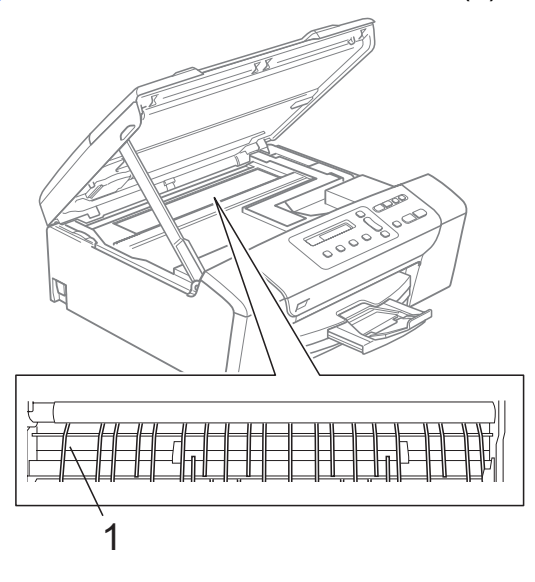

### **Paperin syöttötelan puhdistus <sup>B</sup>**

- a Vedä paperikasetti kokonaan ulos laitteesta.
- b Irrota laitteen virtajohto pistorasiasta ja avaa laitteen takana oleva paperitukosten selvittämiseen tarkoitettu kansi (1).

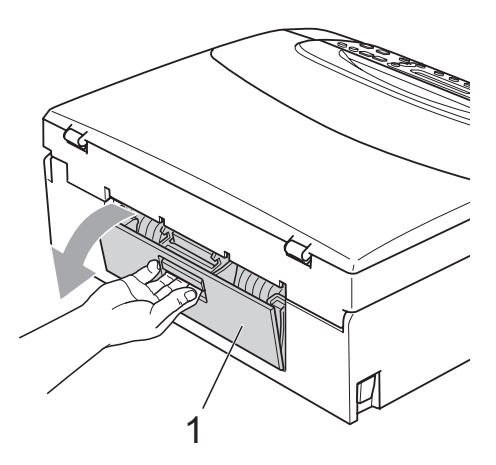

Puhdista paperin syöttötela (1) isopropyylialkoholiin kastetulla pumpulipuikolla.

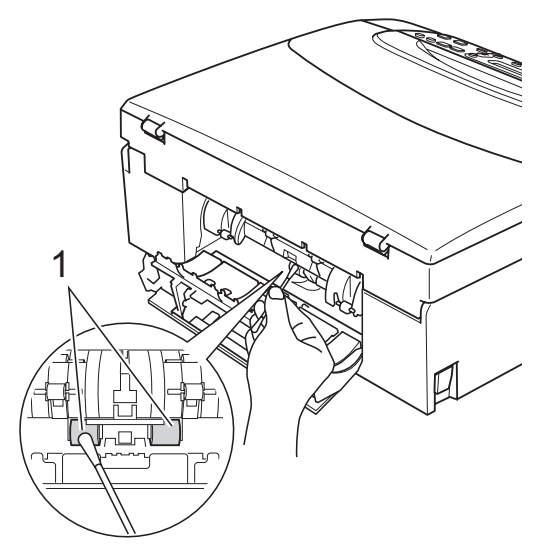

- Sulje paperitukosten selvittämiseen tarkoitettu kansi. Varmista, että kansi on suljettu hyvin.
- **5** Työnnä paperikasetti kokonaan takaisin laitteeseen.
- **6** Kytke virtapistoke takaisin pistorasiaan.

# **Tulostuspään puhdistus <sup>B</sup>**

Hyvän tulostuslaadun säilyttämiseksi laite puhdistaa tulostuspään automaattisesti tarvittaessa. Voit käynnistää puhdistuksen manuaalisesti, jos tulostuslaadussa on ongelmia.

Puhdista tulostuspää ja värikasetit, jos laite tulostaa vaakasuoran viivan tai tyhjää tekstiä tekstiin tai kuviin. Voit puhdistaa kerrallaan joko mustan värin, kolme muuta väriä (syaani, keltainen ja magenta) tai kaikki neljä väriä samalla kertaa.

Tulostuspäiden puhdistaminen kuluttaa väriainetta. Väriainetta kuluu turhaan, jos puhdistat laitteen liian usein.

### **HUOMAUTUS**

ÄLÄ kosketa tulostuspäätä. Koskettaminen saattaa vahingoittaa tulostuspäätä pysyvästi ja mitätöidä tulostuspään takuun.

### **1** Paina Ink Management.

- b Valitse Puhdistus painamalla **a** tai **b**. Paina **OK**.
- 8 Valitse Musta, Väri tai Kaikki painamalla **a** tai **b**. Paina **OK**. Laite puhdistaa tulostuspään. Kun puhdistus on valmis, laite siirtyy takaisin valmiustilaan automaattisesti.

# **Vinkki**

Jos olet puhdistanut tulostuspään vähintään viisi kertaa eikä tulostus ole parantunut, asenna uusi aito Brothermerkkinen värikasetti kullekin ongelmia aiheuttaneelle värille. Puhdista tulostuspää uudelleen enintään viisi kertaa. Jos tulostus ei parane, soita Brother-jälleenmyyjälle.

### **Tulostuslaadun tarkastaminen <sup>B</sup>**

Jos tulosteen värit ja tekstit ovat haaleat tai raidalliset, osa suuttimista voi olla tukossa. Selvitä tilanne tulostamalla laaduntarkastussivu ja tarkastamalla siitä suutinten tilasta kertova kuvio.

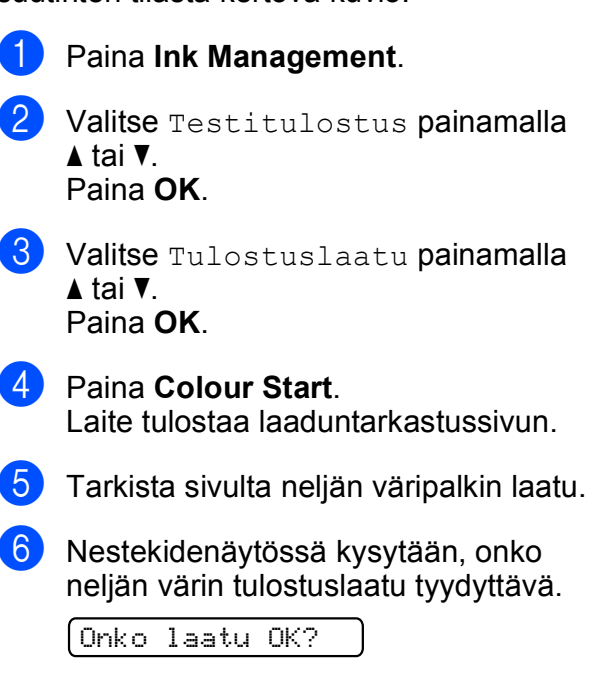

<span id="page-83-1"></span><mark>∆ Kyllä ▼ Ei</mark>

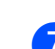

 $\overline{7}$  Tee jokin seuraavista:

- Jos kaikki viivat ovat selkeitä ja näkyvissä, valitse Kyllä painamalla **A** ja siirry vaiheeseen **n.**
- Jos kuvasta puuttuu lyhyitä viivoja, kuten seuraavassa, valitse Ei painamalla **b**.

OK Huono

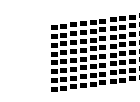

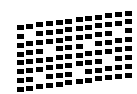

8 Nestekidenäytössä kysytään, onko mustan ja kolmen värin tulostuslaatu hyvä.

Musta OK?

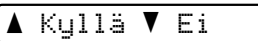

Paina **a** (Kyllä) tai **b** (Ei).

<sup>9</sup> Nestekidenäytössä kysytään, haluatko aloittaa puhdistuksen.

Aloita puhd.?

<mark>∆</mark> Kyllä ▼ Ei

Paina **a** (Kyllä). Laite aloittaa tulostuspään puhdistamisen.

**10** Kun puhdistus on valmis, paina **Colour Start**.

> Laite aloittaa tulostuslaadun tarkastussivun tulostamisen uudelleen ja palaa sitt[e](#page-83-1)n vaiheeseen  $\bigcirc$ .

### <span id="page-83-0"></span>**k** Paina Stop/Exit.

Jos toistat toimenpiteen ainakin viisi kertaa ja tulostuslaatu on vielä heikko, vaihda tukkeutuneen värin kasetti. Tarkasta tulostuslaatu värikasetin vaihtamisen jälkeen. Jos ongelma esiintyy edelleen, toista puhdistus ja testitulostus uuden värikasetin kanssa vähintään viisi kertaa. Jos väriainetta puuttuu edelleen, ota yhteys Brotherjälleenmyyjään.

#### **HUOMAUTUS** Ø

ÄLÄ kosketa tulostuspäätä. Koskettaminen saattaa vahingoittaa tulostuspäätä pysyvästi ja mitätöidä tulostuspään takuun.

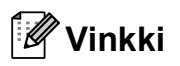

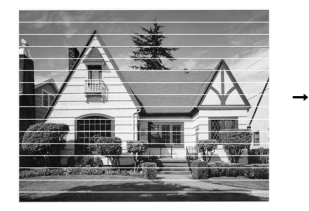

Kun tulostuspään suutin on tukkeutunut, tulos näyttää tällaiselta.

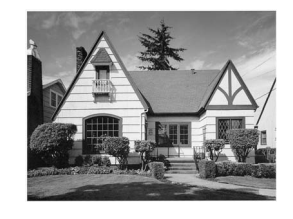

Kun tulostuspään suutin on puhdistettu, vaakasuorat viivat ovat hävinneet.

### **Tulostuksen kohdistuksen tarkistus**

Tulostuksen kohdistuksen säätö saattaa olla tarpeen silloin, kun tulostettu teksti on muuttunut epäselväksi tai kuvat haaleiksi laitteen kuljetuksen jälkeen.

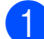

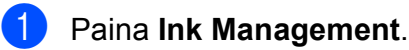

- Valitse Testitulostus painamalla **a** tai **b**. Paina **OK**.
- **8** Valitse Kohdistus painamalla **A** tai **v**. Paina **OK**.
- d Paina **Mono Start** tai **Colour Start**. Laite aloittaa kohdistustestisivun tulostamisen.

Onko kohdis. OK?

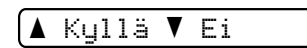

- 5 Tarkista 600 dpi:n ja 1200 dpi:n testitulosteista, vastaako numero 5 tarkimmin numeroa 0.
	- Jos sekä 600 dpi:n että 1200 dpi:n testitulosteiden näytteet 5 vastaavat toisiaan parhaiten, lopeta kohdistustesti painamalla **a** (Kyllä) ja siirry vai[h](#page-84-0)eeseen  $\odot$ .
	- **Jos jokin toinen testinumero vastaa** paremmin 600 dpi:n tai 1200 dpi:n testiä, valitse se painamalla **b** (Ei).
- 6 Valitse 600 dpi:n testissä numero, joka parhaiten vastaa näytettä 0 (1–8), painamalla **a** tai **b**.

600 dpi säätö

Valitse paras #5

### Paina **OK**.

Valitse 1200 dpi:n testissä numero, joka parhaiten vastaa näytettä 0 (1–8), painamalla **a** tai **b**.

1200 dpi säätö

Valitse paras #5

Paina **OK**.

<span id="page-84-0"></span>

Paina Stop/Exit.

# **Väriaineen määrän tarkistus <sup>B</sup>**

Voit tarkistaa kasetissa olevan väriaineen määrän.

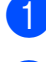

### **1** Paina Ink Management.

2 Valitse Mustetta jälj. painamalla **a** tai **b**. Paina **OK**. Nestekidenäyttöön tulee väriaineen määrä.

 $\overbrace{\mathsf{BK}}$ : - $\blacksquare$ inio $\Box$ + e $\overbrace{\mathsf{B}}$ 

**3** Valitse tarkistettava väri painamalla **a** tai **b**.

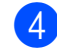

### 4 Paina Stop/Exit.

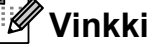

Voit tarkistaa väriaineen määrän tietokoneesta. (Katso *Tulostaminen* (Windows®) tai *Tulostus ja faksien lähetys* (Macintosh®) CD-ROM-levyllä olevasta Ohjelmiston käyttöoppaasta.)

# **Laitetiedot**

### <span id="page-85-0"></span>**Sarjanumeron tarkistus**

Voit tarkastaa laitteen sarjanumeron nestekidenäytöstä.

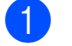

a Paina **Menu**.

- b Valitse 4.Laitetiedot painamalla **<sup>a</sup>** tai **b**. Paina **OK**.
- c Valitse 1.Sarjanumero painamalla **<sup>a</sup>** tai **b**. Paina **OK**.

XXXXXXXXX

Paina Stop/Exit.

# <span id="page-85-1"></span>**Laitteen pakkaaminen ja lähettäminen <sup>B</sup>**

Käytä laitteen kuljetuksessa aina laitteen alkuperäisiä pakkausmateriaaleja. Pakkaa laite seuraavien ohjeiden mukaan. Takuu ei korvaa vahinkoja, jotka aiheutuvat laitteelle kuljetuksen aikana.

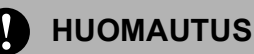

On tärkeää antaa koneen "pysäköidä" tulostuspää tulostustyön jälkeen. Kuuntele tarkasti, että mekaaninen ääni on lakannut, ennen kuin irrotat sähköjohdon. Jollet anna laitteen viedä pysäköintitoimintoa loppuun, tulostuspää voi vahingoittua ja tulostus vaikeutua jatkossa.

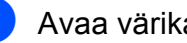

a Avaa värikasetin kansi.

Paina lukituksen vapautusvipua ja vapauta värikasetit. Poista kaikki värikasetit. (Katso *[Värikasettien](#page-78-0)  [vaihtaminen](#page-78-0)* sivulla 69.)

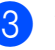

Aseta vaaleanvihreä suojus paikalleen ja sulje sitten värikasetin kansi.

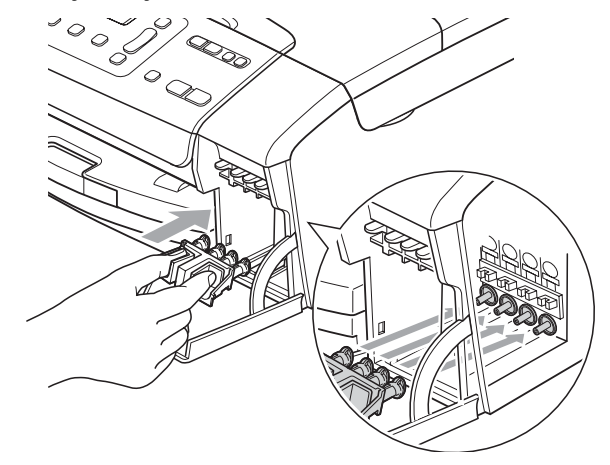

### **HUOMAUTUS**

Varmista, että vihreän suojuksen molemmilla puolilla olevat muoviset ulokkeet (1) ovat naksahtaneet paikoilleen (2).

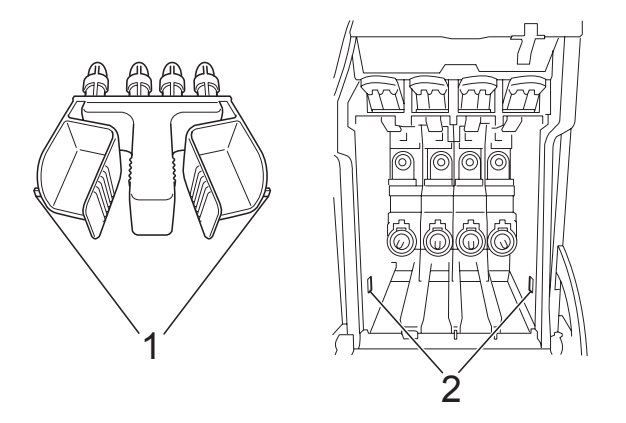

Jos olet kadottanut vihreän suojuksen, ÄLÄ poista värikasetteja ennen kuljetusta. On erittäin tärkeää, että joko vihreä suojus tai värikasetit ovat paikoillaan laitteen kuljetuksen aikana. Jos ne eivät ole paikoillaan, kun laitetta kuljetetaan, laite saattaa vahingoittua ja takuu mitätöityä.

- Irrota laitteen sähköjohto sähköpistorasiasta.
- **6** Nosta skannerin kantta laitteen molemmilla puolilla olevista muovisista ulokkeista molemmin käsin, kunnes kansi lukittuu vakaasti yläasentoon. Irrota sen jälkeen liitäntäkaapeli laitteesta, mikäli se on kytkettynä.

6 Vapauta lukitus nostamalla skannerin kansi (1). Paina skannerin kannen tuki varovasti alas (2) ja sulje skannerin kansi (3).

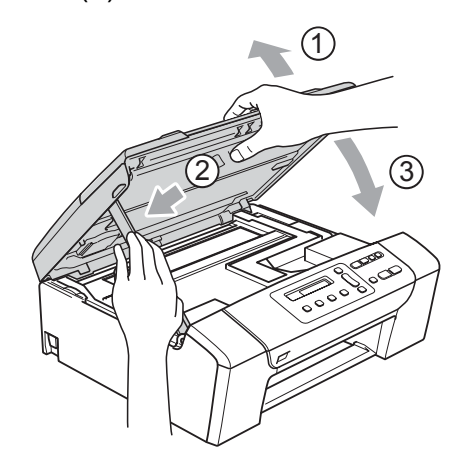

Kääri laite pussiin ja laita se alkuperäisten pakkausmateriaalien kanssa sen alkuperäiseen laatikkoon.

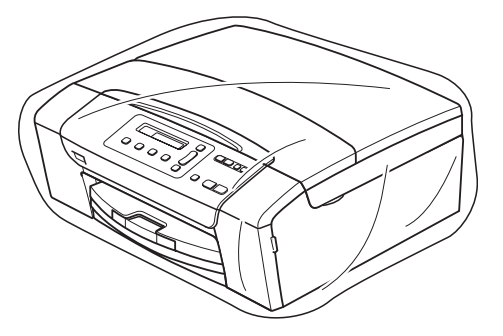

8 Pakkaa painetut materiaalit niiden alkuperäislaatikkoon, kuten seuraavassa. Älä pakkaa laatikkoon käytettyjä värikasetteja.

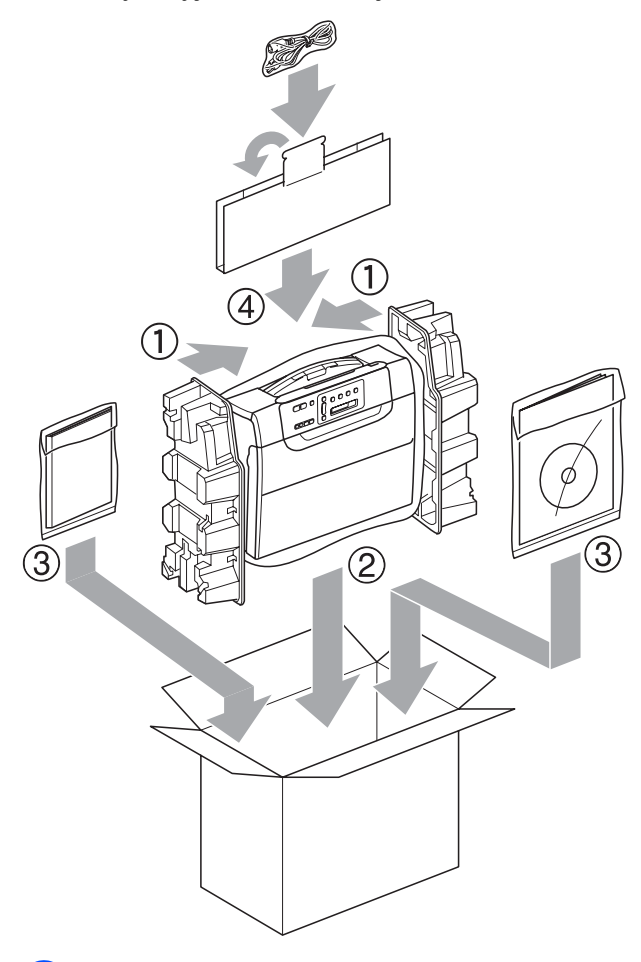

<sup>9</sup> Sulje laatikko ja teippaa se kiinni.

**C**

# **Valikko ja toiminnot <sup>C</sup>**

# <span id="page-88-0"></span>**Ohjelmointi näytöstä <sup>C</sup>**

Käytön helpottamiseksi laitteen voi ohjelmoida näytön avulla valikkonäppäimiä käyttämällä. Helppokäyttöisen ohjelmoinnin ansiosta laitteen kaikki asetusvaihtoehdot voi ottaa käyttöön vaivattomasti.

Koska laite ohjelmoidaan näytön avulla, olemme laatineet yksityiskohtaiset, näytössä esitettävät ohjelmointiohjeet. Joudut vain seuraamaan ohjeita, jotka opastavat valikon ja ohjelmointiasetusten vaiheissa.

### <span id="page-88-2"></span>**Valikkotaulukko <sup>C</sup>**

Laite voidaan ohjelmoida valikkotaulukon [\(sivu 81](#page-90-0)) avulla. Näillä sivuilla kuvataan valikon valinnat ja asetukset.

# <span id="page-88-1"></span>**Valikkonäppäimet <sup>C</sup>**

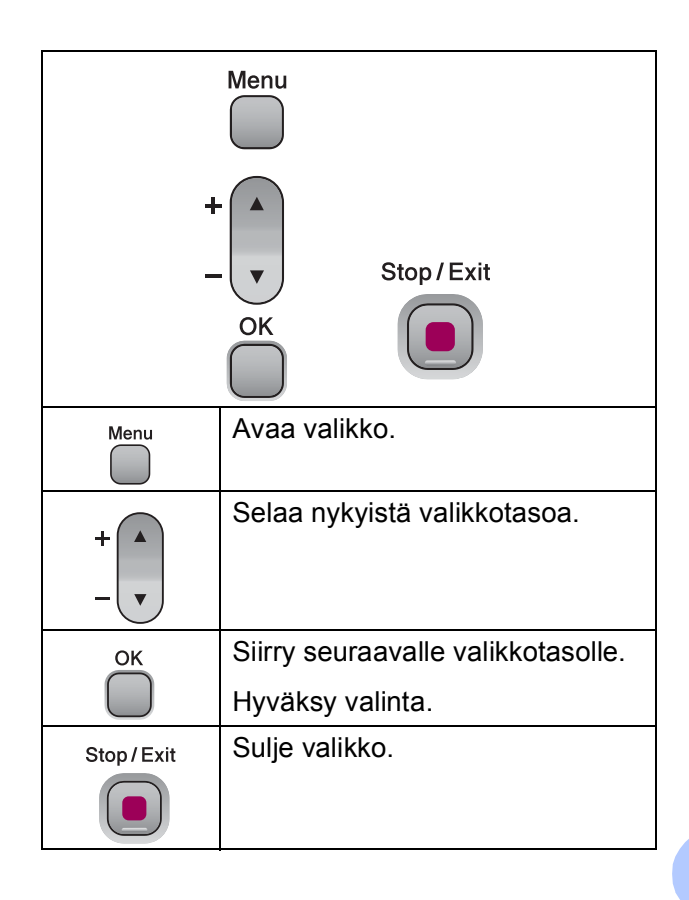

Valikkotilan avaaminen:

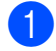

**1** Paina Menu.

2 Valitse haluttu valinta. Voit selata valikkotasoja nopeammin painamalla **a** tai **b** riippuen haluamastasi suunnasta.

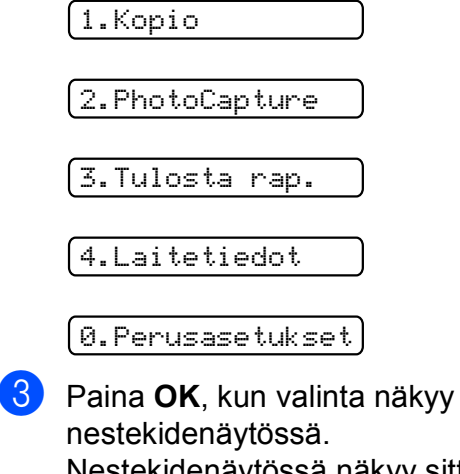

Nestekidenäytössä näkyy sitten seuraava valikkotaso.

- 4 Siirry seuraavaan valikon kohteeseen painamalla **a** tai **b**.
- **5** Paina OK. Kun valinta on asetettu, nestekidenäytössä näkyy Hyväksytty.

# <span id="page-90-0"></span>**Valikkotaulukko**

Valikkotaulukko helpottaa laitteen ohjelmien valikkoasetusten ja -vaihtoehtojen ymmärtämistä. Tehdasasetukset näkyvät lihavoituina ja tähdellä merkittyinä.

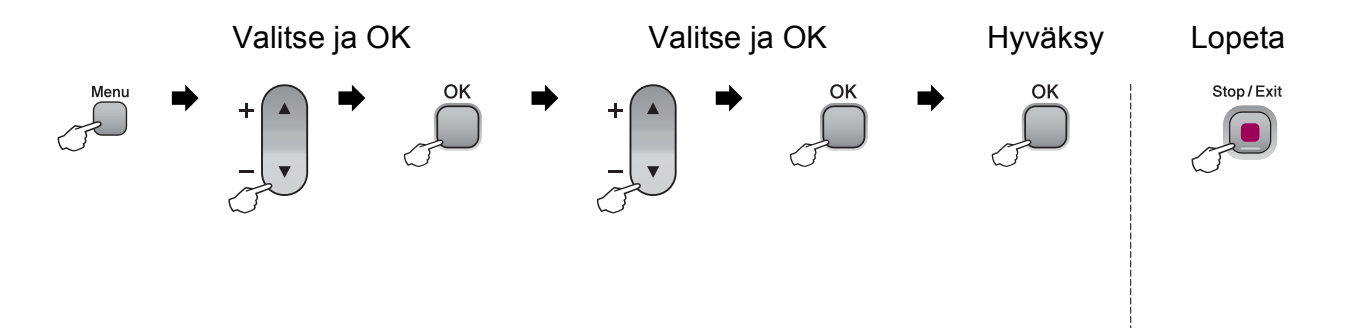

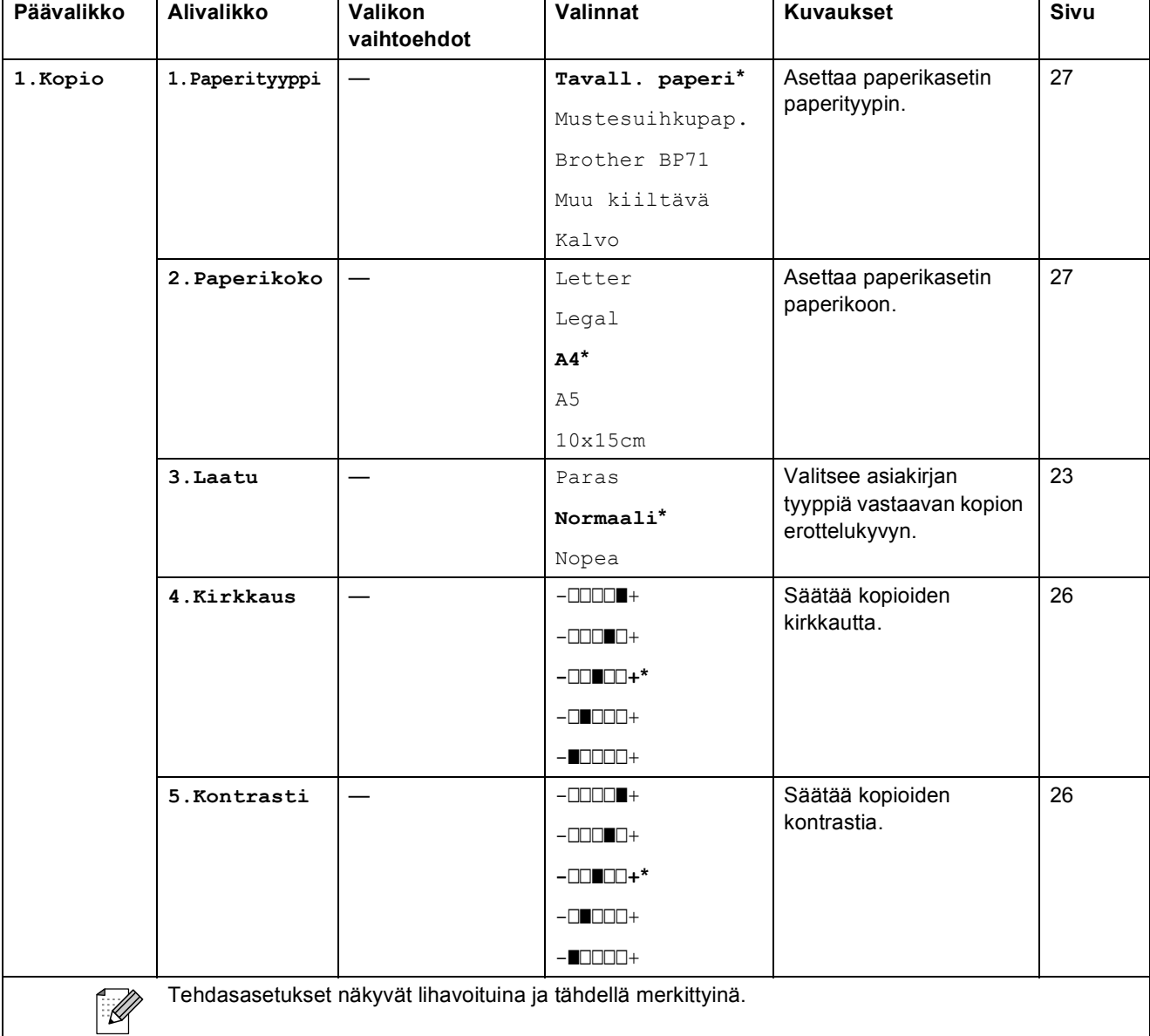

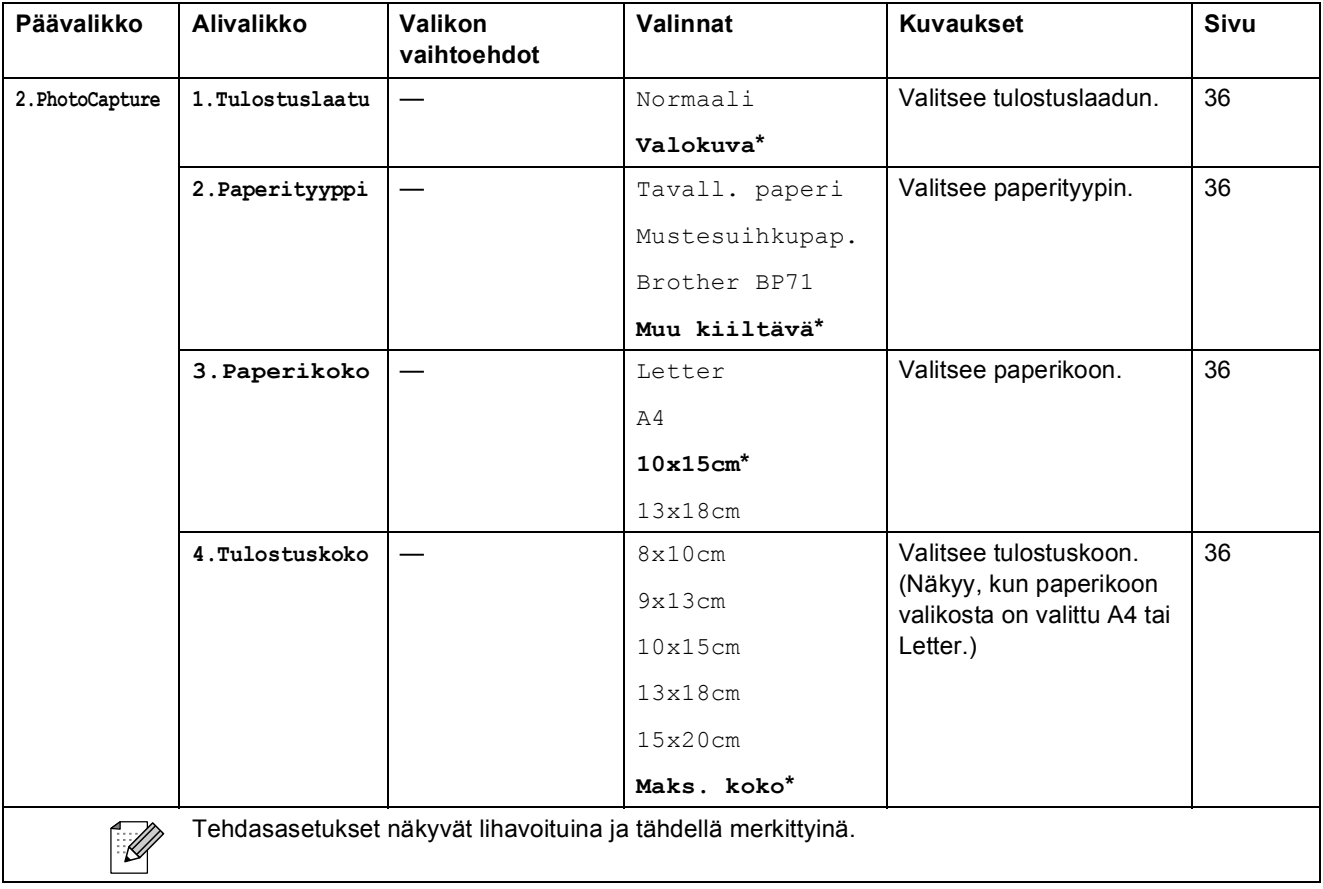

Valikko ja toiminnot

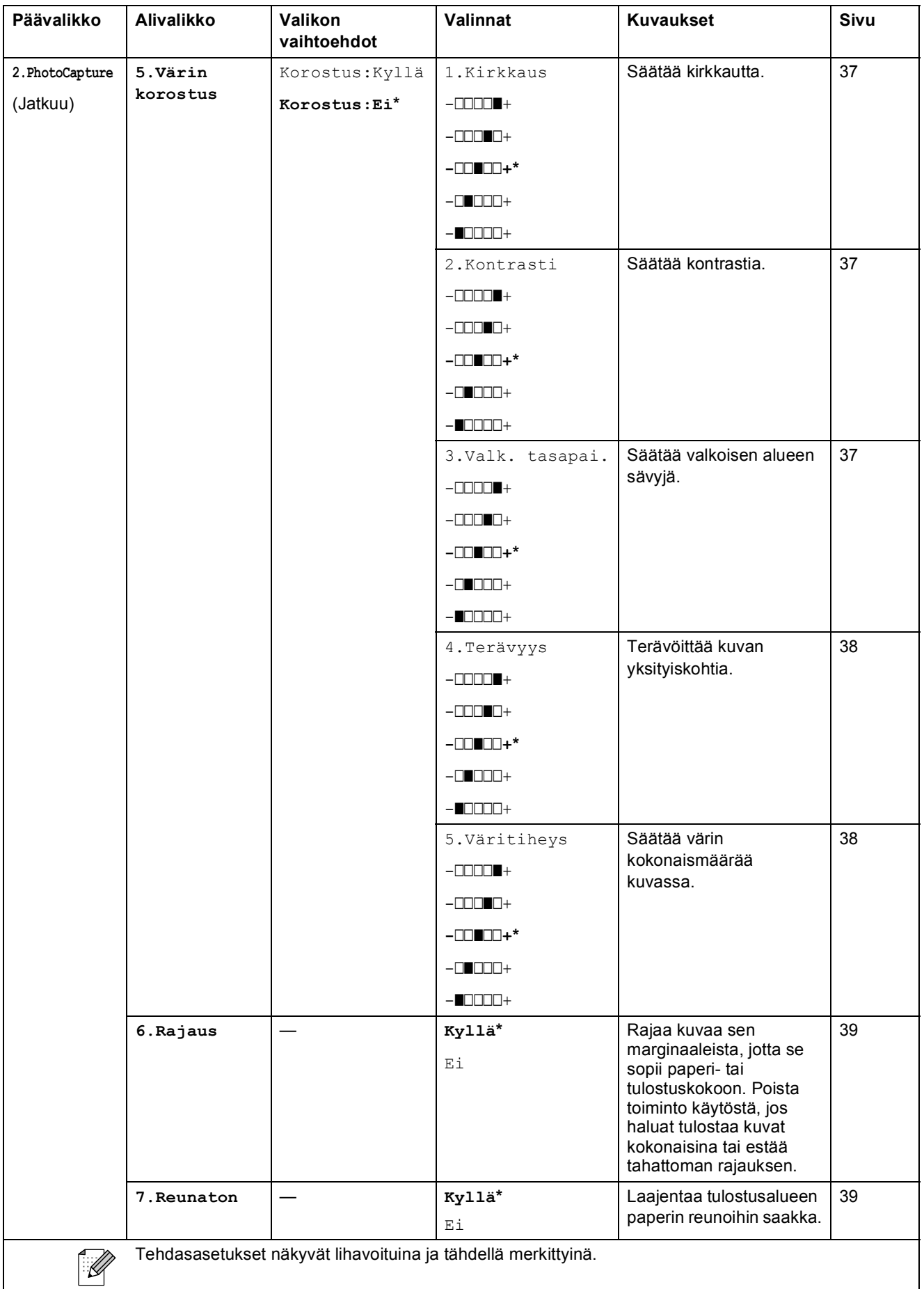

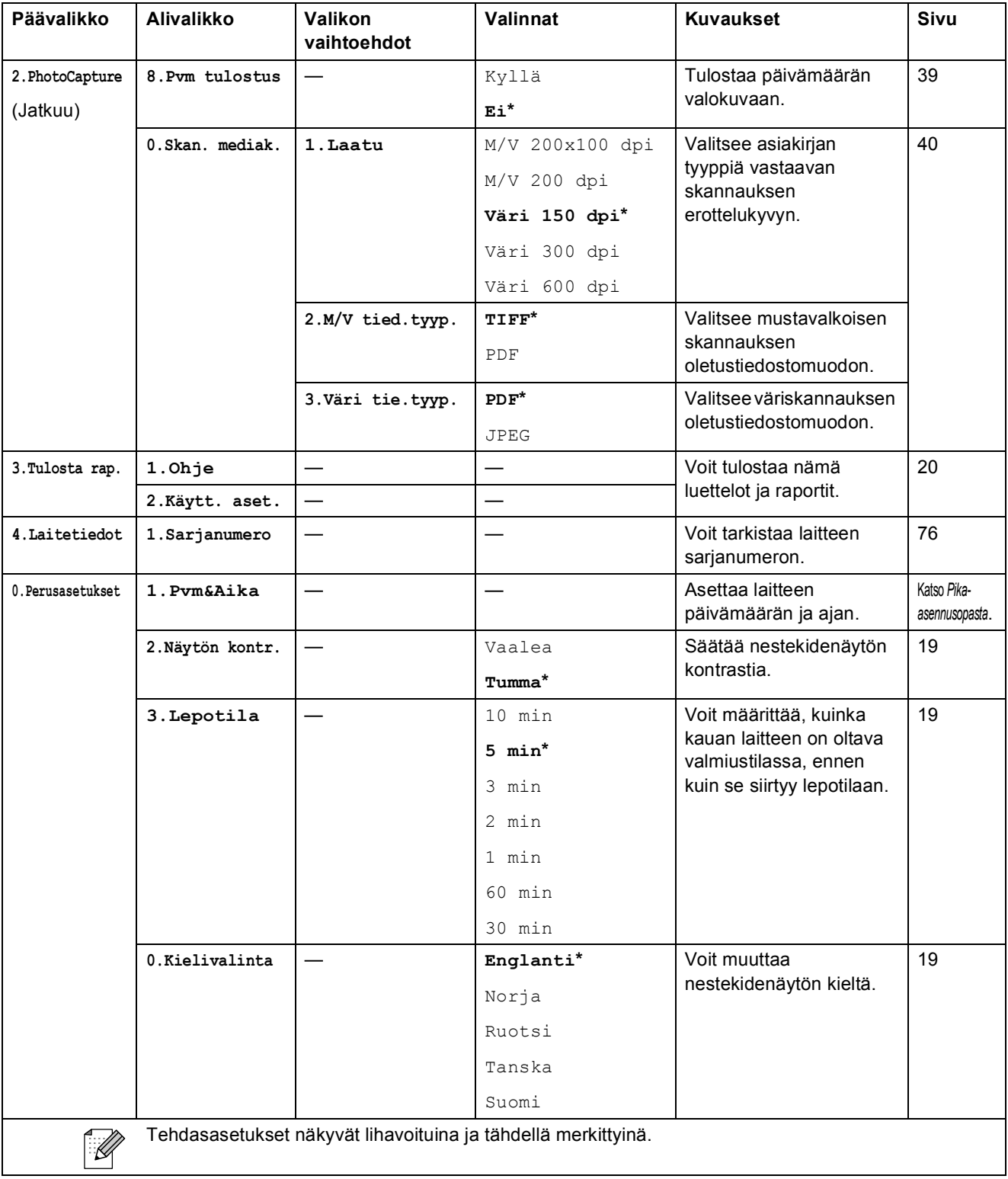

**D**

# **Tekniset tiedot**

# **Yleistä <sup>D</sup>**

**Tulostintyyppi** Mustesuihku **Tulostusmenetelmä** Musta:

**Muistikapasiteetti** 32 Mt **Nestekidenäyttö** 16 merkkiä × 1 rivi Tehonkulutus DCP-145C

Väri: Pietso,  $94 \times 1$  suutinta Pietso,  $94 \times 3$  suutinta **Virtalähde** AC 220–240 V, 50/60 Hz Virta pois: Lepotila: Valmiustila: Toiminta: Keskimäärin 0,5 W Keskimäärin 2,5 W Keskimäärin 3,5 W Keskimäärin 15 W DCP-163C, DCP-165C ja DCP-167C Virta pois: Lepotila: Valmiustila: Toiminta: Keskimäärin 0,5 W Keskimäärin 2,5 W Keskimäärin 3,5 W Keskimäärin 18 W DCP-185C Virta pois: Lepotila: Valmiustila: Toiminta: Keskimäärin 0,6 W Keskimäärin 2,5 W Keskimäärin 3,5 W Keskimäärin 23 W

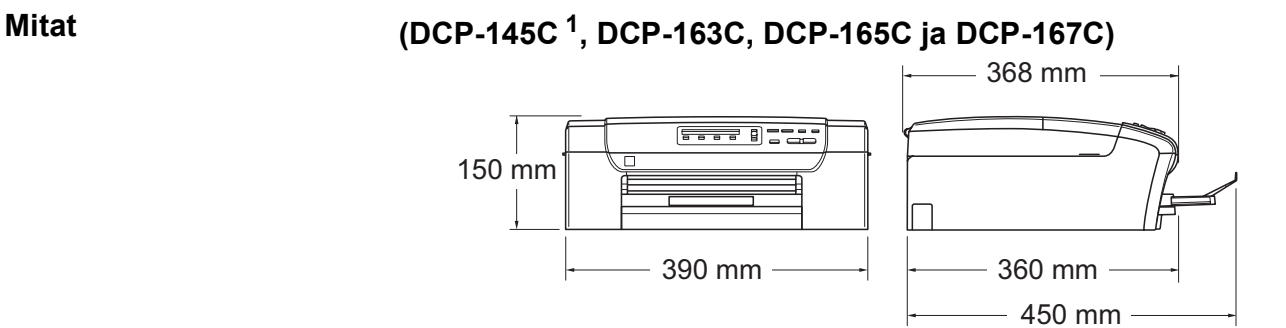

<span id="page-95-0"></span><sup>1</sup> Malli DCP-145C tukee vain USB-muistitikkuja.

**(DCP-185C) <sup>D</sup>**

### 375 mm r<del>a a a</del> 11 180 mm 370 mm390 mm 402 mm  $-460$  mm **Paino** DCP-145C, DCP-163C, DCP-165C ja DCP-167C 7,1 kg DCP-185C 7,8 kg **Melutaso** Toiminta: 50 dB tai vähemmän <sup>[1](#page-96-0)</sup> **Standardin ISO 9296**  Toiminta: DCP-145C **mukainen melutaso** Lwad =  $59,0$  dB (A) (mono) LWAd = 56,8 dB (A) (värillinen) DCP-163C, DCP-165C ja DCP-167C Lwad =  $63,6$  dB (A) (mono) LWAd = 55,8 dB (A) (värillinen) DCP-185C Lwad =  $63,8$  dB (A) (mono) LWAd = 56,2 dB (A) (värillinen) Toimistolaitteita, joiden LWAd on alle 63 dB (A), ei voi käyttää tiloissa, joissa tehdään ensisijaisesti älyllistä työtä. Tällaiset laitteet on sijoitettava erillisiin tiloihin niiden meluhaitan takia. **Lämpötila** Toiminta: 10 - 35 °C Paras tulostuslaatu: 20 - 33 °C **Kosteus** Toiminta: 20 - 80 % (ilman tiivistymistä) Paras tulostuslaatu: 20 - 80 % (ilman tiivistymistä)

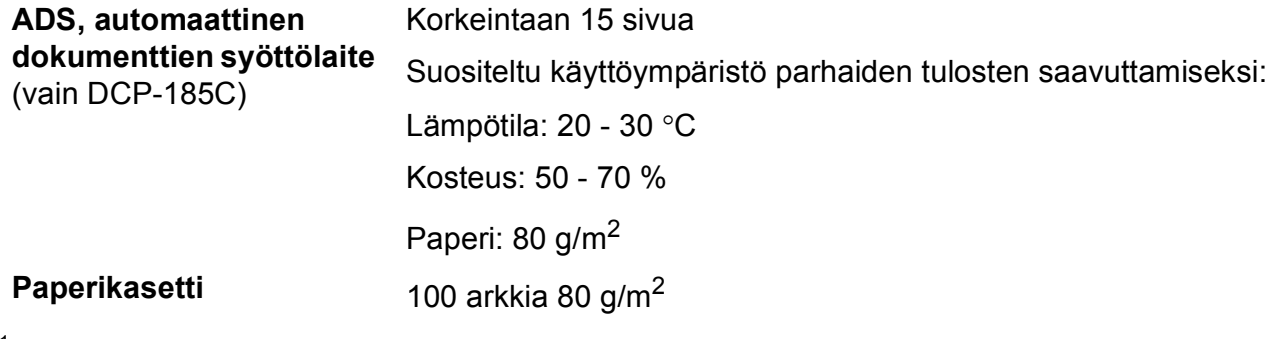

<span id="page-96-0"></span><sup>1</sup> Riippuu tulostusolosuhteista.

**D**

# **Tulostusmateriaali <sup>D</sup>**

**Paperin syöttö Paperikasetti**

Paperityyppi:

Tavallinen paperi, mustesuihkupaperi (päällystetty paperi), kiiltävä paperi<sup>[2](#page-97-0)</sup>, piirtoheitinkalvot<sup>[1](#page-97-1)2</sup> ja kirjekuoret

■ Paperikoko:

A4, Letter, Legal, Executive, A5, A6, JIS B5, kirjekuoret (commercial nro 10, DL, C5, Monarch ja JE4), Photo 10  $\times$  15 cm, Photo 2L 13  $\times$  18 cm, arkistokortti ja postikortti [3](#page-97-2)

Leveys: 100–216 mm

Pituus: 150–356 mm

Katso lisätietoja kohdasta *[Paperin paino, paksuus ja](#page-25-0)  [kapasiteetti](#page-25-0)* sivulla 16.

**Paperikasetin kapasiteetti: Noin 100 arkkia 80 g/m<sup>2</sup>** painavaa tavallista paperia

**Paperin tulostus** Korkeintaan 50 kpl A4-arkkia tavallista paperia (tulostetaan tekstipuoli ylöspäin luovutusalustalle)<sup>[2](#page-97-0)</sup>

- <span id="page-97-1"></span><sup>1</sup> Käytä ainoastaan mustesuihkutulostukseen suositeltuja piirtoheitinkalvoja.
- <span id="page-97-0"></span><sup>2</sup> Käytettäessä kiiltävää paperia tai piirtoheitinkalvoja suosittelemme arkkien poistamista luovutusalustalta heti tulostuksen jälkeen tekstin tahraantumisen välttämiseksi.
- <span id="page-97-2"></span><sup>3</sup> Katso *[Paperityyppi ja -koko eri käyttötarkoituksiin](#page-24-0)* sivulla 15.

# <span id="page-98-0"></span>**Kopiointi**

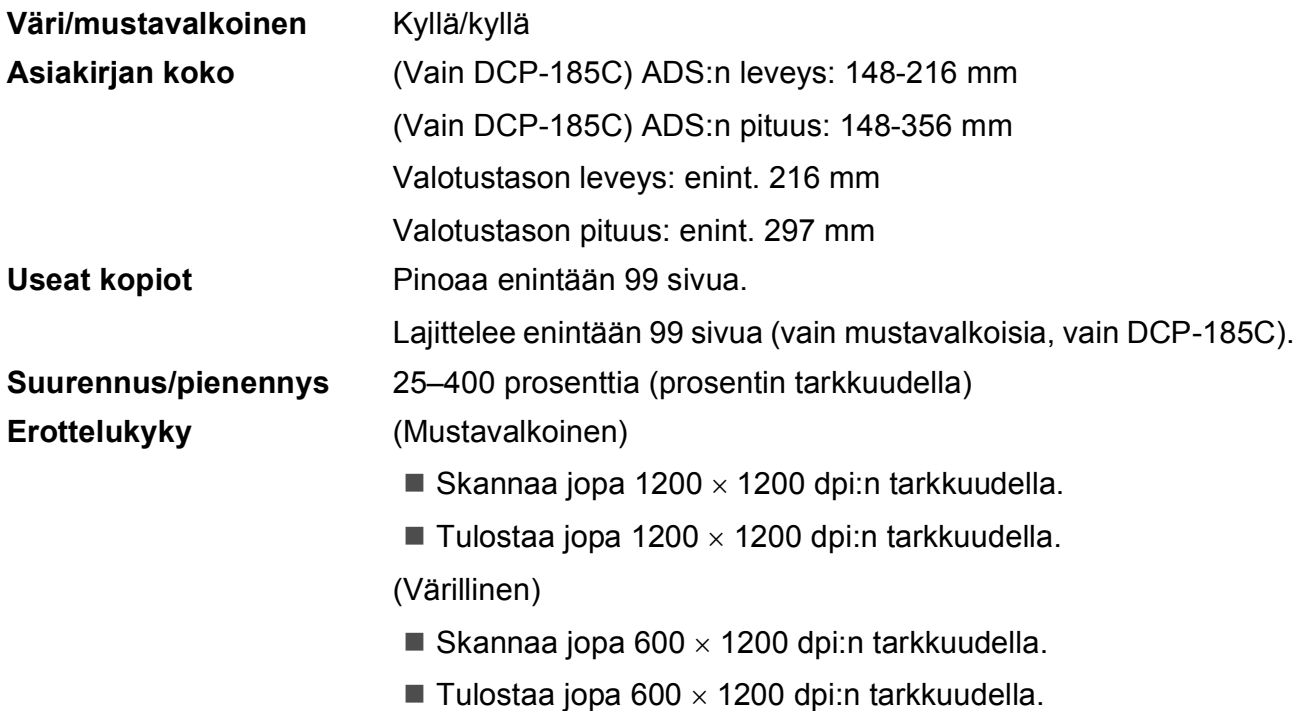

# **PhotoCapture Center™**

**Vinkki**

Malli DCP-145C tukee vain USB-muistitikkuja.

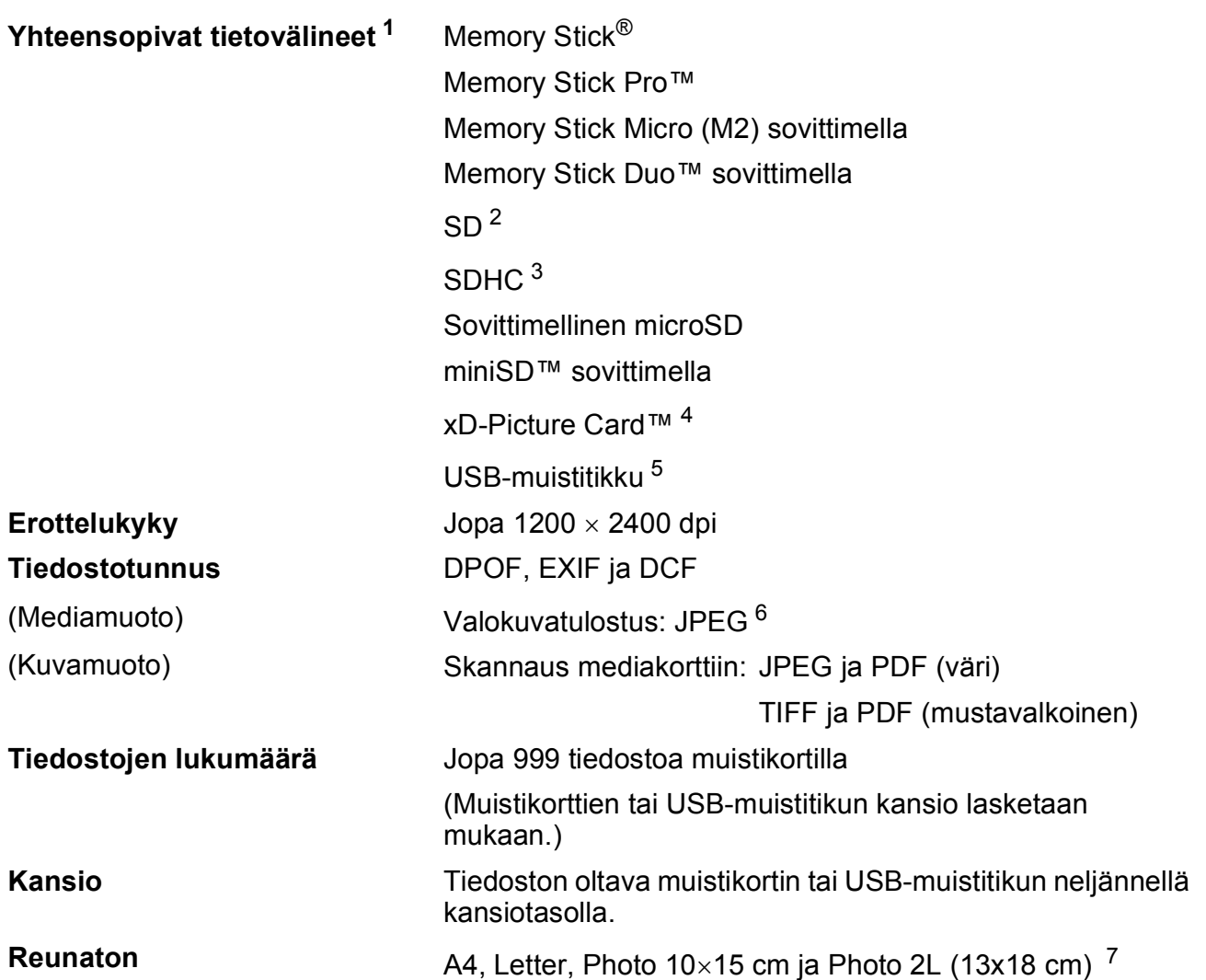

<span id="page-99-0"></span><sup>1</sup> Muistikortit, sovittimet tai USB-muistitikku eivät kuulu toimitukseen.

<span id="page-99-1"></span> $2^{2}$  16 Mt – 2 Gt

<span id="page-99-2"></span> $3 \t 4 - 8 \t 5$ 

- <span id="page-99-3"></span><sup>4</sup> Tavallinen xD-Picture Card™ 16–512 Mt Tyypin M xD-Picture Card™ 256 Mt – 2 Gt Tyypin M+ xD-Picture Card™ 1 Gt ja 2 Gt Tyypin H xD-Picture Card™ 256 Mt – 2 Gt
- <span id="page-99-4"></span><sup>5</sup> USB 2.0 -standardi USB-massamuistiluokka 16 Mt – 8 Gt Tuettu muoto: FAT12/FAT16/FAT32
- <span id="page-99-5"></span><sup>6</sup> Progressive JPEG -muoto ei ole käytettävissä.
- <span id="page-99-6"></span><sup>7</sup> Katso *[Paperityyppi ja -koko eri käyttötarkoituksiin](#page-24-0)* sivulla 15.

Tekniset tiedot

# **PictBridge**

**Yhteensopivuus** Tukee Camera & Imaging Products Associationin PictBridge-standardia CIPA DC-001. Lisätietoja saat osoitteesta [http://www.cipa.jp/pictbridge.](http://www.cipa.jp/pictbridge) **Liitäntä** PictBridge (USB) -portti

# <span id="page-101-2"></span>**Skanneri**

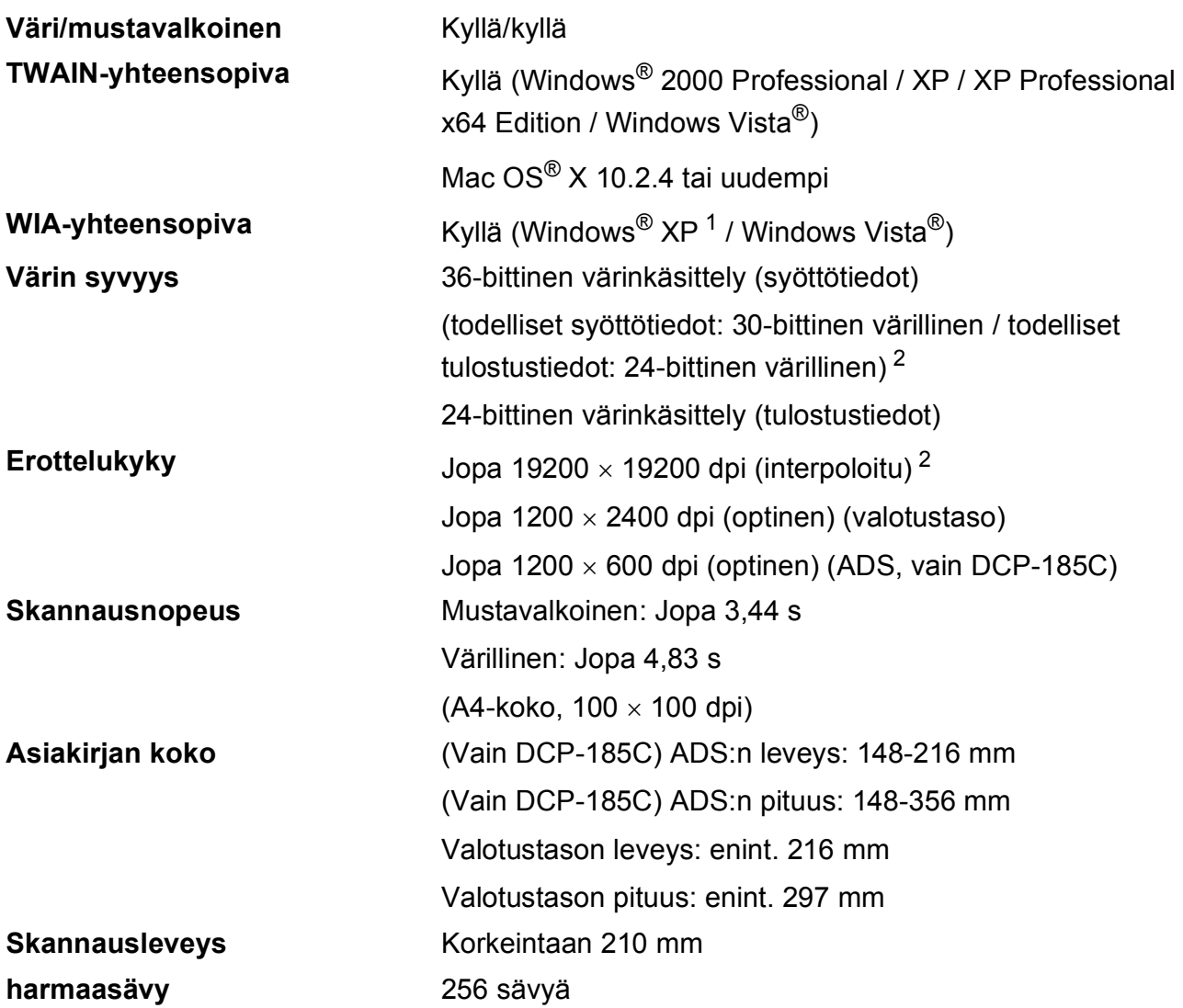

<span id="page-101-3"></span><span id="page-101-0"></span><sup>1</sup> Windows® XP:llä viitataan tässä käyttöoppaassa seuraaviin: Windows® XP Home Edition, Windows® XP Professional ja Windows® XP Professional ×64 Edition.

<span id="page-101-1"></span><sup>2</sup> Korkeintaan 1200 × 1200 dpi:n skannaus käytettäessä WIA-ohjainta Windows® XP- ja Windows Vista® käyttöjärjestelmässä (jopa 19200 × 19200 dpi:n erottelukyky voidaan valita Brother-skannausapuohjelmasta)

# <span id="page-102-3"></span> $T$ ulostin

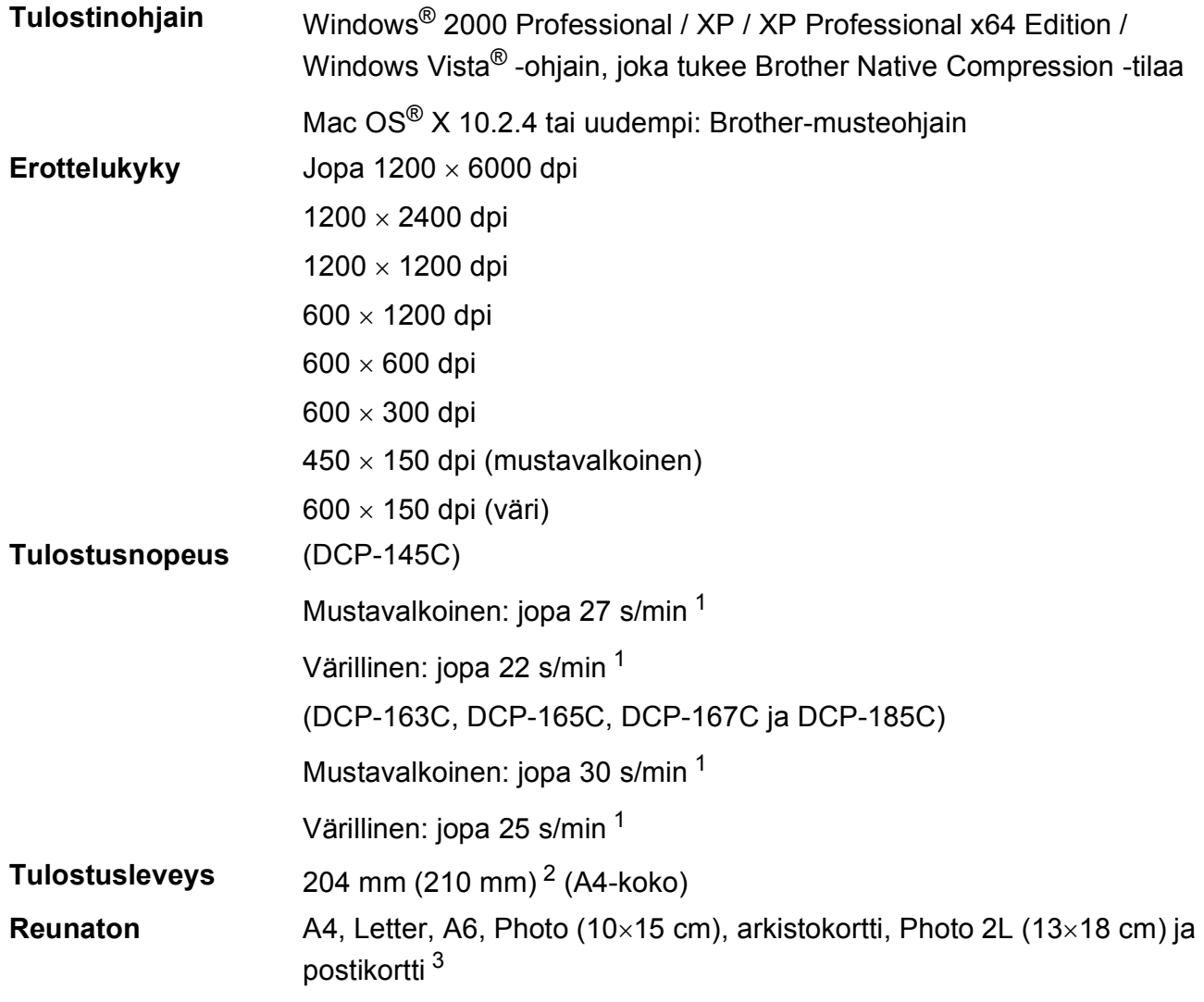

<span id="page-102-0"></span><sup>1</sup> Perustuu Brotherin vakiomalliin. A4-koko vedostilassa.

<span id="page-102-1"></span><sup>2</sup> Kun reunaton tulostus on käytössä.

<span id="page-102-2"></span><sup>3</sup> Katso *[Paperityyppi ja -koko eri käyttötarkoituksiin](#page-24-0)* sivulla 15.

# **Liitännät <sup>D</sup>**

**USB [1](#page-103-0) [2](#page-103-1)** USB 2.0 -liitäntäkaapeli, jonka pituus on korkeintaan 2 m.

- <span id="page-103-0"></span><sup>1</sup> Laitteessa on Full-speed USB 2.0 -liitäntä. Liitäntä on Hi-Speed USB 2.0 -yhteensopiva. Suurin tiedonsiirtonopeus on kuitenkin 12 Mb/s. Kirjoitin voidaan kytkeä myös USB 1.1 -liitännällä varustettuun tietokoneeseen.
- <span id="page-103-1"></span><sup>2</sup> Macintosh®-tietokoneen yhteydessä ei tueta muiden valmistajien USB-portteja.

Tekniset tiedot

# **Tietokoneelle asetetut vaatimukset**

<span id="page-104-4"></span><span id="page-104-2"></span><span id="page-104-1"></span><span id="page-104-0"></span>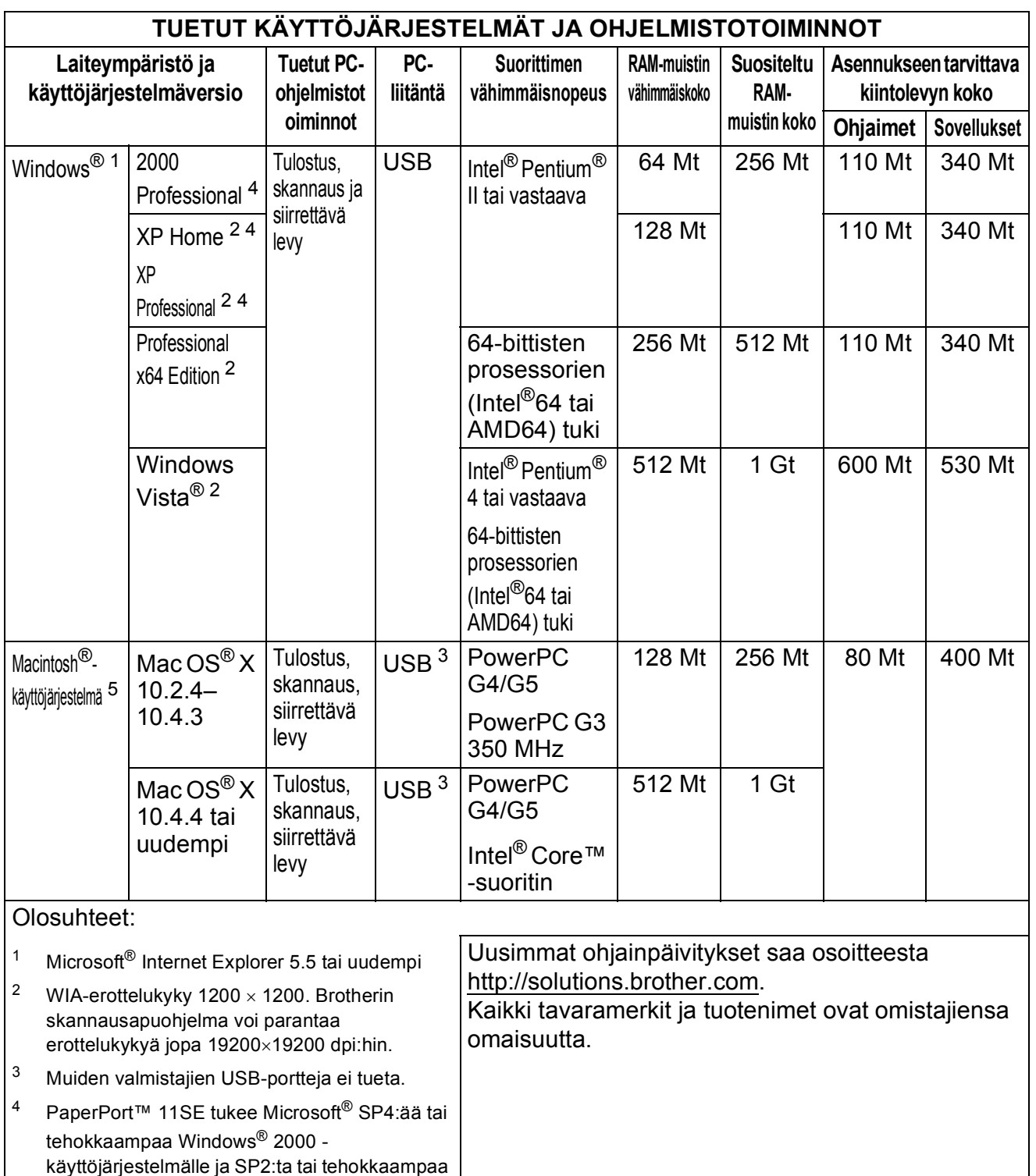

<span id="page-104-3"></span>**D**

# **Tarvikkeet**

### **Muste** Laitteessa käytetään erillisiä mustaa, keltaista, syaania ja magentaa värikasettia, jotka ovat tulostuspäästä erillään.

**Värikasetin käyttöikä** Kun värikasetit asennetaan ensimmäistä kertaa, laite käyttää tarvittavan määrän mustetta musteensyöttöputkien täyttämiseen laadukkaiden tulosteiden saamiseksi. Tämä tapahtuu vain kerran. Kaikilta seuraavilta värikaseteilta voidaan tulostaa määritetty sivumäärä.

> Laitteen mukana toimitettujen värikasettien riittoisuus on alhaisempi kuin tavallisten kasettien (65 %).

### **Vaihtovärikasetit**

### **Värikasetti:** (DCP-145C, DCP-163C, DCP-165C ja DCP-167C)

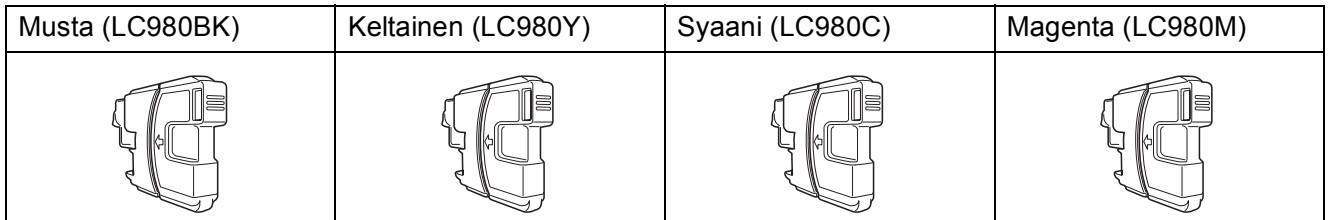

Musta: noin 300 sivua <sup>[1](#page-105-0)</sup>

Keltainen, syaani ja magenta: noin 260 sivua <sup>[1](#page-105-0)</sup>

### **Mustekasetti:** (DCP-185C)

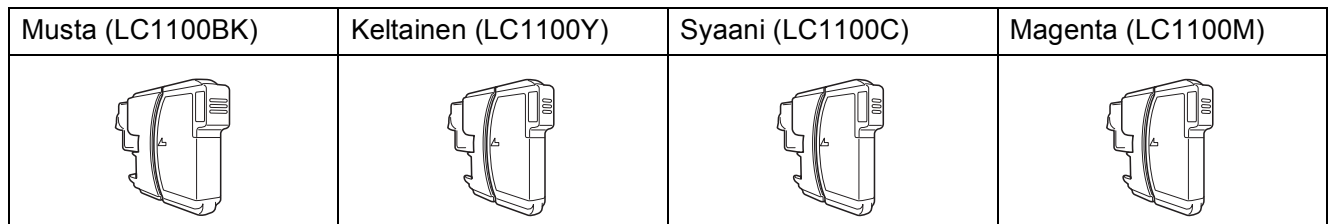

Musta: noin 450 sivua <sup>[1](#page-105-0)</sup>

Keltainen, syaani ja magenta: noin 325 sivua <sup>[1](#page-105-0)</sup>

Lisätietoja vaihtotarvikkeista saa osoitteesta <http://www.brother.com/pageyield>.

<span id="page-105-0"></span><sup>1</sup> Värikasetin arvioitu riittoisuus on ilmoitettu ISO/IEC 24711:n mukaisesti.

### <span id="page-105-1"></span>**Mikä Innobella™ on?**

Innobella™ on alkuperäisten Brother-tarvikkeiden tuotemerkki. Nimi "Innobella™" tulee sanoista "innovation" (innovaatio) ja "bella" ("kaunis" italiaksi). Se edustaa innovatiivista teknologiaa, joka tuottaa kauniita ja kestäviä tulosteita.

Kun tulostat valokuvia, Brother suosittelee kiiltävää Innobella™ valokuvapaperia (BP71-sarja) korkean laadun saavuttamiseksi. Innobella™-musteella ja -papereilla saadaan loistavia tulosteita.

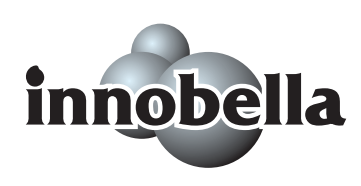

**Sanasto** 

Tämä on kattava luettelo Brother-käyttöoppaissa mainituista toiminnoista ja termeistä. Riippuu laitteesta, ovatko mainitut toiminnot käytettävissä.

### **ADS (automaattinen dokumenttien syöttölaite)**

ADS syöttää asiakirjan skannattavaksi automaattisesti sivu kerrallaan.

#### **Harmaasävy**

**E**

Harmaasävyt, joita voi käyttää kopioinnissa ja skannauksessa.

#### **Innobella™**

Innobella™ on alkuperäisten Brothertarvikkeiden tuotemerkki. Brother suosittelee Innobella™-musteen ja paperin käyttämistä parhaiden tulosten saamiseksi.

#### **Käyttäjäasetukset**

Tulostettu raportti, joka näyttää laitteen nykyiset asetukset.

#### **Kirkkaus**

Kirkkauden muuttamisella koko kuvasta saadaan vaaleampi tai tummempi.

#### **Kontrasti**

Asetus, joka kompensoi tummia tai vaaleita asiakirjoja tekemällä tummista kopioista vaaleampia ja vaaleista tummempia.

#### **Nestekidenäyttö (Nestekidenäyttö)**

Laitteen näyttöruutu, jossa näkyvät viestit ohjelmoinnin aikana sekä päiväys ja kellonaika laitteen ollessa valmiustilassa.

#### **Ohje-luettelo**

Tuloste valikkotaulukosta, jota voidaan käyttää laitteen ohjelmoimiseen, jos käyttöopas ei ole käytettävissä.

#### **PhotoCapture Center™**

Voit tulostaa digitaalivalokuvia digitaalikamerasta laadukkaalla, valokuvatasoisella erottelukyvyllä.

#### **PictBridge**

Voit tulostaa valokuvia digitaalikamerasta laadukkaalla, valokuvatasoisella erottelukyvyllä.

#### **Skannaus**

Paperille painetun asiakirjan lähettäminen sähköisenä kuvana tietokoneeseen.

#### **Skannaus korttiin**

Voit skannata mustavalkoisia tai värillisiä asiakirjoja suoraan muistikortille tai USBmuistitikulle. Mustavalkoiset kuvat voivat olla TIFF- tai PDF-muodossa ja värilliset kuvat PDF- tai JPEG-muodossa.

#### **Tekstintunnistus (Tekstintunnistus)**

Mukana toimitettu ScanSoft™ PaperPort™ 11SE ja tekstintunnistus ohjelmasovellus tai Presto!®

PageManager® -ohjelmasovellus muuntaa kuvan muodossa olevan tekstin muokattavaksi tekstiksi.

#### **Tilapäiset asetukset**

Voit valita haluamasi asetukset kullekin kopiolle muuttamatta oletusasetuksia.

#### **Valikkotila**

Ohjelmointitila, jossa laitteen asetuksia muutetaan.

#### **Värin korostus**

Toiminto, joka säätää kuvan värejä tulostusta varten. Säätää terävyyttä, valkotasapainoa ja väritiheyttä.

# **F**

# **Hakemisto**

# **A**

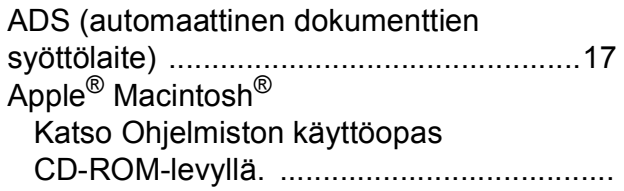

# **C**

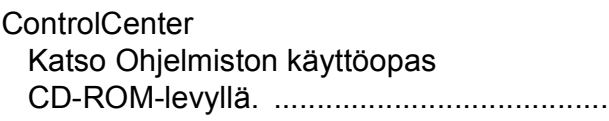

### **E**

### Erottelukyky

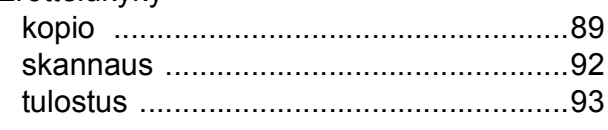

### **H**

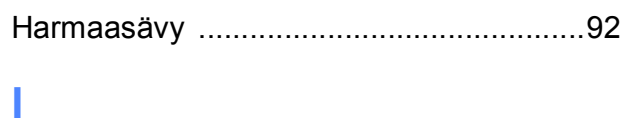

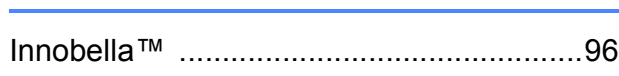

# **K**

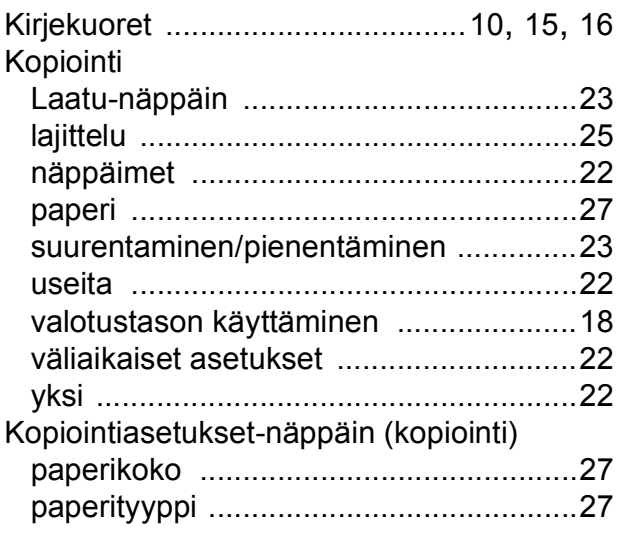

# **L**

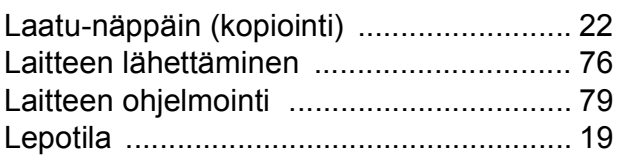

### **M**

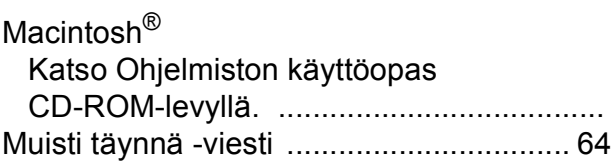

### **N**

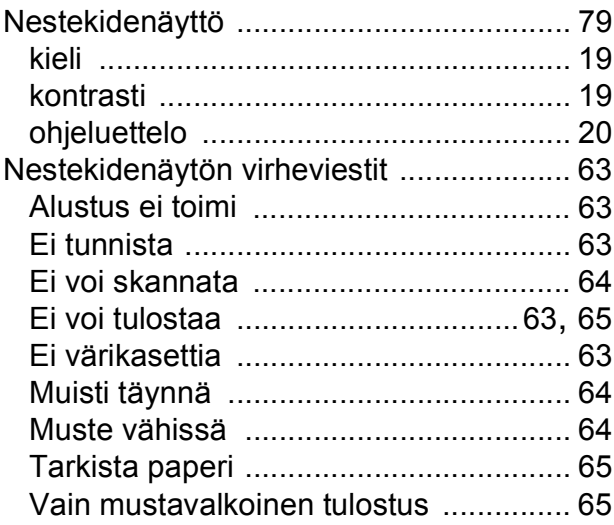

### **O**

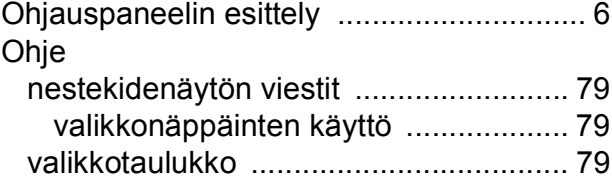
## **P**

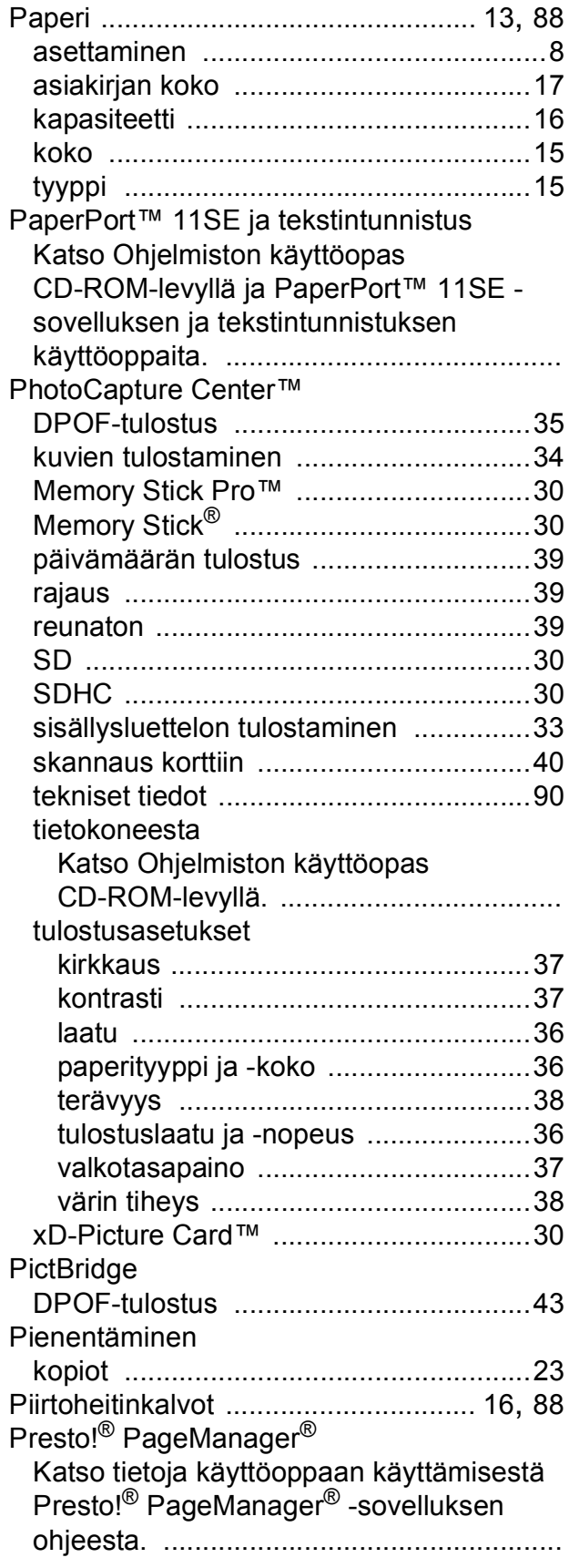

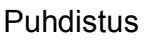

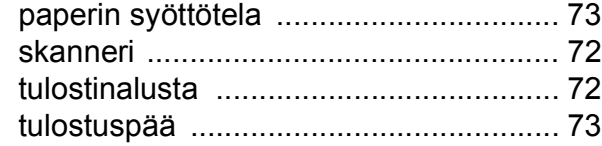

#### **R**

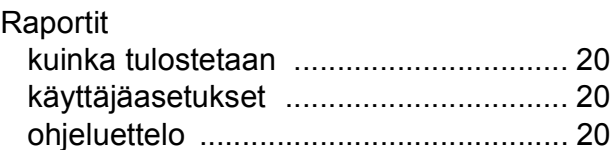

# **S**

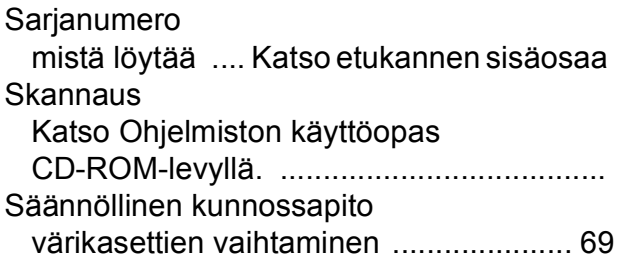

# **T** and the state of the state of

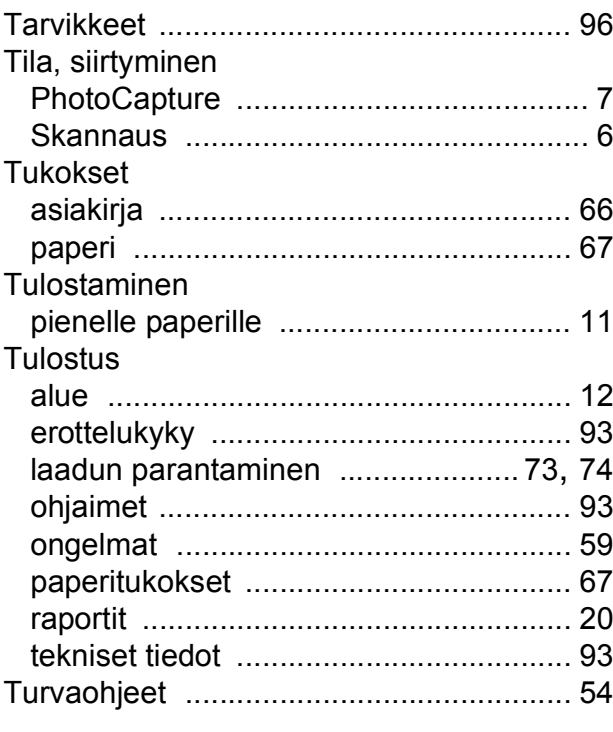

### **V**

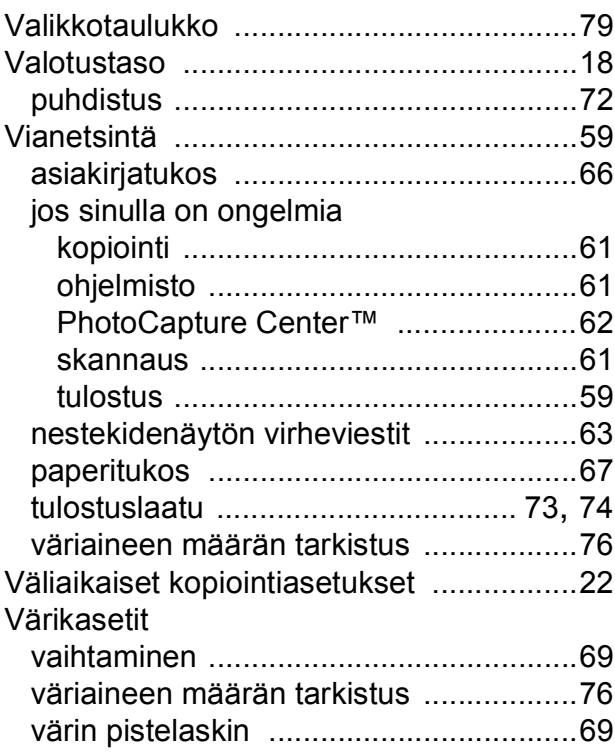

### **W**

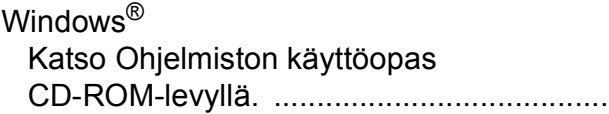

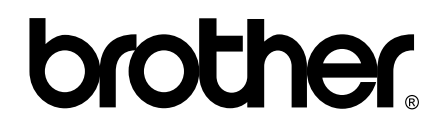

#### **Vieraile Brotherin Web-sivustolla <http://www.brother.com>**

Tämän laitteen käyttö on sallittua vain siinä maassa, jossa se on ostettu. Paikalliset Brother-yhtiöt tai niiden jälleenmyyjät tukevat vain kyseisessä maassa ostettuja laitteita.